# **CP2000-M/MR**

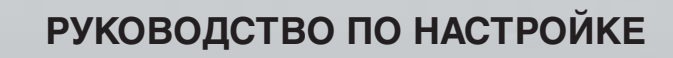

020-100256-02

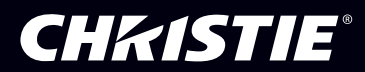

### 1 Введение

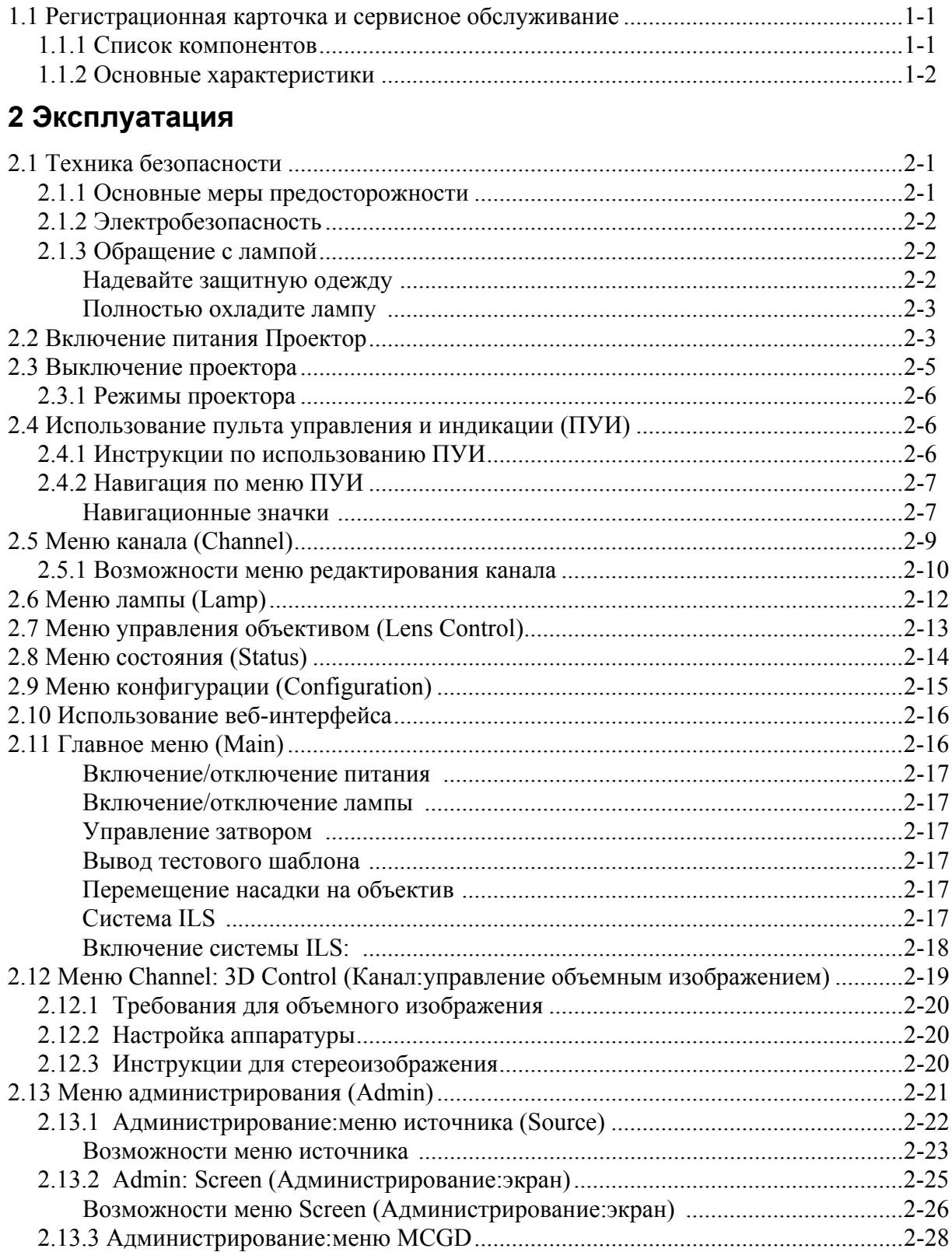

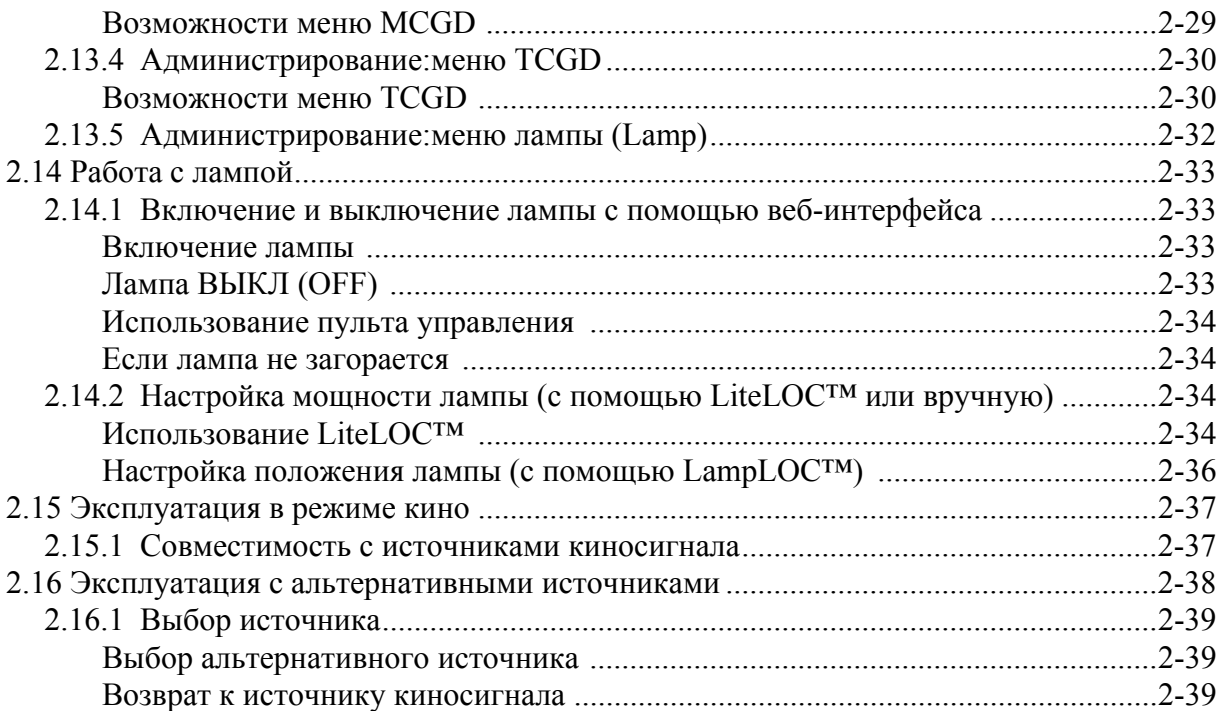

### **3 [Установка](#page-50-0) и настройка**

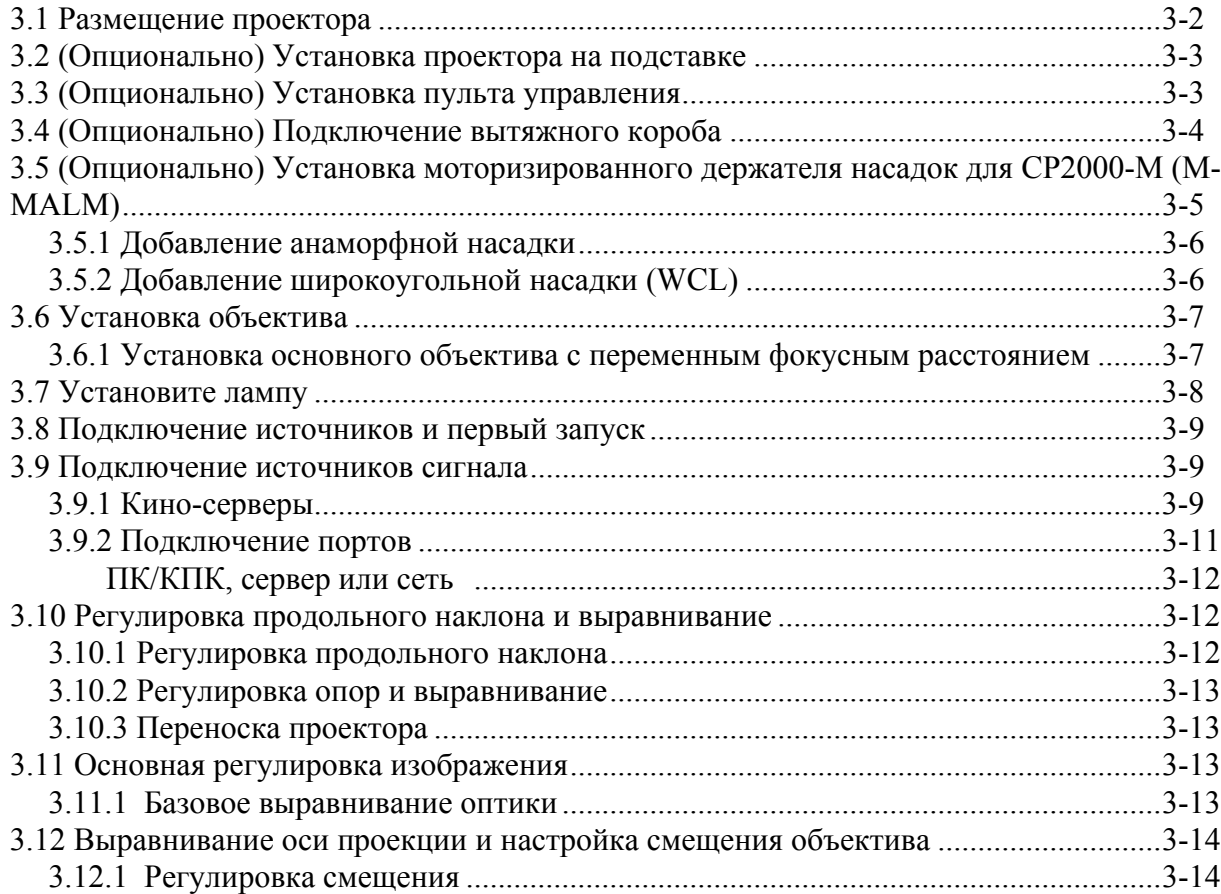

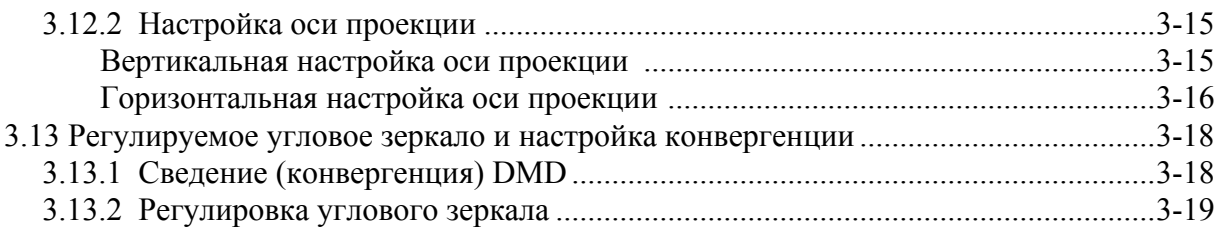

### **4 Техническое [обслуживание](#page-70-0)**

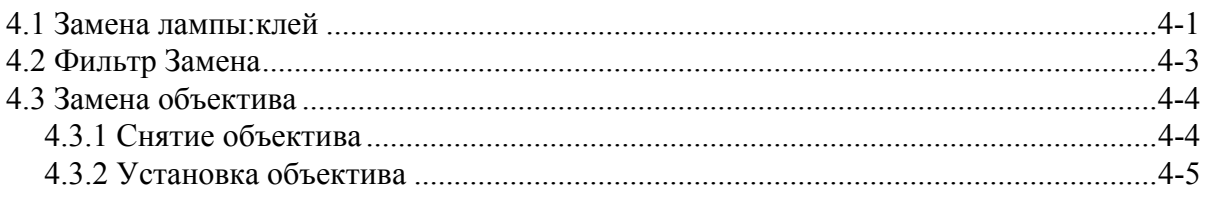

### **5 Устранение [неисправностей](#page-76-0)**

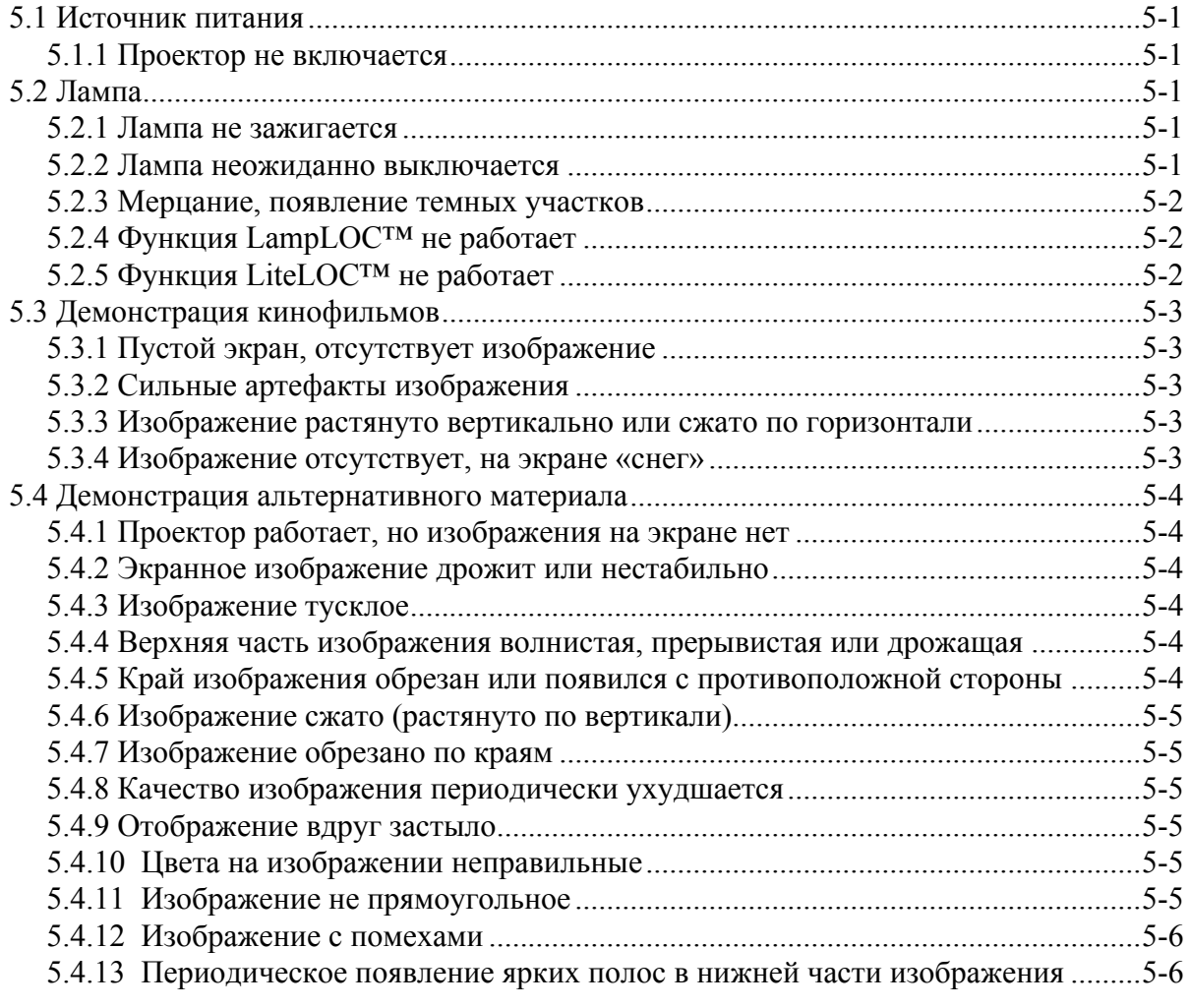

### **6 Технические [характеристики](#page-82-0)**

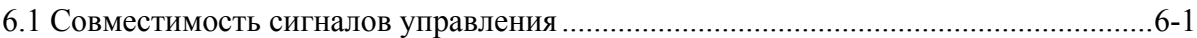

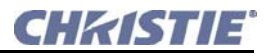

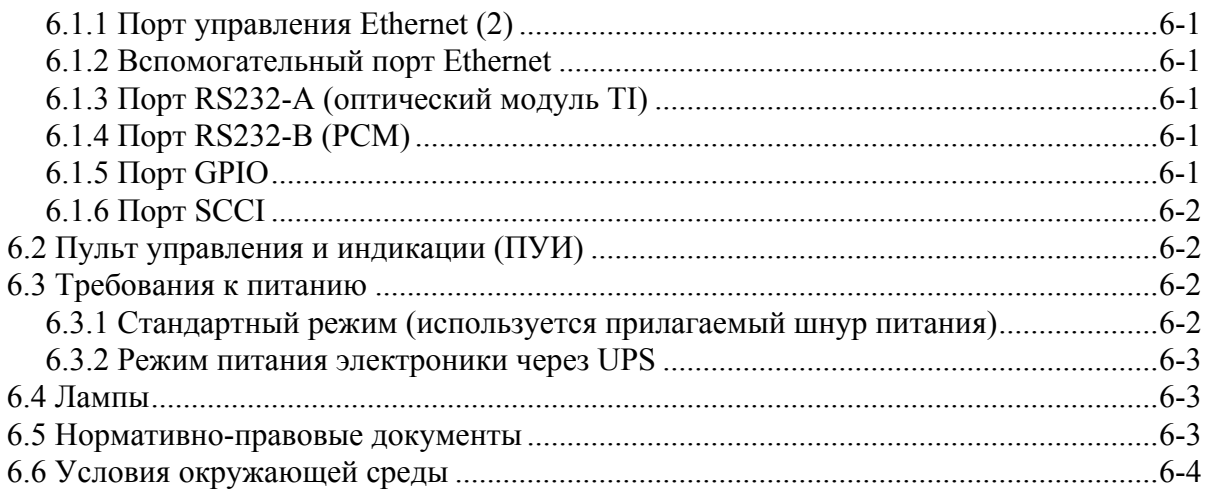

### <span id="page-6-0"></span>Введение 1

Это руководство предназначено для обученных пользователей, способных управлять профессиональными проекторами с повышенной яркостью. Только прошедшие обучение в службе обучения Christie специалисты имеют достаточные знания обо всех возможных опасностях, связанных с высоким напряжением, ультрафиолетовым излучением и высокими температурами, создаваемыми лампой и электроцепями, для того чтобы 1) монтировать/ устанавливать проектор и 2) производить требуемые для его обслуживания действия внутри корпуса проектора.

#### <span id="page-6-1"></span> $1.1$ РЕГИСТРАЦИОННАЯ КАРТОЧКА И СЕРВИСНОЕ **ОБСЛУЖИВАНИЕ**

Если с любой частью проектора возникнут какие-либо проблемы, свяжитесь со своим поставщиком. Если вы приобрели проектор, заполните регистрационную карточку покупки (расположена ниже) и сохраните ее.

#### Таблица 1.1 Регистрационная карточка покупки

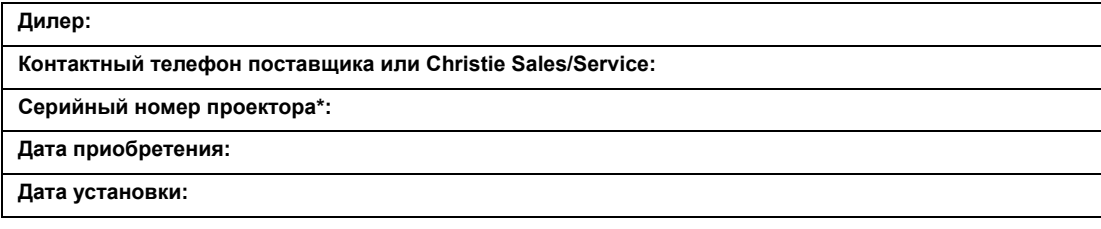

\* Серийный номер находится на наклейке, расположенной на задней стенке проектора.

#### Таблица 1.2 Настройки Ethernet

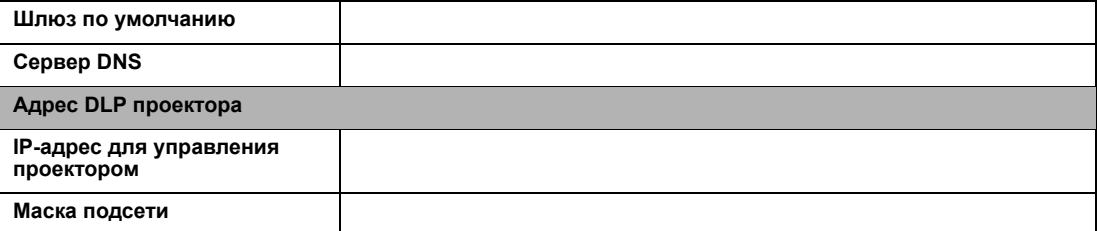

### <span id="page-6-2"></span>1.1.1 Список компонентов

Убедитесь, что следующие комплектующие были получены вместе с проектором:

- Пульт управления и индикации (ПУИ)
- П Руководство пользователя
- П Гарантийный талон
- $\Box$ Регистрационная веб-форма

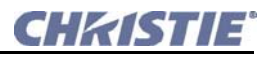

### <span id="page-7-0"></span>**1.1.2 Основные характеристики**

- Трехчиповый оптический модуль mDC2K DLP Cinema®
- Исходное разрешение 2048 x 1080 пикселей (mDC2K)
- Программа управления контрастностью CineBlack<sup>TM</sup>
- Программа управления цветом CinePalette™
- Программа управление изображением CineCanvas<sup>TM</sup> для изменения размеров, электронного управления апертурой, создания субтитров и других текстовых и графических дополнений ТВ-уровня
- Программа LiteLOC<sup>TM</sup> для поддержания постоянной яркости изображения в течение срока службы лампы
- Программа LampLOCTM для выравнивания лампы по 3 координатам с помощью электроприводов (в автоматическом или ручном режиме)
- Система ILS
- Электронно-управляемый быстрый затвор
- Настраиваемая в эксплуатационных условиях конвергентность RGB
- Дополнительный набор сменных объективов (с переменным или постоянным фокусным расстоянием), дополнительных насадок (анаморфных и сферических) и насадок-конвертеров (для преобразования обычного изображения в широкоформатное 1,85:1 и 2,39:1)
- Основные объективы имеют электромеханическое масштабирование (с помощью шагового двигателя)
- Модуль объектива обеспечивает электромеханическую регулировку горизонтального и вертикального смещения (с помощью шаговых двигателей)
- Опциональный анаморфный или моторизированный держатель насадок (M-MALM) для CP2000-M с широкоугольной насадкой для преобразования обычного формата в широкий
- Второй разъем для подключения к сети переменного тока для подключения электроники через UPS
- 2 входа SMPTE 292M, предназначенные для киносигнала, могут быть использованы как 2 независимых входа либо как один двухканальный (оба входа используются синхронно одним источником)
- 2 входа DVI-D, предназначенных для альтернативного сигнала, могут быть использованы как 2 независимых входа либо как один двухканальный (для двухканального подключения требуется соответствующий адаптер)
- 2 внешних сетевых порта Ethernet 10/100BaseT
- 2 последовательных порта RS232 для связи с определенными поддерживаемыми Christie периферийными устройствами и оптическим модулем TI
- Разъем Simple Contact Closure Input (SCCI) для автоматического запуска лампы и управления затвором
- Разъем Health Status Output, показывающий текущее рабочее состояние
- Защищенный закодированный протокол связи с многоуровневым доступом по паролю
- HDCP шифрование на обоих входах DVI позволяет демонстрировать защищенное от копирования альтернативное содержимое
- Поддерживает шифрование внутренних линий связи CineLink™II на входах SMPTE 292M
- Внутренний доступ для технического обслуживания закрыт замками с усиленной защитой

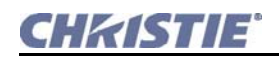

- Оптический модуль и кассета для печатных плат закрыты замками с высокой степенью защиты Medeco® lock
- Заменяемый воздушный фильтр для проекционного отсека, доступный с помощью отвертки типа Phillips® (не требует внутреннего доступа)
- Проектор, в зависимости от конфигурации кинотеатра, может охлаждаться окружающим воздухом или использовать внешний вентиляционный короб для улучшения охлаждения
- Поддержка ламп CDXL-18SD или CDXL-20SD
- Лампа легко заменяется через запираемую дверцу в задней части проектора
- Функция напоминания о процедуре поворота лампы в середине ее срока службы включена в поставляемое программное обеспечение, доступна процедура простого и быстрого поворота
- Внутренний пользовательский интерфейс с пультом управления, имеющим ЖК-дисплей с внутренней подсветкой
- Внешняя блокировка для подсоединения к системе пожарной сигнализации здания

### CHRISTIE

## <span id="page-10-0"></span>**2 Эксплуатация**

### <span id="page-10-1"></span>**2.1 ТЕХНИКА БЕЗОПАСНОСТИ**

### <span id="page-10-2"></span>**2.1.1 ОСНОВНЫЕ МЕРЫ ПРЕДОСТОРОЖНОСТИ**

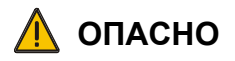

**Никогда не смотрите прямо в объектив проектора или на лампу. Чрезвычайно высокая яркость может стать причиной необратимого повреждения зрения.**

**Для защиты от ультрафиолетового излучения не снимайте крышки корпуса проектора во время работы. Техническое обслуживание рекомендуется производить в защитной одежде и защитных очках.**

**УГРОЗА ВОСПЛАМЕНЕНИЯ. Не подносите близко к лучу проектора руки, одежду и легковоспламеняющиеся материалы. Расположите все кабели так, чтобы они не соприкасались с горячими поверхностями, а также чтобы их нельзя было случайно задеть или споткнуться о них.**

**ПРИМЕЧАНИЯ. 1)** *Американская конференция государственных и промышленных специалистов по гигиене (ACGIH) рекомендует уровень воздействия ультрафиолетовым облучением для 8-часового рабочего дня не более 0,1 микроватта эффективного ультрафиолетового облучения на квадратный сантиметр. Рекомендуется провести обследование рабочего места, чтобы убедиться в том, что излучение не превышает определенные правительством нормы для вашей сферы деятельности.* **2)** *Учтите, что некоторые медицинские препараты увеличивают чувствительность человека к ультрафиолетовому излучению.*

Эксплуатация данного проектора допустима только в местах, соответствующих условиям из технических характеристик. Подробные сведения см. в *Руководстве пользователя CP2000-M/MR (020-1000123-xx)*.

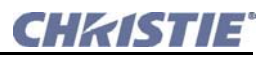

### <span id="page-11-0"></span>**2.1.2 ЭЛЕКТРОБЕЗОПАСНОСТЬ**

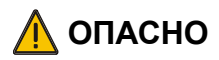

**Используйте только шнур питания из комплекта поставки. Не пытайтесь работать, если напряжение сети и потребляемая мощность находятся вне указанного в технических характеристиках диапазона.** 

**Для обеспечения безопасности проектор оборудован трехконтактной вилкой с третьим (заземляющим) контактом. Если не удается подключить вилку к розетке, необходимо обратиться к электрику для замены розетки. Не пытайтесь подключить вилку с заземляющим контактом, если она не подходит к розетке.**

**Не пытайтесь работать, если источник питания переменного тока не удовлетворяет требованиям, указанным в технических характеристиках. См. наклейку на задней части корпуса проектора и** *2.2 [Включение](#page-12-1) питания Проектор***.**

Используйте подходящий шнур, отвечающий установленным стандартам по мощности. Используйте только приспособления или аксессуары, рекомендованные компанией Christie, например шнур питания из комплекта поставки. Использование других комплектующих может привести к риску возникновения пожара, поражения током или травмы.

- Не ставьте какие-либо предметы на силовой кабель. Располагайте проектор так, чтобы исключить возможность случайного повреждения провода людьми или предметами.
- Работайте с проектором только при заданном напряжении.
- Перегрузка розетки питания и шнура-удлинителя может привести к возгоранию или поражению током.

### <span id="page-11-1"></span>**2.1.3 ОБРАЩЕНИЕ С ЛАМПОЙ**

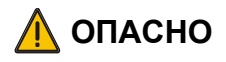

**ОПАСНОСТЬ ВЗРЫВА. Не открывайте дверцу лампы, не надев сертифицированной защитной одежды! Никогда не пытайтесь извлечь лампу сразу после ее выключения. В лампе очень высокое давление, и она может лопнуть, причинив физическую травму и/или повредив имущество.** 

Ксеноновые дуговые лампы, используемая в CP2000-M/MR, находится под высоким давлением; в связи с этим необходимо бережное обращение с ней. Лампы могут взорваться при падении или неправильном обращении.

#### <span id="page-11-2"></span>**Надевайте защитную одежду**

Никогда не открывайте дверцу отсека лампы, не надев сертифицированную защитную одежду, например включенную в *Набор защитной одежды Christie (598900-095)*. В набор рекомендованной одежды входит:поликарбонатная защитная маска, защитные перчатки, лабораторные латексные перчатки и прочный стеганый жилет из нейлона или жилет сварщика. **ПРИМЕЧАНИЕ.** *В рекомендации компании Christie о защитной одежде могут быть внесены изменения. Любые региональные или федеральные требования имеют преимущество над рекомендациями компании Christie.*

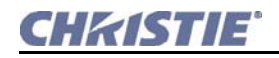

<span id="page-12-0"></span>**Полностью охладите лампу**

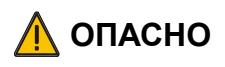

**Взрыв лампы может нанести вред здоровью или привести к летальному исходу. Всегда надевайте защитную одежду, открывая дверцу отсека лампы или при работе с лампой. Убедитесь, что все, кто находится в зоне видимости относительно проектора, также облачены в защитную одежду.** 

**Никогда не пытайтесь выполнять какие-либо действия с включенной лампой. Перед тем как отключить питание, отключить проектор от сети переменного тока и открыть дверцу лампы, подождите не менее 15 минут после её выключения.**

Дуговая лампа работает при высоком давлении, которое увеличивается с увеличением температуры. Если не дождаться перед выполнением работ полного охлаждения лампы, это повышает вероятность взрыва, который может привести к травме персонала и/или повреждению имущества. После выключения лампы крайне важно *подождать не менее 15 минут* перед тем как отключить питание и открыть дверцу отсека лампы. Это дает достаточное время, чтобы внутренние вентиляторы корпуса смогли выполнить необходимое охлаждение лампы. Перед началом работы лампу необходимо остудить полностью. Повторим:**всегда** надевайте защитную одежду. Дополнительные сведения об извлечении и замене лампы см. в *4.1 [Замена](#page-70-2) лампы:клей*.

### <span id="page-12-1"></span>**2.2 ВКЛЮЧЕНИЕ ПИТАНИЯ ПРОЕКТОР**

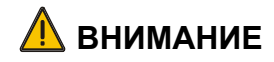

**Не пытайтесь работать с проектором, если напряжение в сети переменного тока не соответствует указанному на наклейке (см. заднюю часть корпуса проектора).** 

**Всегда выключайте проектор перед отключением шнура питания. Подождите не менее 15 минут перед тем как отключать шнур питания, чтобы у вытяжного вентилятора было достаточно времени для охлаждения лампы.**

Здесь описана процедура включения проектора вручную. В некоторых установках может присутствовать автоматическая система розжига лампы и управления другими действиями в кинотеатре.Для работы проектора требуется напряжение 200-240 вольт переменного тока. Балластный резистор обеспечивает регулируемый постоянный ток (до 85 ампер) с максимальной балластной мощностью в 2,1 кВт. Мощность после балластного резистора контролируется модулем управления проектора (МУП) через выделенное соединение с интерфейсом RS232 между материнской платой и балластным резистором. Также имеется дополнительный переключаемый разъем питания на 100-240 вольт переменного тока, что позволяет осуществлять независимое питание главного

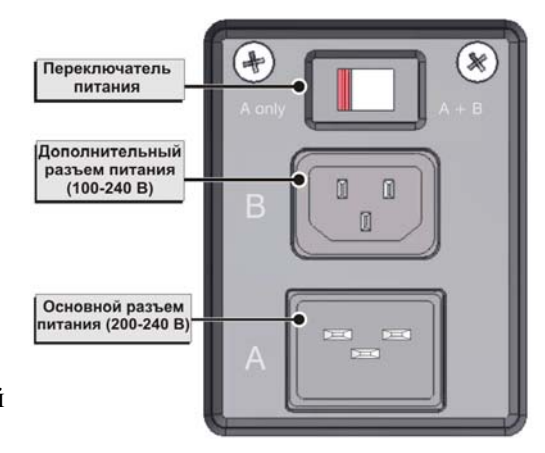

<span id="page-12-2"></span>**РИСУНОК 2-1 ШТЕПСЕЛЬНЫЙ РАЗЪЕМ ДЛЯ ПЕРЕМЕННОГО ТОКА**

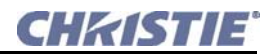

электронного блока через универсальный ИБП на 100-240 В. Питание основного балластного резистора осуществляется через основной кабель питания на 200-240 В. Отдельный переключатель питания над двумя разъемами питания (**[Рисунок](#page-12-2) 2-1**) позволяет выбирать, как будет осуществляться питание главного электронного блока:через основной шнур питания вместе со всем устройством или через дополнительный шнур питания, подключенный к ИБП (второй шнур питания не входит в комплект поставки).

- 1. Подключите шнур питания в штепсельный разъем в нижнем левом заднем углу проектора и к соответствующему источнику переменного тока – розетки должны быть легко доступны и находиться недалеко от оборудования. **ВАЖНО!** *Используйте шнур питания, поставляемый с проектором. НЕ подвергайте себя риску, используя другие шнуры. Для других регионов убедитесь, что применяется сетевой шнур, сетевая вилка и розетка, которые отвечают соответствующим стандартам по мощности.* При использовании основного шнура переключатель питания должен находиться в положении **A only**  (**[Рисунок](#page-13-0) 2-2**).
- 2. С помощью дополнительного разъема питания предоставляется возможность осуществления питания всей электроники через ИБП. При использовании дополнительного шнура питания переключатель должен находиться в положении **A + B** (**[Рисунок](#page-13-0) 2-2**). Эта функция позволяет пользователю осуществить питание всех электронных блоков через ИБП, что сокращает время восстановления работоспособности системы при кратких перебоях в электроснабжении.

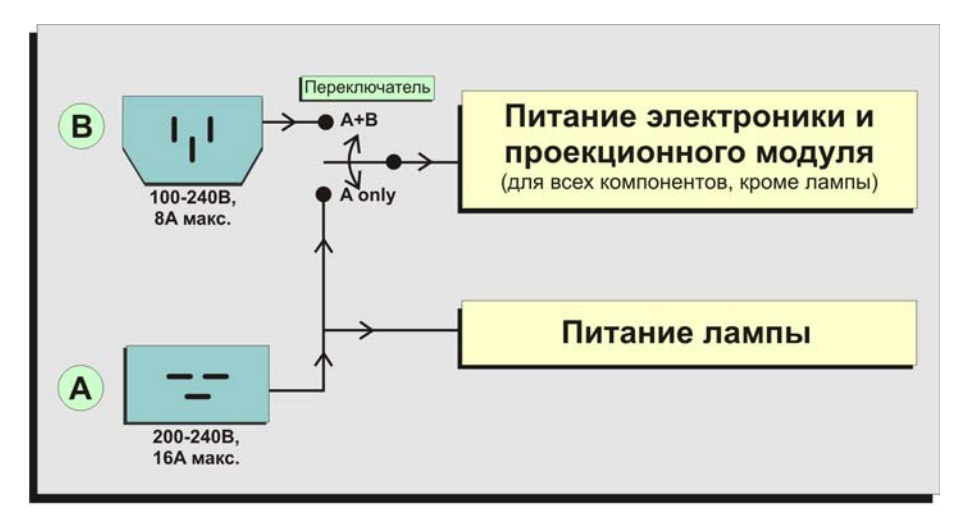

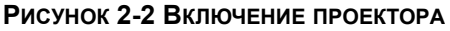

- <span id="page-13-0"></span>3. На пульте управления нажмите **Power ON** и удерживайте 2 секунды для полного включения проектора. Процедура подготовки к включению лампы занимает около 2 минут. **ПРИМЕЧАНИЕ.** *Если в режиме ожидания (STANDBY) была нажата кнопка включения лампы (Lamp ON ), сначала будет включено питание, а затем – лампа.*
- 4. На пульте управления нажмите **Lamp ON** и удерживайте 2 секунды для включения лампы и ее вентиляторов. При нажатии начинают мигать два светодиода:зеленый ON и желтый READY; они продолжают мигать до включения лампы, после чего светодиод READY отключается, а светодиод ON становится зеленым.

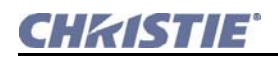

**Если лампа не включается, возможны следующие причины.** Если сработала предохранительная блокировка (то есть открыта дверца отсека лампы), лампа не может быть включена до устранения проблемы. Будет мигать красным светодиод Error, а в окне индикатора сообщений появится надпись ERROR:StrikeFail. Если лампа не включается даже при отсутствии проблем с системой блокировки, проектором будет автоматически предпринята попытка включить лампу при полной максимальной мощности, допустимой для установленной лампы. Если и эта попытка безрезультатна, скорее всего нужно заменить лампу.

### <span id="page-14-0"></span>**2.3 ВЫКЛЮЧЕНИЕ ПРОЕКТОРА**

**ПРИМЕЧАНИЕ.** *После выключения проектора вентиляторы продолжают работать около 15 минут для соответствующего охлаждения проектора и лампы, после чего вентиляторы автоматически отключаются. Чтобы избежать перегрева, который может привести к преждевременному выходу из строя лампы, никогда не отключайте шнур питания во время работы вентиляторов, а также никогда не отключайте шнур для выключения проектора.*

- 1. На пульте управления нажмите **LAMP OFF**. В этом состоянии проектор все еще находится в режиме включенного питания (POWER ON), что позволяет при необходимости быстро включить лампу.
- 2. На пульте управления нажмите **POWER OFF**. Сначала лампа выключится, а затем проектор автоматически перейдер в режим ОХЛАЖДЕНИЯ (COOL DOWN), при котором вентиляторы и электронные устройства будут включены еще в течение 15 минут. После периода охлаждения проектор перейдет в режим ожидания (STANDBY), а все вентиляторы и большая часть электронных устройств будут отключены.
- 3. Л При техническом обслуживании или снятии крышек проектора отключите питание от сети переменного тока.

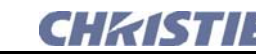

### <span id="page-15-0"></span>**2.3.1 РЕЖИМЫ ПРОЕКТОРА**

**[Таблица](#page-15-3) 2.1** указывает, что произойдет при нажатии кнопок пульта управления **Power** и **Lamp** при четырех основных режимах питания. **ПРИМЕЧАНИЯ. 1)** *В режиме Boot Delay (приостановка загрузки) мигает зеленый светодиод и горит желтый светодиод состояния*. **2)** *В режиме Cool Down (охлаждение) мигают зеленый и желтый светодиоды состояния.* **3)** *Чтобы активировать кнопки пульта управления Power или Lamp, нажмите их и удерживайте 1/2 секунды.*

#### <span id="page-15-3"></span>**Таблица 2.1 Состояние проектора при нажатии кнопок пульта управления Lamp или Power**

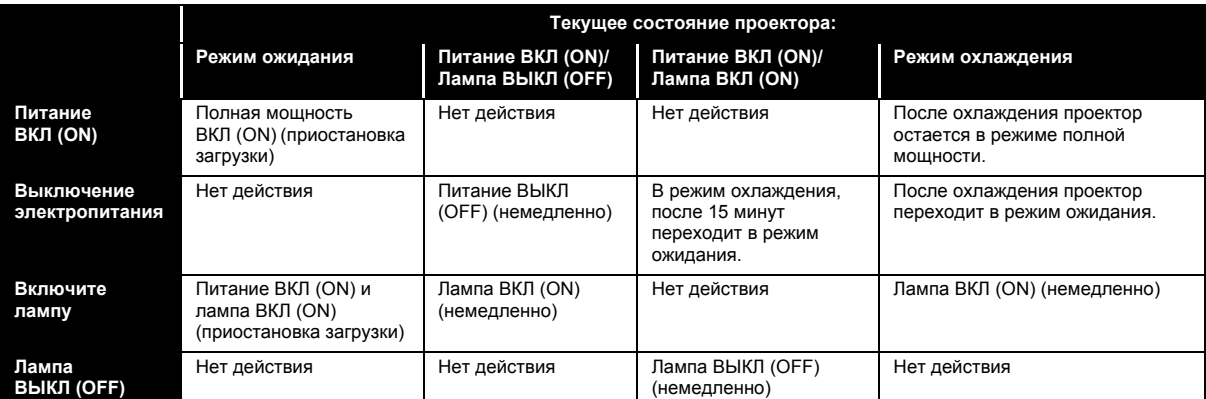

### <span id="page-15-1"></span>**2.4 ИСПОЛЬЗОВАНИЕ ПУЛЬТА УПРАВЛЕНИЯ И ИНДИКАЦИИ (ПУИ)**

В большинстве случаев ПУИ является основным интерфейсом для работы с проектором. Общее описание см. в подразделе *3.3 ([Опционально](#page-52-2)) Установка пульта управления*. Сведения о более сложных параметрах установки и диагностики см. в *2.10 [Использование](#page-25-0) веб-интерфейса*.

### <span id="page-15-2"></span>**2.4.1 ИНСТРУКЦИИ ПО ИСПОЛЬЗОВАНИЮ ПУИ**

- Нажимайте кнопки по одной:не существует комбинаций, требующих одновременного нажатия кнопок.
- Делайте небольшие паузы между нажатиями кнопок, это позволит проектору выполнить предыдущую команду.
- Удерживайте кнопки перемещения для непрерывного изменения параметра или движения в одном направлении.
- Если в режиме меню в течение 5 минут не была нажата ни одна кнопка, система возвращается на уровень презентации. Если производилось редактирование текста или ввод численного значения, эти данные будут утеряны.
- Один раз нажмите **EXIT** для отмены выбора или перехода на один уровень назад в меню.
- Чтобы вновь включить подсветку, нажмите один раз любую клавишу.

### <span id="page-16-0"></span>2.4.2 НАВИГАЦИЯ ПО МЕНЮ ПУИ

Доступ к большей части основных элементов управления проектора осуществляется через систему меню. Существует несколько групп связанных функций, каждую из которых можно выбрать как в меню Main (Главное) (Рисунок 2-3). В любой момент нажмите кнопку мени для отображения меню **Main (Главное)**. При включенном меню Main (Главное) используйте клавиши со стрелками для выделения нужной опции. Чтобы выбрать опцию, нажмите кнопку ENTER. Появится соответствующее меню функции или раскрывающийся список дальнейших опций. Меню, не помещающиеся на экране полностью, обозначены небольшой стрелкой в правом нижнем углу

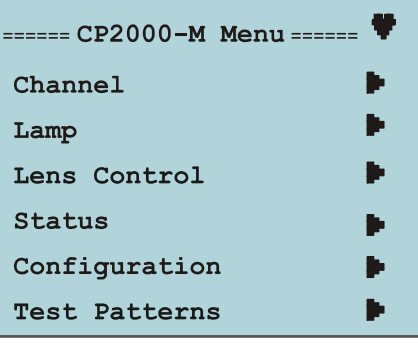

<span id="page-16-2"></span>Рисунок 2-3 Главное меню

экрана. Чтобы прокрутить все элементы, используйте стрелку вниз. При переходе к следующей части экранного меню, ограниченной 4 строками, появится еще одна стрелка в левом верхнем углу экрана, при этом появится возможность прокручивать меню в обоих направлениях. Один раз нажмите кнопку ехіт для возвращения на предыдущий уровень опций.

#### <span id="page-16-1"></span>Навигационные значки

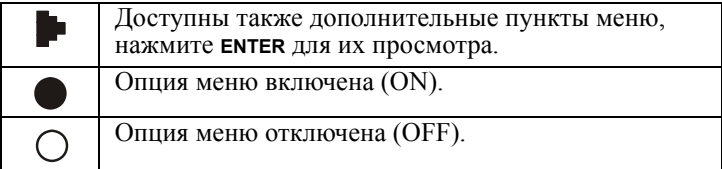

Для передачи состояния проектора на индикаторе ПУИ используются различные значки состояния. За исключением значка состояния, все остальные значки ПУИ появляются на экране при включении или выключении функций.

Значок состояния: появляется в правом верхнем углу индикатора ПУИ для обозначения состояния соединения. Если значок мигает, осуществляется передача данных. Если значок горит, это означает, что соединение временно прервалось (т.е. слишком много клавиш было нажато одновременно) либо не удалось установить соединение с проектором.

 $\blacktriangleright$  Значок сервиса: появляется, если включены следующие функции: Lamp Change (Замена лампы), Lamp Rotation (Вращение лампы) или Filter Change (Замена фильтра). ПРИМЕЧАНИЕ. По умолчанию вращение лампы отключено.

(1) Значок питания: появляется, когда проектор находится в режиме POWER ON (не в режиме STANDBY).

А Значок ошибки: появляется при возникновении критической ошибки.

() Значок включенной лампы: появляется, когда лампа включена.

Значок выключенной лампы: появляется, когда лампа выключена.

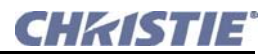

**Значок открытой заслонки:** появляется, когда противопожарная заслонка открыта.

**Значок закрытой заслонки:** появляется, когда противопожарная заслонка закрыта.

**Раскрывающиеся списки:** нажмите **ENTER**, чтобы просмотреть раскрывающийся список доступных опций для данного параметра. Для перемещения по списку опций и регулировки настроек используйте стрелки. Для отмены нажмите **EXIT**.

**Использование ползунковых регуляторов.** В ряде случаев ими можно отрегулировать текущее значение выбранного параметра. В зависимости от параметра отображаемое число может иметь соответствующие ему единицы измерения либо может быть выражено в процентном соотношении. Чтобы отрегулировать настройки, нажмите кнопки со стрелками **ВЛЕВО/ВПРАВО** на ПУИ. Либо нажмите кнопку **ENTER** для переключения в режим РЕДАКТИРОВАНИЯ, в котором значение можно ввести при помощи стрелок **ВВЕРХ/ВНИЗ**. После ввода значения еще раз нажмите **ENTER**, чтобы сохранить его.

**Редактирование текста или числовых значений.** В некоторых опциях существует возможность редактирования текста или числовых значений. При входе в окно редактирования начинает мигать первый символ, что означает возможность редактирования. Используйте кнопки **ВВЕРХ/ВНИЗ** для прокрутки списка букв и цифр. Чем дольше нажата кнопка, тем быстрее осуществляется прокрутка. Используйте кнопки **ВЛЕВО/ВПРАВО** для перемещения по строке. Пробелы также включены в список символов. Неправильные символы нельзя удалить, но на их место можно ввести новый символ.

### <span id="page-18-0"></span>**2.5 МЕНЮ КАНАЛА (CHANNEL)**

Для доступа к этому окну, защищенному паролем, необходимо иметь расширенные права либо права администратора или представителя сервисной службы. В целом опции, доступные через меню **Channel,** позволяют пользователю настроить проектор для работы с любым типом источника сигнала. Для прокрутки списка доступных каналов используйте стрелки. Выбрав нужный канал, нажмите **ENTER**. Для дальнейшего редактирования канала выберите **Edit Channel** для активации другого меню (**[Рисунок](#page-18-1) 2-4**), которое предоставляет опции для настройки проектора таким образом, чтобы он обрабатывал любой тип входящего сигнала, включая 3D-материалы, и позволяет объединить эти настройки в единый канал, который любой пользователь сможет выбрать через ПИУ или веб-интерфейс. **ПРИМЕЧАНИЯ. 1)** *Можно определить не более 64 каналов.* **2)** *Только выбранные « активные » каналы можно редактировать с помощью ПИУ.* **3)** *Эти опции также доступны через веб-интерфейс в меню Channel (Канал). Дополнительные сведения см. в Инструкции пользователя CP2000-M/MR (020-100123-xx)*.

| ======                   | Channel Name      |          |
|--------------------------|-------------------|----------|
| Channel $\blacksquare$   | Input             |          |
| 1998 x 1080 Flat XYZ     | Data Format       |          |
| <b>Edit Channel</b><br>П | Cinema Path       |          |
|                          | Screen Format     |          |
|                          | Color Space       |          |
|                          | Gamma             |          |
|                          | Lut-Clut          |          |
|                          | Measured Color    |          |
|                          | Source Format     |          |
|                          | Target Color      |          |
|                          | PCF File          |          |
|                          | Use PCF           | O        |
|                          | 3D Control        | O        |
|                          | Channel Icon      |          |
|                          | Lamp Per Button   | $\Omega$ |
|                          | Lamp Mode         |          |
|                          | Lamp Power        |          |
|                          | Intensity         |          |
|                          | Auxiliary Lens In |          |

<span id="page-18-1"></span>**РИСУНОК 2-4 EDIT CHANNEL (РЕДАКТИРОВАНИЕ КАНАЛА)**

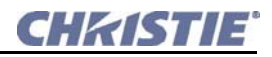

### <span id="page-19-0"></span>**2.5.1 ВОЗМОЖНОСТИ МЕНЮ РЕДАКТИРОВАНИЯ КАНАЛА**

- **Input (Вход)**: Определяет/устанавливает разъем для соединения с текущим источником, например порт 292 A или 292 B для кино, или порт DVI-D для графики.
- **Data Format (Формат данных)**: Определяет тип источника (8-10-12 бит), а также является ли он упакованным. Проектор обрабатывает входящий сигнал в соответствии с форматом данных, выбранным здесь. Список доступных форматов зависит от того, какой вход выбран. Если не выбран ни один вход, список форматов устанавливается по умолчанию. Установки форматов данных не включены в PCF.
- **Cinema Path (Путь кино)**: Активируйте для большинства источников (по умолчанию), что обеспечит обработку входящих данных с использованием полного пути кино и масштабирования для заполнения экрана, где возможно. В настоящий момент киноисточники (входы проектора 292 A/292 B) должны всегда использовать путь кино и масштабирование. Снимите флажок только для входящего сигнала DVI-D с частотой кадров >60 Гц (при SXGA) или >48 Гц (при 2048 x 1080), так как диапазон частоты счетчика дискретизации для кино ограничен 110 МГц.

#### **Когда следует использовать кинообработку?**

При активации определяется, обрабатывается ли входящий сигнал с помощью полного пути кино проектора, что позволяет масштабировать изображение и корректировать цвет, однако приводит к ограничению комбинаций разрешения и частоты. Если опция неактивна, большая часть функций платы-процессора не задействуется — это не позволяет осуществлять масштабирование и цветокоррекцию, но обеспечивает совместимость с комбинациями более высоких показателей разрешающей способности и частоты. В целом некинематографическую обработку следует использовать для источников DVI-D с комбинациями высоких показателей разрешения и частоты. Список совместимых альтернативных (некинематографических DVI-D-источников см. в *2.16 [Эксплуатация](#page-47-0) с [альтернативными](#page-47-0) источниками*.

- **Screen Format (Формат экрана):** Определяет/устанавливает область отображения, каширование (обрезку) и необходимый объектив для текущего источника. Установки экрана не включены в файл PCF.
- **Color Space (Цветовое пространство)\***: Определяет/устанавливает метод декодирования цвета для текущего источника. По умолчанию = RGB для всех источников DVI-D и Unity RGB для всех киноисточников (т.е. SMPTE Dual-292 или JPEG2000).
- **Gamma (Гамма-коррекция)\***: Определяет/устанавливает желаемую корректировку гамма-функции, необходимую для корректного отображения полутонов источника. Например, тестовый шаблон шкалы полутонов является нейтральным и равномерно градуированным.
- **LUT-CLUT (просмотровая таблица-комплексная просмотровая таблица)\*:** Комплексная просмотровая таблица, сгенерированная внутренней электроникой.
- **Measured Color (Подбор цвета по образцу)**: Определяет/устанавливает нужный MCGD-файл для указанного канала/источника (представляет исходные «нескорректированные» цвета) для использования в качестве образца для вычисления конечной цветообработки. MCGD-файлы определяются в меню **Admin:MCGD** через веб-интерфейс. Дополнительные сведения см. в *2.13.3 [Администрирование](#page-37-0):меню MCGD*.

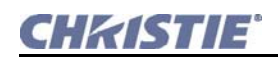

- Source Format (Формат источника)\*: Определяет/устанавливает ожидаемое разрешение и соотношение сторон для входящего источника, например, 1998x1080 Flat.
- Target Color (Конечный цвет)\*: Определяет/устанавливает особый режим цветообработки, называемый Target Color Gamut Data, для заданной презентации.

\*ПРИМЕЧАНИЕ. Компоненты, отмеченные звездочкой (\*), являются частью любого предопределенного РСҒ-файла (файла конфигурации проектора), управляющего обработкой изображения для заданного источника.

- PCF File (PCF): Определяет доступные файлы PCF. Выделите файл и нажмите ENTER, чтобы его активировать.
- Use PCF (Использовать PCF): Активируйте использование предопределенного РСГ-файла для этого источника и запретите дальнейшее редактирование канала (исчезнут РСFкомпоненты Source, Color Space, Gamma, LUT-CLUT и Target Color), затем выберите нужный РСГ-файл из меню РСГ File. Деактивируйте, чтобы отредактировать настройки канала - в настоящее время это рекомендуется для всех киноисточников.

### Когда следует использовать РСГ-файл?

Доступность функций меню Channel: Page 1 зависит от того, будете ли вы использовать предопределенные конфигурационные файлы (РСF), которые уже загружены в память проектора, или предпочтете ввести собственные настройки. РСГ можно создать при помощи приложения DLP Application, а затем загрузить в проектор. При установке флажка Use PCF можно будет выбрать и применить предопределенный РСГ. Для большинства приложений (например, кино, окончательного монтажа, альтернативных/ некинематографических изображений) требуется индивидуальная регулировка одного или нескольких параметров отображения. В этом случае снимите флажок Use PCF.

- 3D Control (Управление объемным изображением): Активируйте для использования объемного изображения. Дополнительные сведения см. в 2.12 Меню Channel: 3D Control (Канал: управление объемным изображением)
- Lamp Power (Мощность лампы): Активно только при отключенной функции LiteLOC<sup>TM</sup>. Lamp Power (Мощность лампы) указывает, какой процент мощности необходим для лампы, при этом автоматически переопределяются возможные настройки LiteLOC<sup>TM</sup>. В результате этого столбчатая диаграмма поднимается или уменьшается в зависимости от того, увеличивается или уменьшается мощность лампы, однако красная линия и значения Set (Установки) LiteLOC<sup>TM</sup> не изменятся, если только не будет нажата кнопка Set (определяя новые установки LiteLOCTM и активируя флажок LiteLOCTM).

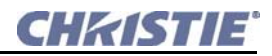

### <span id="page-21-0"></span>**2.6 МЕНЮ ЛАМПЫ (LAMP)**

Меню **Lamp (Лампа)** (**[Рисунок](#page-21-1) 2-5**) предоставляет элементы управления для оптимизации выравнивания лампы (LampLOC™), обеспечения постоянного светового потока в течение долгого времени (LiteLOC™), вращения лампы или установки точного уровня мощности лампы. Эти опции также доступны через веб-интерфейс в меню **Advanced:Lamp**. Дополнительные сведения см. в *Инструкции пользователя CP2000-M/MR (020-100123-xx)*.

- **LampLOC***™***:** Выбор этого пункта меню позволяет пользователю автоматически настроить LampLOC™ или отрегулировать по каждой из осей в ручном режиме.
- **Lamp Change (Замена лампы):** В этом меню содержатся сведения о типе лампы, ее серийном номере и количестве уже отработанных часов. Чтобы подтвердить замену лампы, нажмите **Enter**. Дополнительные сведения о замене лампы см. в *Инструкции по техническому обслуживанию CP2000-M/MR (020-100124-xx)*.
- **Lamp Rotate (Вращение лампы):** Вращение осуществляется путем физического поворота колбы лампы на 180 градусов для обеспечения равномерного прогорания лампы. При вращении улучшается светоотдача и увеличивается срок службы лампы. Вращение лампы должно осуществляться **только** подготовленными специалистами компании Christie. При осуществлении вращения лампы должны предприниматься те же меры безопасности, что и при замене лампы. Дополнительные сведения см. в *4.1 [Замена](#page-70-2) лампы:клей*. После осуществления поворота лампы необходимо сохранить сведения об этом, зайдя в это меню и нажав **Enter**.

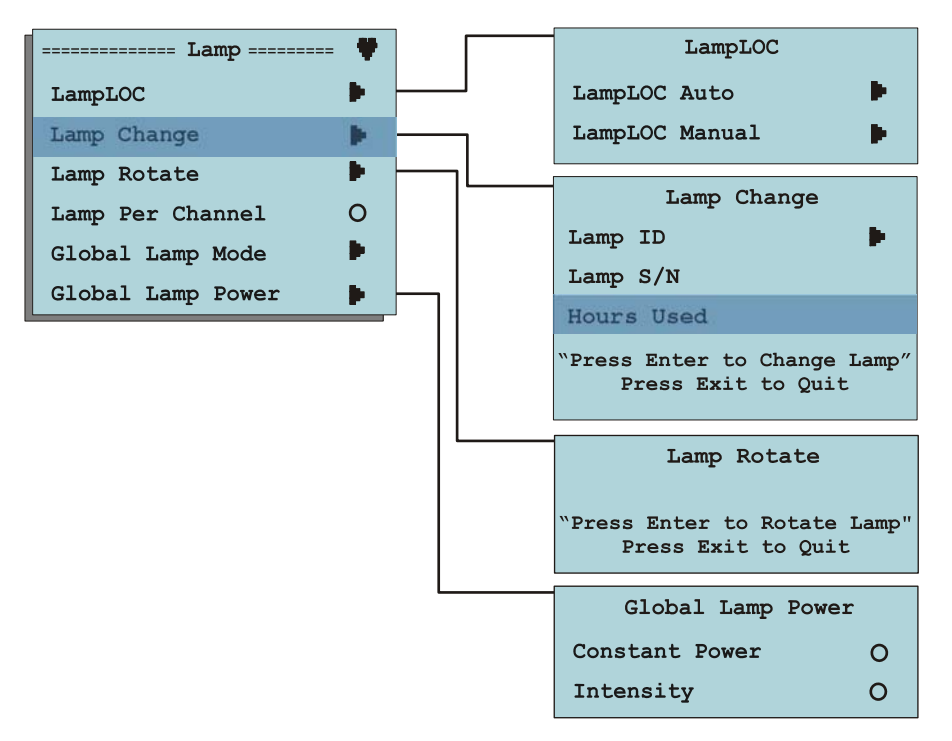

<span id="page-21-1"></span>**РИСУНОК 2-5 МЕНЮ LAMP (ЛАМПА)**

### <span id="page-22-0"></span>**2.7 МЕНЮ УПРАВЛЕНИЯ ОБЪЕКТИВОМ (LENS CONTROL)**

Меню **Lens Control (Управление объективом)** позволяет пользователю отрегулировать фокусировку, увеличение и вертикальное и горизонтальное смещение объектива. В нем также предоставляется опция калибровки объектива, включения интеллектуальной системы объектива (ILS) и регулировки в ручном режиме. Эти опции также доступны через веб-интерфейс в меню **Channel:Lens** и **Advanced:Lens**. Дополнительные сведения см. в *Инструкции пользователя CP2000-M/MR (020-100123-xx*).

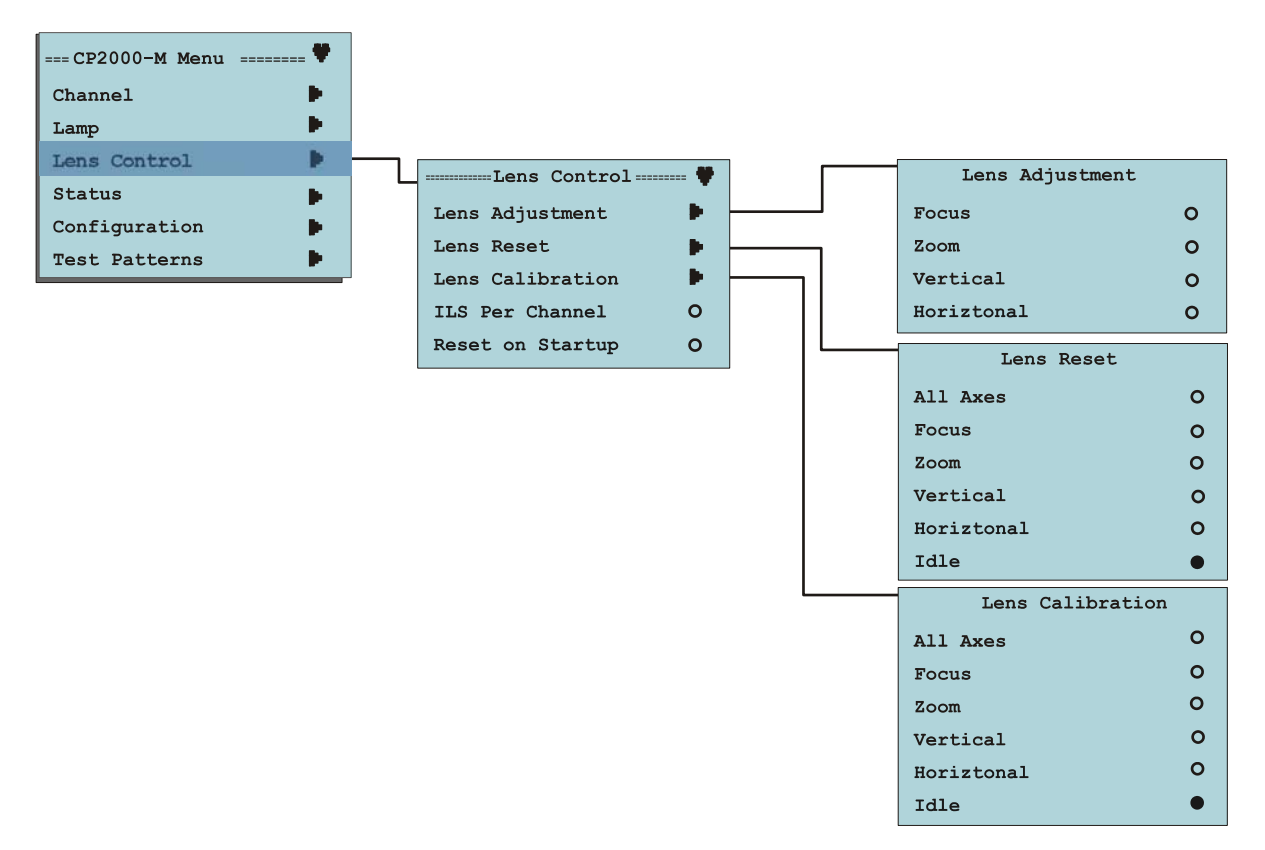

#### **РИСУНОК 2-6 МЕНЮ УПРАВЛЕНИЯ ОБЪЕКТИВОМ**

• **Lens Adjustment (Регулировка объектива):** Это меню позволяет пользователю отрегулировать горизонтальное и вертикальное смещение приводов объектива, а также настроить фокусировку и увеличение. Для просмотра изменений убедитесь, что отображается тестовый шаблон. После установки корректных настроек для конкретного приложения эти настройки можно сохранить в конкретном канале. Чтобы отрегулировать **Focus (Фокусировку)** и **Zoom (Увеличение)**, используйте стрелки вправо/влево для настройки минимальных и максимальных значений. Значения **Vertical (По вертикали)** и **Horizontal (По горизонтали)** зафиксированы на уровне ±2050, чтобы невозможно было переопределить смещение двигателей.

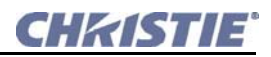

- **Lens Reset (Сброс позиции объектива):** Когда функция **Lens Reset** включена, двигатели объектива перемещаются в центральное положение (механический центр) перед тем, как вернуться на исходную позицию. Эта функция полезна для инициирования автоматического перемещения объектива в центр. Для каждого двигателя позиция может быть сброшена отдельно, либо с помощью пункта **All Axes (Все оси)** можно сбросить позиции всех 4 двигателей одновременно. Активный параметр **Idle (Простой)** свидетельствует о том, что сброс позиции объектива не активен. **ПРИМЕЧАНИЕ.** *Для работы Lens Reset необходимо, чтобы ILS и сброс были включены при запуске.*
- **Lens Calibration (Калибровка объектива):** Так как в CP2000-M/MR могут использоваться различные объективы, каждому из которых соответствует свой диапазон перемещения двигателя, необходимо выполнять калибровку каждый раз при установке объектива. Калибровка крайне важна для точности объектива – она убирает мертвый ход и определяет диапазон движения для установленного объектива. После завершения калибровки параметры для текущего объектива сохраняются в системе.
- **Auto ILS:** Функция **Auto ILS** настраивается для отдельных каналов и хранится вместе с каналом, чтобы при его активации объектив автоматически перемещался в заданное положение для этого канала. Если функция **Auto ILS** отключена, объектив регулируется вручную, и при изменении канала не происходит регулировки положения объектива.
- **Reset on Startup (Сброс при начале работы):** Эта функция меню работает вместе с ILS. Для работы функции **Lens Reset (Сброс положения объектива)** должны быть включены как опция **ILS**, так и опция**сброса при начале работы**. Когда функция **Reset on Startup (Сброс при начале работы)** включена, все 4 оси объектива сбрасываются при включении проектора из режима ожидания. После сброса объектив возвращается на исходную позицию.
- **Auxiliary Lens (Насадки на объектив):** Функция показывает, используется ли насадка на объектив.

### <span id="page-23-0"></span>**2.8 МЕНЮ СОСТОЯНИЯ (STATUS)**

На пульте управления находятся три светодиода состояния, которые отражают состояние проектора. В **[Таблица](#page-24-1) 2.2** приведены различные условия и соответствующие значения светодиодов. Дополнительно к визуальной индикации светодиодами статус конкретного компонента проектора можно проверить при помощи меню **Status (Состояние)** пульта управления (**[Рисунок](#page-23-1) 2-7**). Меню **Status (Состояние)** предоставляет сведения о состоянии различных компонентов проектора. Эти опции также доступны через веб-интерфейс в меню **Status:System**. Дополнительные сведения см. в *Инструкции пользователя CP2000-M/MR (020-100123-xx).*

<span id="page-23-1"></span>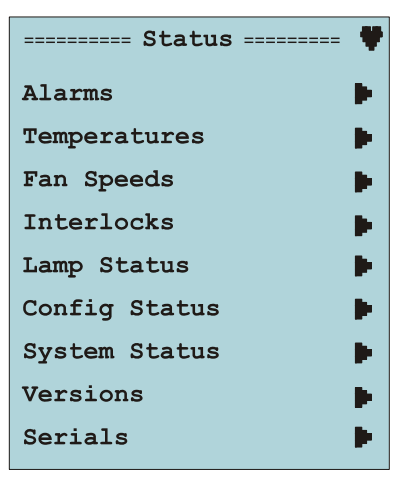

**РИСУНОК 2-7 МЕНЮ СОСТОЯНИЯ (STATUS)**

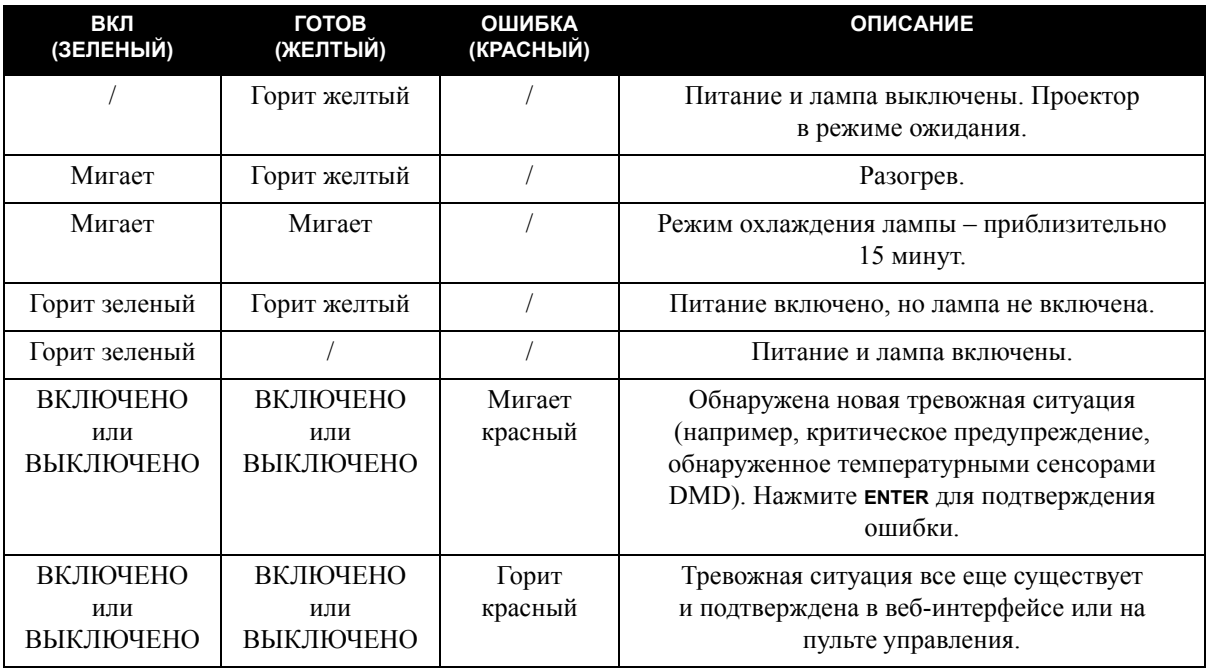

<span id="page-24-1"></span>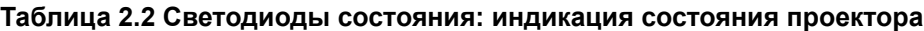

Если в проекторе возникает системная ошибка или сбой, начинает мигать красный светодиод **ERROR**. Нажмите **ENTER** для отображения сообщения с предупреждением на экране пульта управления и подтверждения того, что сообщение было прочитано. Красный светодиод **ERROR** теперь горит постоянно и остается в этом состоянии до тех пор, пока проблема не будет устранена, либо пока проектор не обнаружит новую ошибку. Если во время работы возникает проблема с защитной блокировкой, защитой содержимого или перегревом DMD, загорается красный светодиод **ERROR**; при этом лампа автоматически выключается и кнопка **Lamp** блокируется до устранения проблемы.

### <span id="page-24-0"></span>**2.9 МЕНЮ КОНФИГУРАЦИИ (CONFIGURATION)**

Меню **Configuration (Конфигурация)** предоставляет элементы управления для регулировки настроек контрастности и яркости ПУИ, запуска диагностики, выбора использования насадок на объектив, определения и редактирования различных настроек Ethernet. Аналогичные элементы управления доступны через вебинтерфейс. Описание элементов управления **Interrogator** 

**(Опросчик)** см. в *2.8 Меню [состояния](#page-23-0) (Status)*. **Никогда не запускайте опросчик во время показа, так как это может вызвать помехи на изображении.**

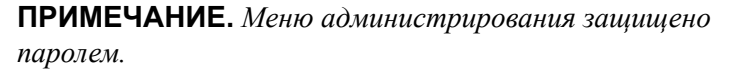

Описание аналогичных администраторских элементов управления, доступных через веб-интерфейс, см. в *2.13 Меню [администрирования](#page-30-0) (Admin)*.

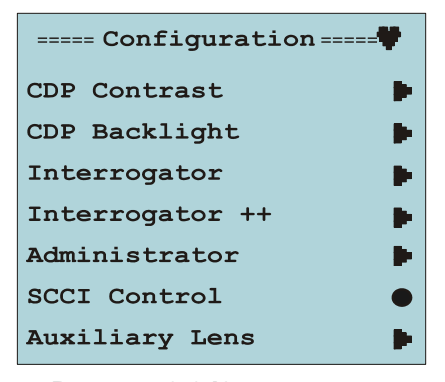

**РИСУНОК 2-8 КОНФИГУРАЦИЯ**

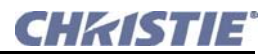

### <span id="page-25-0"></span>2.10 ИСПОЛЬЗОВАНИЕ ВЕБ-ИНТЕРФЕЙСА

**ПРИМЕЧАНИЯ. 1)** В этом разделе приведены образцы меню – текст и/или значки могут отличаться в зависимости от настроек, записанных в меню, защищенных паролем. 2) В этом разделе описаны меню, доступные ТОЛЬКО через веб-интерфейс. Эти опции/функции недоступны через ПУИ.

Помимо пульта управления, большей частью функций проектора можно управлять удаленно, обычно через контроллер, например компьютер, с помощью веб-интерфейса и сети Ethernet. Если у вас изолированная сеть, производительность при соединении веб-браузера с проектором значительно улучшится, если использовать протокол HTTP вместо HTTPS (SSL). Используйте протокол HTTPS (SSL), если есть вероятность угрозы безопасности в сети. Использовать протокол HTTPS (SSL) необходимо с обозревателем Internet Explorer 7, так как по сравнению с Internet Explorer 6 он значительно быстрее обрабатывает SSL-соединения.

#### E F G н oss. 02:50:39 **& Log Out** ı **CHRISTIE** EPR<sub>6</sub> Main **Status** Channel **DK** Advanced **Admin** D About Ċ  $\mathbf{I}$ 1998x1080 Flat P3 abcd1234643 2048x858 Scope Power On 2048×858 Scope 品 **XYZ** ö ö  $\Box$  Lamp On K ۵  $\Box$ <sup>Douser</sup> **Reserved PCF Reserved PCF** 1920x1038 Flat P3 1920x804 Scope 路 **H** 函 В L Flat Scope  $D<sub>2</sub>$ ö ö ö  $\Box$  Test<br>Patterns M 1920x1038 Flat 1920x818 Scope **Preshow MPEG** Alternative 路 品 區  $P7v3$ Content 1  $D<sub>2</sub>$  $\Box$  Auxiliary ä ä a.  $10$ a  $12$ N 33 3D Flat 1998x1080 3D Scope<br>2048x858 3D Flat 1920x1038 3D Scope<br>1920x804 西 西 西  $\mathbf{o}$  $\bullet$  ils **RD SD**  $30$  $30$  $13$  $14$  $15$ 16 A Group 2 Group 3 Group 4 Group 1

### <span id="page-25-1"></span>2.11 ГЛАВНОЕ МЕНЮ (MAIN)

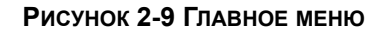

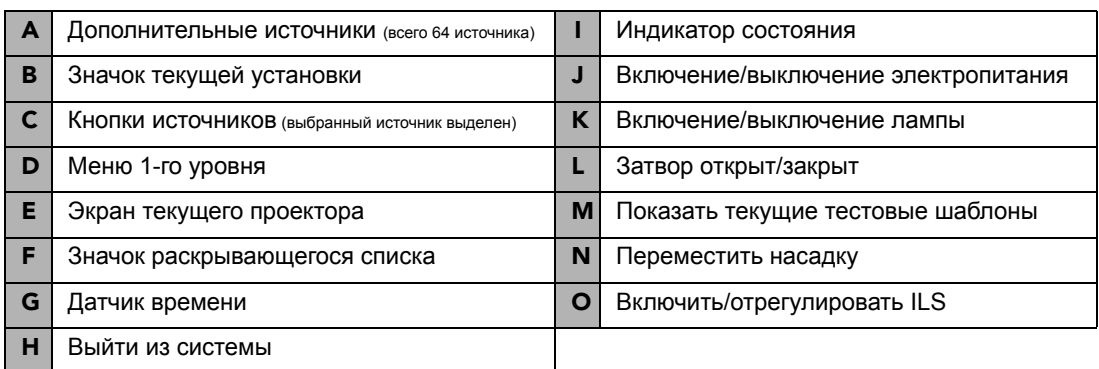

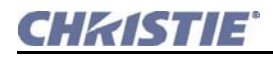

#### <span id="page-26-0"></span>**Включение/отключение питания**

Установите флажок (√) **Power On**, чтобы войти в режим ожидания. В компоненты проектора поступает питание. Снимите флажок, чтобы отключить питание.

#### <span id="page-26-1"></span>**Включение/отключение лампы**

Установите флажок Lamp On ( $\blacklozenge$ ), чтобы включить лампу. В случае ошибки, которая не позволяет включить лампу, элемент будет выделен серым цветом. Снимите флажок, чтобы выключить лампу.

#### <span id="page-26-2"></span>**Управление затвором**

Установите флажок **Douser Open** (√), чтобы открыть затвор. Снимите флажок, чтобы закрыть затвор.

#### <span id="page-26-3"></span>**Вывод тестового шаблона**

Установите флажок Test Pattern On ( $\blacklozenge$ ), чтобы отобразить набор тестовых шаблонов, предварительно выбранных в меню **Advanced:Test Pattern**. Если запрограммировано более 1 шаблона, при повторном выборе будет выбран следующий по порядку тестовый шаблон. Чтобы вернуться в программу, еще раз нажмите кнопку **Channel**.

#### <span id="page-26-4"></span>**Перемещение насадки на объектив**

Переключите текущее расположение механизма перемещения насадки на объектив;

расположите ее либо перед основным объективом, установив флажок **Auxiliary Lens** ( ), либо уберите ее в сторону (снимите флажок Auxiliary Lens).

### <span id="page-26-5"></span>**Система ILS**

Выберите **ILS**, чтобы получить доступ к экрану управления, используемому для настройки параметров фокусировки, смещения по осям X и Y и увеличения ILS. Это меню также позволяет пользователю переопределить установки ILS в ручном режиме. При смене каналов система ILS автоматически перемещает объектив для настройки фокусировки, горизонтального (X) и вертикального (Y) смещения и увеличения на основе предварительно заданных параметров. При этом все настройки, заданные вручную, будут потеряны. Эту функцию следует использовать только для внесения быстрых изменений. Если позволяет время, необходимо выполнить точную регулировку в меню Channel:Lens. Доступно 64 канала. При включении ILS и указании канала начинается регулировка всех двигателей и перемещение объектива в запомненное положение. Предварительно следует выбрать тип объектива в меню Advanced:Lens. Сведения о положении каждого двигателя сохраняются в системе в файле конкретного канала. Эта функция не является глобальной – управление ей осуществляется по каналам. Когда эта функция включена, активируется ILS для выбранного в настоящий момент канала. **ПРИМЕЧАНИЯ: 1)** *Для доступа к меню ILS из главного меню необходимы права оператора.* **2)** *Только опытные пользователи могут изменять настройки каналов.*

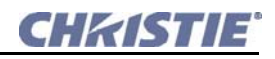

#### <span id="page-27-0"></span>**Включение системы ILS:**

- 1. Из меню **Main (Главное)** выберите один из доступных каналов.
- 2. Включите **Test Patterns (Тестовые шаблоны)**, чтобы вызвать тестовый шаблон.
- 3. Выберите пункт **ILS** из меню **Main (Главное)** для вызова экрана системы ILS.

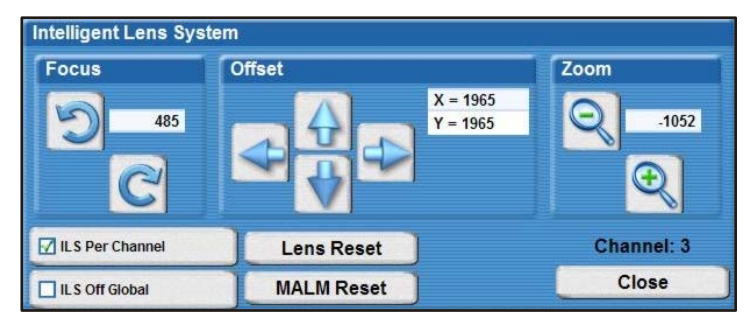

### **РИСУНОК 2-10 СИСТЕМА ILS**

4. Выберите пункт **Automatic ILS (Автоматическая ILS)** для автоматического использования настроек для каждого канала.

### **Редактирование настроек ILS активного канала:**

- 1. Убедитесь, что выбран пункт Automatic ILS.
- 2. По очереди отрегулируйте фокусировку, горизонтальное (X) и вертикальное (Y) смещение или увеличение, нажимая соответствующую кнопку или удерживая ее для длительного перемещения. Если кнопка удерживается, на экране будет отображаться сообщение о том, что действие не завершено, пока кнопка не будет отпущена. **ПРИМЕЧАНИЕ.** *При этом перезаписываются параметры системы ILS.*

### **Временное изменение настроек ILS активного канала:**

- 1. Снимите флажок Automatic ILS.
- 2. Отрегулируйте фокусировку, горизонтальное (X) и вертикальное (Y) смещение и увеличение. Примечание. При этом параметры системы ILS не будут перезаписаны.
- 3. Чтобы вернуться к предыдущим настройкам ILS, установите флажок Automatic ILS.

### **Переход к функциям или презентациям**

Чтобы перейти к другой функции или презентации, нажмите соответствующую кнопку канала в меню. **ПРИМЕЧАНИЕ.** *При нажатии кнопки канала тестовые шаблоны автоматически отключаются, и отображается содержимое.*

### <span id="page-28-0"></span>2.12 MEHIO CHANNEL: 3D CONTROL (КАНАЛ:УПРАВЛЕНИЕ ОБЪЕМНЫМ ИЗОБРАЖЕНИЕМ)

Один проектор может показывать стереоизображения следующим образом. Для таких изображений требуются источники, способные передавать стереоизображения, а также дополнительное оборудование и система кабелей для корректного отображения и интерпретации в типичной стереосреде. Изображения, сгенерированные из кинематографического стереоисточника, состоят из серии изображений (кадров или полей кадра), быстро чередующихся для двух слегка различающихся точек зрения, что соответствует физическому разделению правого и левого глаза человека (параллаксу). Когда эти кадры отображаются с достаточной скоростью и просматриваются с помощью специальных очков, у которых переключение оптических шторок для левого/правого (L/R) глаза синхронизировано с проектором, получающееся единое изображение проявляется практически с той же глубиной и перспективой, которую мы ощущаем в реальном мире. После соединения источника сигналов с проектором используйте меню веб-интерфейса Channel:3D (Канал: управление объемным изображением) (Рисунок 2-11) для определения и управления обработкой сигнала, синхонизацией и выводом для устройств, используемых для стереопоказа. Эти установки обеспечивают критически важные упорядоченность и временное соответствие левых и правых кадров входящего сигнала таким образом, чтобы они правильно сливались в правильное стереоизображение без перекрестных помех, двоения и других артефактов.

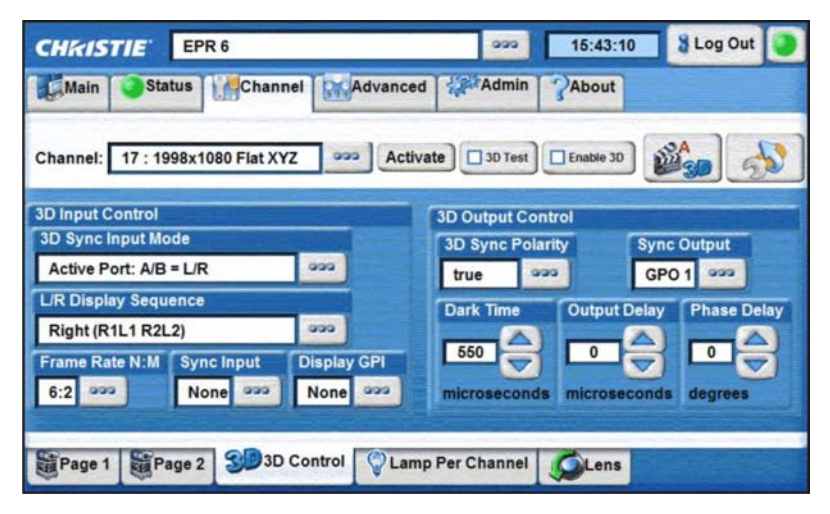

<span id="page-28-1"></span>Рисунок 2-11 Меню Channel: 3D CONTROL (КАНАЛ: УПРАВЛЕНИЕ 3D)

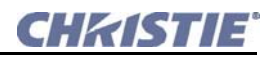

### <span id="page-29-0"></span>**2.12.1 ТРЕБОВАНИЯ ДЛЯ ОБЪЕМНОГО ИЗОБРАЖЕНИЯ**

Для объемного отображения для проектора CP2000-M/MR необходим SMPTE-источник, способный работать со стереоизображением, а также ряд особых программных и аппаратных установок, описанных ниже:

- Проектор CP2000-M/MR (включает все стандартные стереокомпоненты).
- 2 кинематографических сигнала HD-SDI (правый и левый), связанных с SMPTEпортами проектора 292-A и 292-B. **ПРИМЕЧАНИЕ.** *Использование единого входа, содержащего данные для правого и левого сигналов, в настоящее время не поддерживается.*
- Устройство синхронизации вывода:

• ИК излучатель для управления синхронизацией правого/левого глаза активных очков. ИЛИ:

- Поляризатор с жидкокристаллическими пластинками (Pi-Cell) для управления экраном с серебряной поверхностью, сохраняющей поляризацию, для использования с пассивными очками.
- Специальный кабель синхронизации стереовывода (GPIO) поставляемый RealD:
	- Для маршрутизации вывода проектора на устройство синхронизации вывода (подключите порт GPIO проектора к излучателю или поляризатору). **ПРИМЕЧАНИЕ.** *Доступ к порту GPIO осуществляется на правой части проектора.*.
- Источник электропитания для устройства синхронизированного вывода, обычно связанный со специальным кабелем GPIO.
- Соответствующая конфигурация объемного изображения, определенная в меню **Channel:3D Control (Пользовательские:управление объемным изображением)**. Для достижения лучших результатов используйте внутренние тестовые шаблоны.

### <span id="page-29-1"></span>**2.12.2 НАСТРОЙКА АППАРАТУРЫ**

При конфигурации с использованием двух проекторов каждый проектор отображает стандартное плоское изображение, при этом управление функциями стереоизображения не требуется. Общие сведения о поддерживаемой конфигурации аппаратного обеспечения см. в иллюстрациях на предыдущих страницах. Необходимо использовать либо ИК-излучатель для управления синхронизацией в активных очках, либо поляризованные элементы и Z-экран с пассивными очками.

### <span id="page-29-2"></span>**2.12.3 ИНСТРУКЦИИ ДЛЯ СТЕРЕОИЗОБРАЖЕНИЯ**

**ПРИМЕЧАНИЯ. 1)** Допустим, что полноэкранное отображение 2048 x 1080 и функция стереоизображения были активированы в меню **Custom:3D Control (Пользовательские:управление объемным изображением)**. **2)** Стереосинхронизация (или опорный сигнал) является частью входящего сигнала, соответствующего вертикальной синхронизации.

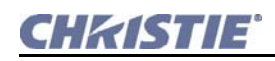

- 1. Соедините два HD-SDI сигнала от сервера стереоизображения с кинематографическими SMPTE-портами проектора 292-A и 292-B. В одном содержатся данные для левого глаза, в другом – для правого. Подключите кабели к обоим портам; настройте проектор для правильного умножения кадров и чередования левого и правого сигналов.
- 2. Установите частоту кадров. **ПРИМЕЧАНИЕ.** *Модели CP2000-M/MR поддерживают* полное разрешение в стереорежиме (2k).

Вероятно, оба параметра частоты кадров слишком низки для отображения стереокартинки без мерцания, поэтому их следует увеличить как минимум до получения выходного сигнала с частотой 144 Гц. Так, стандартная частота HD-SDI (24 Гц) при соединении правого и левого сигналов в сумме даст только 48 Гц. В меню **Channel:3D Control** установите желаемый диапазон частоты кадров в параметре **Frame Rate N:M** (это число кадров на экране на один полный кадр входного изображения). Например, при настройке 4:2 создается 4 кадра из 2 исходных (=96Гц), а при настройке 6:2 создается 6 кадров из 2 исходных (=144Гц). В получаемой в проекторе частоте кадров (для частоты полноэкранных кадров на входе 24 Гц) используется максимальный коэффициент 5:2. **ПРИМЕЧАНИЕ.** *Частота кадров для меньшего разрешения может быть увеличена за счет более высокого коэффициента*; *6:2, часто используемого для большинства функций стереоизображения* .

- 3. Определите расположение синхронизированного входа 3D.
- 4. Определите преобладание левого/правого сигнала.
- 5. Определите расположение левого/правого синхронизированного отображения.
- 6. Определите синхронизированный выход. Используйте **3D Sync Polarity** чтобы определить, соответствует ли синхронизированный стереосигнал на выходе порядку входящих левых/ правых кадров или его необходимо инвертировать, т.е. поменять местами правый и левый. Затем установите **Display GPI**, в соответствии с которым GPIO-выходы проектора в настоящий момент соединены с излучателем или поляризатором.
- 7. Подключите порт GPIO (выход). Соедините кабель стереосинхронизации из GPIO-порта проектора с управляющим стереоустройством, таким как излучатель или поляризатор. **ПРИМЕЧАНИЕ.** *Рекомендуется использовать кабель стереосинхронизации RealD*.

### <span id="page-30-0"></span>**2.13 МЕНЮ АДМИНИСТРИРОВАНИЯ (ADMIN)**

Семь меню **Admin (Администрирование)** предлагают широкий диапазон опций, используемых в основном для определения реакции проектора на входящие сигналы в определенной среде либо для регулировки основных системных параметров, влияющих на общую производительность.

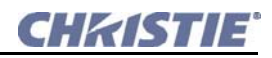

### <span id="page-31-0"></span>**2.13.1 АДМИНИСТРИРОВАНИЕ:МЕНЮ ИСТОЧНИКА (SOURCE)**

В зависимости от источника может изменяться текущее разрешение и исходное соотношение размеров. Проектор должен реагировать на множество возможных комбинаций, в каждом случае выдавая изображения нужного размера и пропорций с нужным содержимым. Это постоянство достигается при помощи создания ряда файлов источника в памяти проектора, в каждом из которых указаны следующие данные:

- Входящее **разрешение** (кол-во пикселей по горизонтали и по вертикали)
- Необходимое **смещение** (т.е. количество данных, которые следует исключить. Используется редко.)
- Необходимое **соотношение сторон** (т.е. восстанавливаемый исходный формат отображения)

В редких случаях в исходное содержимое могут быть включены данные как часть предопределенного файла PCF (применяемого с использованием PCF в проекторе), также эти значения могут быть заданы в меню **Admin:Source (Администрирование:выбор источника)** . При наличии достаточно большого количества файлов источника в памяти проектора необходимый файл оперативно выбирается из меню **Channel:Page 1 (Канал:стр. 1)** для использования при обнаружении соответствующего входящего сигнала. **ПРИМЕЧАНИЕ.** *Проектор осуществляет работу с любым источником в соответствии с установками файла источника, а также установками файла экрана. См. [2.13.2 Admin: Screen](#page-34-0)  ([Администрирование](#page-34-0):экран) на стр. 2-25*.

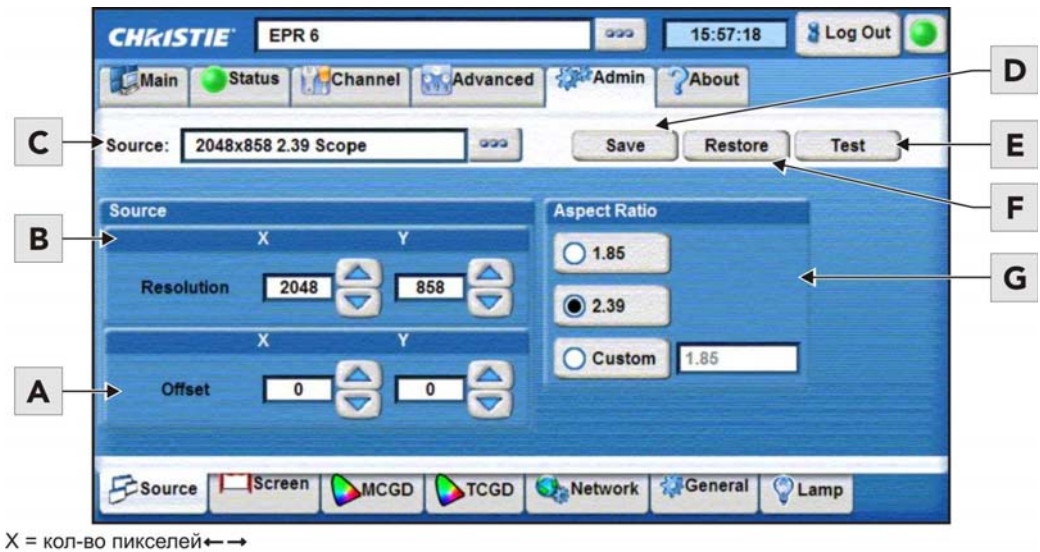

у = кол-во пикселей**†** 

**РИСУНОК 2-12 АДМИНИСТРИРОВАНИЕ:МЕНЮ ИСТОЧНИКА (SOURCE)**

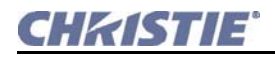

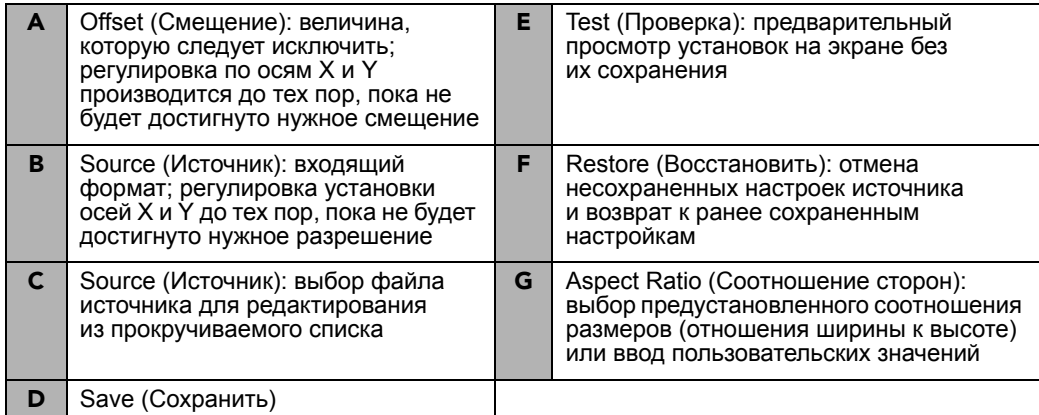

#### <span id="page-32-0"></span>Возможности меню источника

- Resolution (Разрешение): Запись разрешения входящего сигнала по осям X и Y, например 2048 (X) и 1080 (Y) или 1920 (X) и 1080 (Y). Разрешение должно соответствовать формату входящего сигнала (при условии его полного отображения) и может отличаться от исходного восстанавливаемого разрешения.
	- Для захвата/обработки всех входящих данных введите полное разрешение материала входящего источника или оставьте значение 0 (по умолчанию). Независимо от того, был ли исходный материал оптически сжат для использования с анаморфным объективом, введите текущее значение входящего разрешения. При этом разрешение проектора и исходного материала фильма может не совпадать в зависимости от того, каким был формат источника до распространения. Например, для источника с исходным разрешением 2048 х 1080, сжатым до 1920 х 1080, необходим файл источника, указывающий на это входящее разрешение 1920 х 1080.
	- Для захвата только части входящего изображения на полный экран —например, как в  $\bullet$ функции увеличения, - введите примерное значение ширины по горизонтали и высоты по вертикали, определив область изображения, которую следует увеличить. Проектор автоматически выполнит масштабирование центральной области этого размера таким образом, чтобы она заполнила экран проектора 2048 х 1080, при этом оставшиеся данные игнорируются. Чтобы точно увеличить нужную область, может потребоваться поэкспериментировать со значениями. Для увеличения области, не находящейся в центре, нужно также определить смещение.
- Offset (Смещение): Запись количества входящих данных, которые следует исключить, фактически задержка исходной точки обработки. Для обработки всех данных оставьте значение 0. Смещение изображения достигается с помощью определения горизонтальной ширины и вертикальной высоты, которую следует исключить. Использование координат смещения необходимо в частности при увеличении части изображения — они устанавливают расположение в левом верхнем углу изображения, которое необходимо увеличить, с помощью разрешения ,определяя размер области.

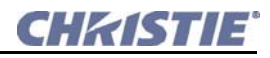

Оставьте значение смещения равным 0 (по умолчанию), чтобы:

- обрабатывать все входящие данные
- увеличить область в центре изображения
- измените на положительное или отрицательное значение, как указано ниже:
	- при положительных значениях Х и Ү исключаются данные изображения сверху и/или слева
	- при отрицательных значениях Х и Ү исключаются данные изображения снизу и/или справа
- Aspect Ratio (Соотношение сторон): Выберите соотношение размеров (отношение ширины к длине) исходного кинематографического формата для восстановления, обычно 2.39 или 1.85. В случае, если исходный материал предварительно масштабирован или сжат, выберите Custom (Пользовательские) и введите необходимое соотношение размеров. Добавление анаморфной насадки 1.25х растягивает сжатое по горизонтали изображение до исходного соотношения размеров. Для изображений, которые не были предварительно сжаты, можно оставить значение соотношения размеров равным 0 (в меню ничего не выбрано).
- Save (Сохранить): Сохранение текущих настроек в качестве файла источника, который будет доступен из меню Channel: Page 1 (Канал: стр. 2).
- Restore (Восстановить): Отмена новых (несохраненных) настроек разрешения/смещения/ соотношения размеров источника и восстановление предыдущих настроек.
- Test (Проверка): применение текущих настроек к изображению без их сохранения.

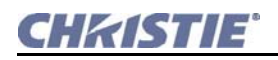

### <span id="page-34-0"></span>**2.13.2 ADMIN: SCREEN (АДМИНИСТРИРОВАНИЕ:ЭКРАН)**

В меню **Admin:Screen (Администрирование:Экран)** определяется, какую часть экрана следует использовать и какую обрезку следует выполнить, чтобы скрыть трапецеидальные искажения или прочие геометрические искажения. После сохранения файл экрана может быть использован для любого входящего источника — данные экрана не включены в PCF и не зависят от настроек источника. Файлы экрана следует рассматривать как удобный способ компенсации физических ограничений окружающей среды. Обычно для одного помещения необходимы 1 – 2 файла экрана.

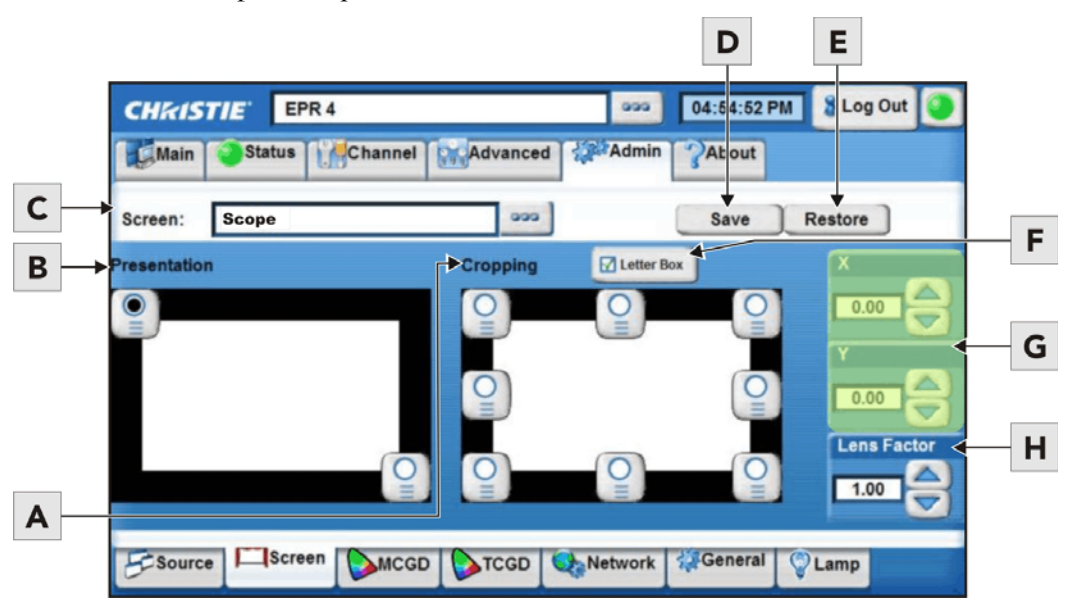

**РИСУНОК 2-13 АДМИНИСТРИРОВАНИЕ:SCREEN (АДМИНИСТРИРОВАНИЕ:ЭКРАН)**

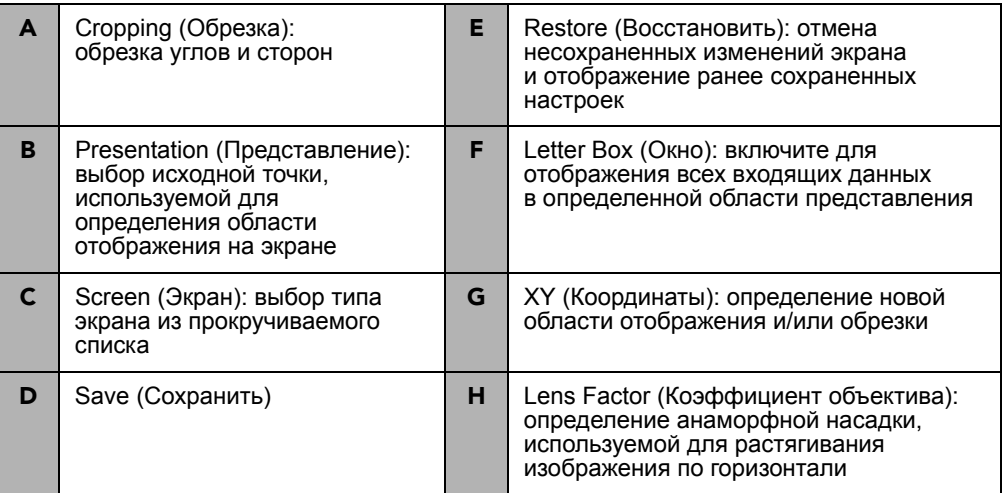

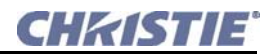

#### <span id="page-35-0"></span>**Возможности меню Screen (Администрирование:экран)**

- **Presentation (Представление)**: Значения представления указывают размер и расположение видимой области экрана. По умолчанию = полноэкранная панель 2048 x 1080. Значения представления определяют, какая часть доступной области отображения проектора соответствует входящим данным. По умолчанию проектор использует всю область отображения, в случае необходимости осуществляя масштабирование входящих данных. Если необходимо ограничить область отображения, введите нужные **верхние левые** и **правые нижние координаты представления** (или отрегулируйте с помощью ползунковых регуляторов). Можно определить меньшую прямоугольную область, в которой левый и правый верхние углы всегда имеют одинаковые координаты по оси Y (так же как и левый и правый нижние углы), а верхний и нижний левые углы имеют одинаковые координаты по оси X (так же как и верхний и нижний правые углы). Таким образом, верхняя правая и нижняя левая координаты недоступны для определения области. Размер входящего изображения автоматически изменяется, чтобы заполнить уменьшенную прямоугольную область, определенную новыми координатами, и все пиксели, которые должны отображаться вне этой области, остаются черными.
- **Cropping (Обрезка):** Обрезка скрывает ненужные данные, что бывает необходимо, если в изображении присутствует трапецеидальное искажение и т.п. Обрезка является цифровым эквивалентом установки кадрирующей рамки в кинопроекторе для выпрямления углов изображения. Например, если нижняя часть изображения оказывается немного шире верхней, включите обрезание в левой нижней или правой нижней точке в меню **Screen (Экран)** и измените координаты, чтобы слегка обрезать один или несколько углов изображения—введите необходимые координаты или отрегулируйте с помощью ползунковых регуляторов. **ПРИМЕЧАНИЕ.** *Это обрезка, а не электронная регулировка трапецеидального искажения.* В **[Рисунок](#page-35-1) 2-14** обрезка просто корректирует изображение, которое больше экрана.

В большинстве случаев обрезка предполагает, что используется вся область отображения проектора, таким образом, координаты изначально определяют расположение пикселей на области отображения проектора 2048 x 1080. Значительно меньшие по формату изображения могут располагаться за рамками одной или более настроек обрезки; следовательно, обрезка краев фактически оказывается бесполезной.

Чтобы скорректировать искривленный край таким образом, чтобы он казался прямым на экране, активируйте одну из точек обрезки дуги между двумя угловыми точками и отрегулируйте с помощью ползункового регулятора либо введите значения X или Y.

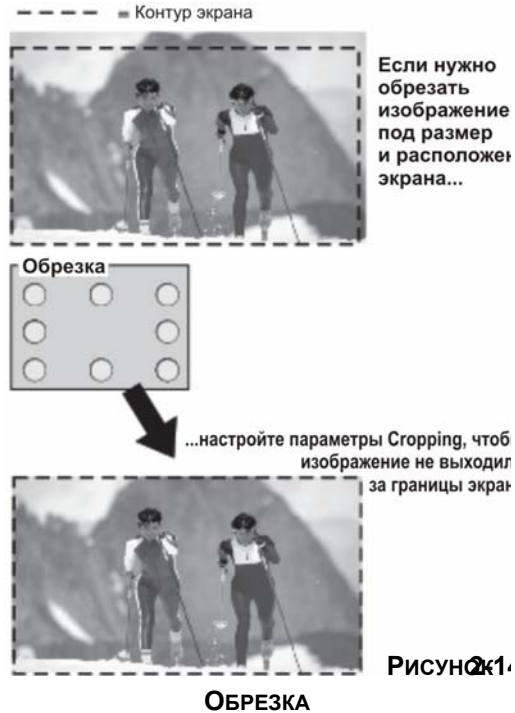

изображение и расположен

<span id="page-35-1"></span>
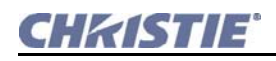

• **Letterbox:** Эта функция обеспечивает полное отображение данных изображения и сохранение соотношения его размеров. Используйте этот режим практически для всех стандартных применений. Он обеспечивает отображение всего входящего изображения в заданной области представления, при этом никакие области исходного изображения не будут потеряны (**[Рисунок](#page-36-0) 2-15**). При желании черные полосы (неиспользованные пиксели) можно затем обрезать с использованием элемента управления обрезкой. Несмотря на то, что при отключенном элементе управления Letterbox также происходит заполнение всей определенной области представления, любые дополнительные данные, выходящие за эту область — сверху и снизу или справа и слева — будут исключены. **ПРИМЕЧАНИЕ.**

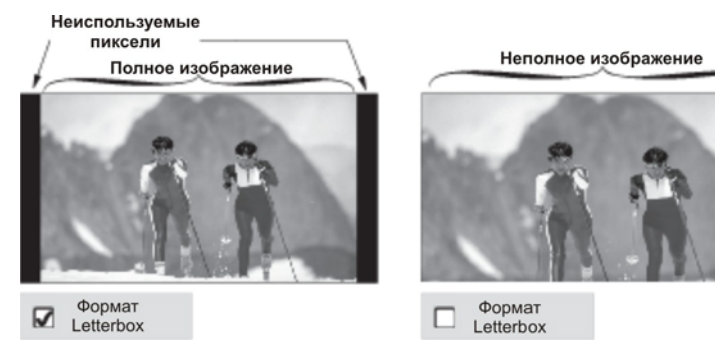

*Установите флажок* **Letterbox** *для всех кинопредставлений.*

### <span id="page-36-0"></span>**РИСУНОК 2-15 LETTERBOX**

- **Screen (Экран)**: Выбор имени файла экрана из раскрывающегося списка для редактирования установок или создания нового файла экрана с другим именем.
- **Lens Factor (Коэффициент объектива):** Определение анаморфности объектива для растягивания изображения по горизонтали. Если такой объектив не нужен, оставьте значение 1 (по умолчанию).
- **Save (Сохранить):** Сохранение текущих настроек в качестве файла *экрана*, доступного из меню **Channel:Page 1 (Канал:стр. 2)**. **ВАЖНО!** *Для сохранения настроек в новом файле экрана измените имя файла перед сохранением. В противном случае будут перезаписаны настройки загруженного файла экрана. Восстановление не отменяет сохранение.*
- **Restore (Восстановить)**: Отмена новых (несохраненных) настроек экрана и возврат к ранее сохраненным настройкам.

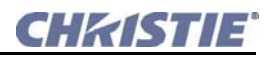

### 2.13.3 Администрирование: меню MCGD

В меню Admin: MCGD (Администрирование: MCGD) пользователь может записать количественные значения для текущих проецируемых «нескорректированных» цветов. Запись нескорректированного цветового представления проектора обычно завершается — как и калибровка — после начальной установки аппаратуры. Во время этой единовременной процедуры установщик измеряет исходные «естественные» (т.е. нескорректированные) цвета на экране, вводит данные в формате Measured Color Gamut Data (подобранные данные цветовой гаммы)и сохраняет MCGD-файл, вызываемый OnSite (на месте). По умолчанию проектор использует MCGD для вычисления — и применения — точных параметров обработки, необходимых для достижения нужной цветовой гаммы на экране, по сути компенсируя тип окна порта, экрана, объектива, светового потока лампы, внешней засветки и иных текущих факторов окружающей среды, влияющих на цвета на экране. Затем эти различные отраслевые стандарты цветового представления (TCGD) постоянно выполняются для разных источников и в разных местах. Если параметры проектора или окружающей среды изменяются (например, если устанавливается широкоугольная насадка на объектив или заменяется внутренний оптический модуль), можно создать новые файлы MCGD с соответствующими именами. Чтобы использовать файл MCGD в качестве эталонного файла для заданной обработки цвета (например, при работе с определенными источниками и/или объективами), выберите его в меню Channel: Page 2 (Канал: стр. 2).

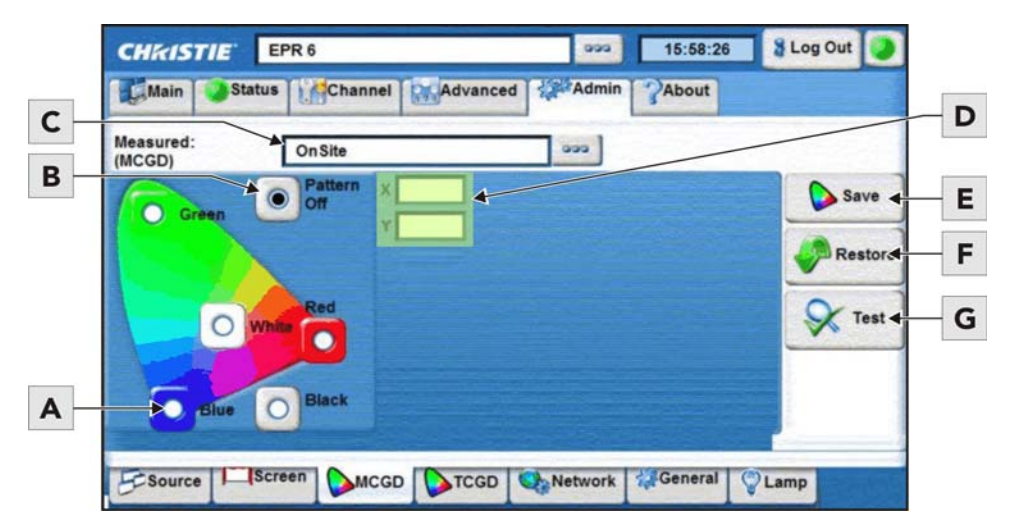

Рисунок 2-16 Администрирование: меню MCGD

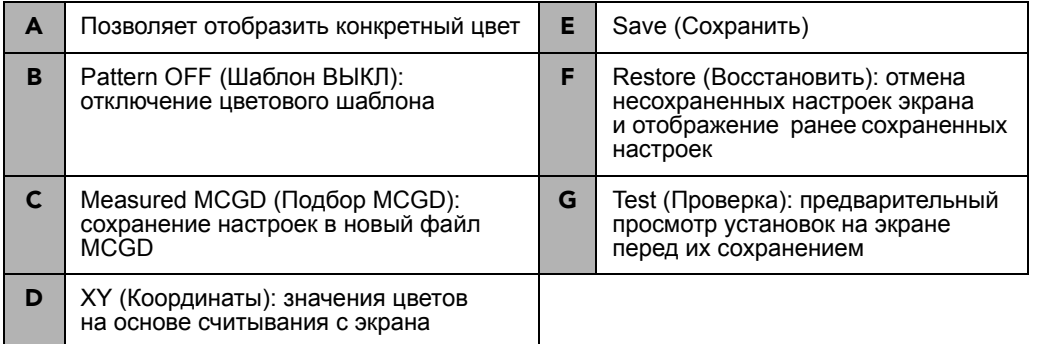

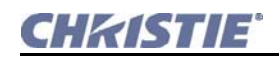

#### Возможности меню MCGD

- Measured MCGD (Подбор MCGD): Активируйте каждый цвет, который проецирует особый тестовый шаблон, и введите координаты, измеренные на экране при помощи спектрометра PR650. Для каждого цвета (R,G,B и белого) запишите координаты исходного «нескорректированного» цвета, измеренные на экране. Эти значения представляют текущие видимые основные цвета и все вместе (после сохранения) определяют «исходную точку» необработанного цветового представления для данного проектора в текущей окружающей среде. Каждая кнопка-переключатель включает соответствующий полный тестовый шаблон исходного цвета для проведения измерений. Например, чтобы измерить координаты красного, нажмите кнопку-переключатель Red (Красный) для изменения отображения на экране на красный и измерения экранных координат. Повторяйте действия для каждого цвета и записывайте их в расположенные рядом поля XY. После измерения и записи всех цветов отключите шаблон, выбрав Pattern Off, чтобы выйти из специального режима тестовых шаблонов. Чтобы отменить изменения и вернуться к предыдущим координатам MCGD, выйдите из меню без сохранения.
- Save (Сохранить): Этот пункт собирает текущие цветовые значения, введенные для Measured (MCGD) (Подбор (MCGD)), где можно сохранить их в качестве нового файла MCGD OnSite либо как другой файл MCGD с другим именем. Новый файл OnSite перезаписывает все определенные ранее файлы OnSite и будет являться исходной точкой для всех последующих операций обработки цвета—восстановление старого файла OnSite невозможно. По умолчанию для вычисления будущих корректировок, необходимых для достижения требуемого конечного стандарта представления цвета, проектор обращается к данным файла OnSite. Тем не менее, если необходимо одно или несколько исходных значений MCGD (например, если устанавливается/снимается широкоугольная насадка на объектив), можно создать новый файл MCGD с другим именем. Каждая установка (канал) может использовать любой выбранный файл MCGD в качестве основы для цветокоррекции, необходимой для получения конечного цвета. MCGD-файлы выбираются в меню Channel: Page 2 (Канал: стр. 2). ПРИМЕЧАНИЕ. Созданные пользователями файлы MCGD могут быть удалены только с помощью лицензированного компанией Christie программного обеспечения DLP Control Application.
- Restore (Восстановить): Эта функция позволяет пользователю восстановить настройки меню цветовой гаммы, существовавшие при его открытии. Функция Restore (Восстановление) неактивна, если не была использована функция Test (Проверка). Для отмены новых настроек МСGD и возврата к предыдущим настройкам новые настройки должны быть проверены через функцию Test (Проверка)), но еще не сохранены. Если настройки еще не были проверены, выйдите из меню и отмените настройки (как будет предложено в диалоговом окне) либо попробуйте сохранить их и отмените сохранение. Если новый файл *OnSite* уже был сохранен, восстановление старого файла OnSite невозможно.

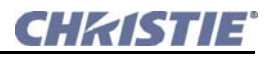

### 2.13.4 АДМИНИСТРИРОВАНИЕ: МЕНЮ TCGD

В меню Admin: TCGD (Администрирование: TCGD) позволяет редактировать или создавать пользовательские файлы Target Color Gamut Data (TCGD) для нового представления цветовой гаммы и устанавливать, насколько близко должно быть соответствие баланса белого идеалу.

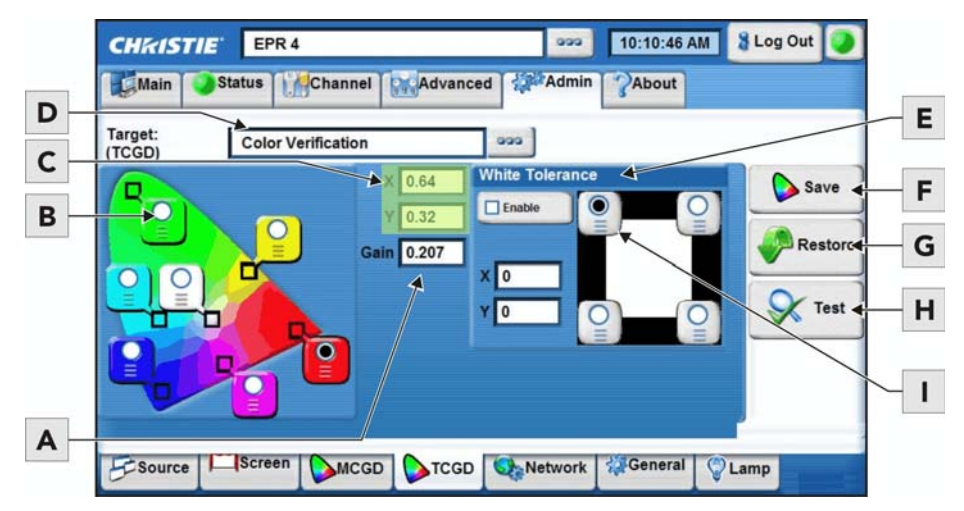

Рисунок 2-17 Администрирование: меню TCGD

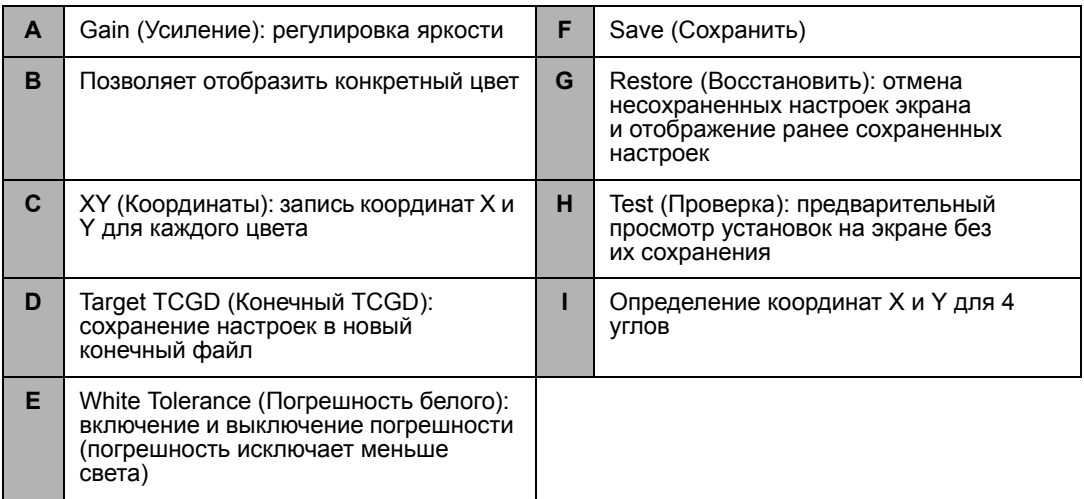

#### Возможности меню TCGD

#### • Примечания к TCGD и сохранению файла TCGD

Цветовые поля Target (TCGD) показывают соответствующие цветовые координаты для используемой конечной цветовой гаммы. Создайте новую пользовательскую заданную гамму, определив различные координаты для одного или нескольких цветов TCGD (или просто изменив состояние погрешности), и сохраните ее как новый файл TCGD. **ПРИМЕЧАНИЕ.** Отраслевые стандарты TCGD, такие как P7v2 и прочие, защищены от записи и не могут быть изменены — изменения такой гаммы следует сохранять с абсолютно новым именем файла TCGD. После создания нового файла TCGD он появляется в менюChannel: Page 2 (Канал: стр. 2) где его можно выбрать для использования на экране.

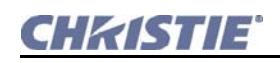

Для большинства приложений значения TCGD используются только для подтверждения того, что отображаемые цвета действительно соответствуют стандарту — т.е. каждый цвет можно измерить на экране и сравнить его координаты с координатами в TCGD, чтобы убедиться, что проецируемые цвета точны. В специальных приложениях для создания уникального стандарта конечного цвета введите новые координаты TCGD и сохраните их как новый файл TCGD. Примените его как обычно из меню Channel: Page 2 (Канал: стр. 2).

- Gain (Усиление): Коэффициент усиления является индикатором яркости (интенсивности) каждого цвета по сравнению с настоящим белым в диапазоне от 0 (0%) до 2 (100%). Можно изменять одно или несколько значений коэффициента усиления для установления точного соответствия уровней цвета на смежных экранах или для приспособления к внутреннему механизму управления цветом в студии. Изменение коэффициента усиления в кинотеатрах практически не используется.
- White Tolerance (Погрешность белого): Точность следования координатам выбранной заданной гаммы для белого (White XY) в Target (TCGD) при желании может быть уменьшена с помощью небольшой области допусков. Эта область представляет собой 4 координаты (0-1-2-3), отмеченные на графике цветности 1931СIE, и может варьироваться в разных TCGD. При желании можно определить новые координаты погрешности для текущей TCGD, чтобы увеличить или уменьшить эту область допуска, либо изменить ее форму или расположение — при увеличении области погрешность увеличивается, что снижает потерю света, вызванную точным соответствием. Снимите флажок, если белые цвета проектора должны точно соответствовать целевой точке белого (типично для использования в телевидении), определенной для текущего TCGD. Если это соответствие допустимо в любой точке области допуска (типично для использования в кинотеатрах), установите этот флажок. Состояние флажка сохраняется в TCGD. Следует учесть, что для точного соответствия обычно исключается некоторое количество света, что приводит к некоторой тусклости изображения. Рекомендуется включить область допуска для всех приложений, которым требуется максимальная яркость, например в кинотеатрах. Не включайте область допуска, если более важно обеспечить правильную цветопередачу, а не общую яркость изображения, например в телевизионных приложениях.
- Restore (Восстановить): Эта функция позволяет пользователю восстановить настройки меню цветовой гаммы, существовавшие при его открытии. *Чтобы восстановить файл TCGD*: Нажмите кнопку Restore (Восстановление) в любой момент перед сохранением.

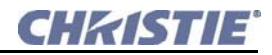

### **2.13.5 АДМИНИСТРИРОВАНИЕ:МЕНЮ ЛАМПЫ (LAMP)**

В меню **Admin:Lamp (Администрирование:Лампа)** установщики могут записывать минимальные и максимальные показания в фут-ламбертах (ФЛ) для определения диапазона, в котором интерполируются остальные показатели лампы.

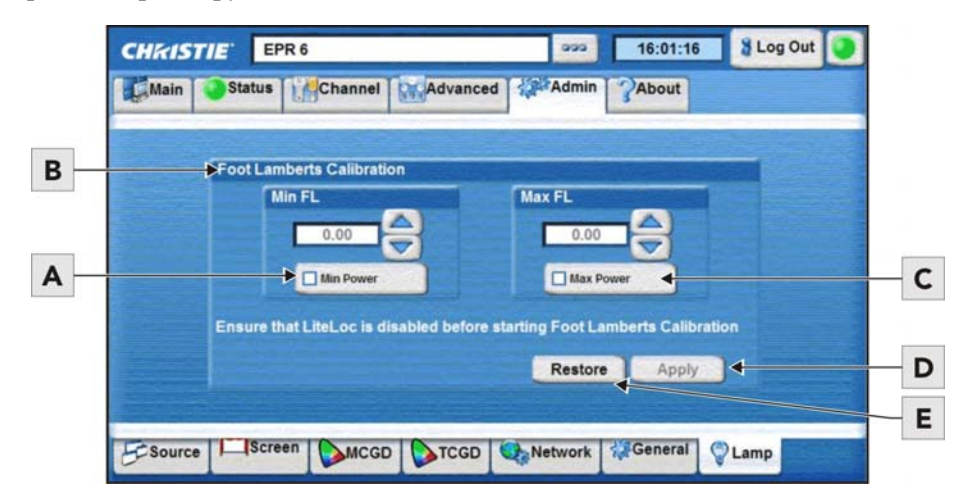

**РИСУНОК 2-18 АДМИНИСТРИРОВАНИЕ:МЕНЮ ЛАМПЫ (LAMP)**

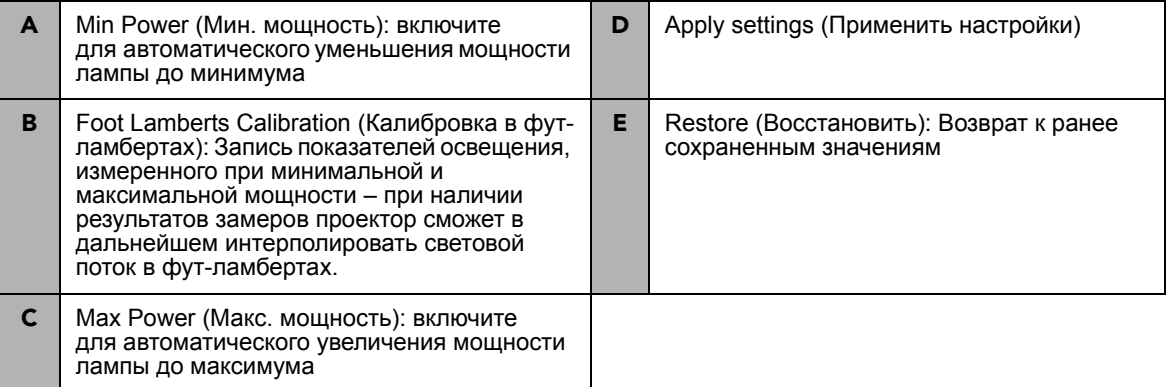

#### **Чтобы установить калибровку в фут-ламбертах**

- 1. Убедитесь, что лампа включена.
- 2. Нажмите **Min Power**, чтобы установить мощность на минимальное для установленной лампы значение. **ПРИМЕЧАНИЕ.** *Если функция LiteLOC™ включена, она отключается при нажатии Min Power, чтобы обеспечить установку минимальной мощности лампы. После того как значение применено, функция LiteLOC™ снова переходит в исходное состояние.*
- 3. Введите измеренное значение ФЛ для минимальной мощности лампы в поле ввода **Min FL**, набрав его или используя кнопки со стрелками (вверх/вниз).
- 4. Нажмите **Apply**, чтобы сохранить значение **Min FL**. При нажатии кнопки **Apply** снимается флажок **Min Power**, а кнопка **Apply** становится серой. Устанавливается мощность лампы, применявшаяся до активации опции **Min Power**.

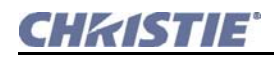

- 5. Нажмите Max Power, чтобы установить мощность на максимальное для установленной лампы значение. ПРИМЕЧАНИЕ. *Если функция LiteLOCTM включена, она отключается* при нажатии Max Power, чтобы обеспечить установку максимальной мощности лампы. После того как значение применено, функция LiteLOCTM снова переходит в исходное состояние.
- 6. Введите измеренное значение в фут-ламбертах для максимальной мощности лампы в поле ввода Max FL, набрав его или используя кнопки со стрелками (вверх/вниз).
- 7. Нажмите Apply, чтобы сохранить значение Max FL. При нажатии кнопки Apply снимается флажок Max Power, а кнопка Apply становится серой. Устанавливается мощность лампы, применявшаяся до активации опции Max Power.

## 2.14 РАБОТА С ЛАМПОЙ

Несложные программные элементы управления и регулировки помогут оптимизировать светоотдачу лампы и обеспечить максимально яркое и одинаковое изображение в течение всего срока службы лампы. Эти элементы управления расположены в меню Advanced: Lamp (Дополнительно:Лампа) и Admin:Lamp (Администрирование:Лампа).

### 2.14.1 ВКЛЮЧЕНИЕ И ВЫКЛЮЧЕНИЕ ЛАМПЫ С ПОМОЩЬЮ ВЕБ-ИНТЕРФЕЙСА

### Включение лампы

Из меню **Main (Главное)** включите <u>√</u> Power On.

 $\sqrt{\phantom{0}}$  Lamp On  $\mathfrak{u}\sqrt{\phantom{0}}$  Douser

**Open.** Подождите несколько минут. пока включится лампа. (Рисунок 2-19)

### Лампа ВЫКЛ (ОFF)

- 1. Отключите **Lamp On.** Подождите 15 минут, пока вентиляторы охладят лампу и другие компоненты.
- 2. Чтобы выключить проектор, отключите Power On. (Рисунок 2-19).

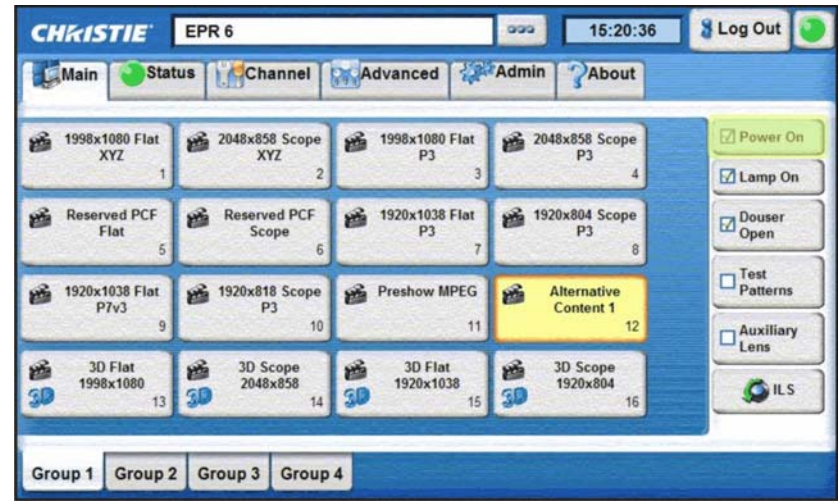

<span id="page-42-0"></span>Рисунок 2-19 Включение питания

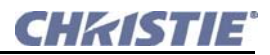

#### **Использование пульта управления**

**ВКЛЮЧЕНИЕ:** Подключив проектор к соответствующему заземленному источнику переменного тока, нажмите и удерживайте кнопку **POWER ON** примерно 1/2 секунды, чтобы включить проектор. Затем нажмите кнопку **LAMP ON** , чтобы зажечь лампу.

**ВЫКЛЮЧЕНО:** Нажмите **LAMP OFF**. Экран погаснет, но охлаждающие вентиляторы проектора будут работать. **Подождите** 15 минут, пока вентиляторы полностью не охладят лампу и другие компоненты. Затем нажмите кнопку **POWER OFF**, чтобы выключить проектор. Отключите шнур питания проектора от источника переменного тока.

### **Если лампа не загорается**

Если лампа не включается, после 10 секунд ожидания проектор автоматически повторит попытку, используя 100% мощности, допустимой для этой лампы. Если повторная попытка также неудачна и нет проблем блокировки, например при открытой дверце отсека лампы, скорее всего следует заменить лампу. Мощность возвращается к значению, указанному пользователем в меню.

### **2.14.2 НАСТРОЙКА МОЩНОСТИ ЛАМПЫ (С ПОМОЩЬЮ LITELOC™ ИЛИ ВРУЧНУЮ)**

Существует два различных основных режима работы лампы—с сохранением либо уровня *яркости* (LiteLOC*™*), либо уровня *мощности лампы*. **ПРИМЕЧАНИЯ. 1)** *Необходимы права опытного пользователя.* **2)** *Необходимо помнить формулу:* **Сила тока (амперы) x Напряжение (вольты) = Мощность лампы (ватты)***.* **3)** *Используйте настройки LiteLOC™ до или после регулировки положения лампы.*

### **Использование LiteLOC™**

Сохранение определенного уровня яркости лампы в течение длительного срока производится следующим образом:

- 1. В меню **Advanced:Lamp (Дополнительно:Лампа)** отрегулируйте **Lamp Power (Мощность лампы)** (**[Рисунок](#page-44-0) 2-20**) до тех пор, пока не будет достигнута желаемая яркость на экране (обычно 14 ФЛ). Любые настройки LiteLOC*™* автоматически отключаются.
- 2. Нажмите **Set**, чтобы записать в память текущую яркость. **ПРИМЕЧАНИЕ.** *Выбранные единицы измерения показаны над столбцом светоотдачи*.

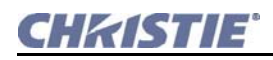

3. Включите LiteLOC<sup>TM</sup>. По мере старения лампы и ухудшения качества ее работы проектор постепенно и в автоматическом режиме подает большую силу тока для сохранения выбранного уровня освещенности, насколько это возможно (уровень освещенности определяется с помощью внешнего датчика освещения). Чтобы изменить установки LiteLOC<sup>TM</sup>, отрегулируйте Lamp Power (Мощность лампы) до желаемого уровня и нажмите Set. Функция LiteLOC<sup>TM</sup> начинает автоматически поддерживать новый уровень.

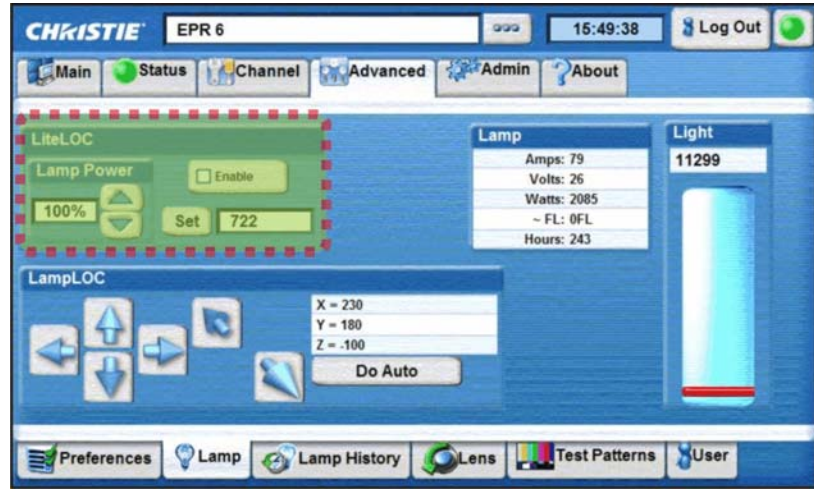

### Рисунок 2-20 Включение LITELOCTM

<span id="page-44-0"></span>Когда следует использовать LiteLOC<sup>TM</sup>? Обычно для большей части оборудования, установленного в кинотеатрах, функция LiteLOC<sup>TM</sup> используется в ежедневной работе, так как для нее необходима лишь единовременная настройка каждой установленной лампы, и после этого она обеспечивает стабильную яркость в течение долгого периода времени. При желании можно в любой момент переключить LiteLOC<sup>TM</sup> на другой уровень или переопределить особыми настройками мощности лампы.

Как долго может поддерживаться яркость? Программные средства могут поддерживать установки LiteLOC™ до тех пор, пока необходимый уровень мощности не превысит максимальное для лампы значение. Чем ниже установленный уровень яркости в LiteLOC<sup>TM</sup>, тем дольше не будет достигнут максимальный порог мощности и тем дольше может поддерживаться заданная яркость.

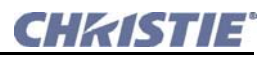

### Настройка положения лампы (с помощью LampLOC™)

Выровняйте новую лампу как можно быстрее, чтобы обеспечить оптимизацию его производительности и пиковую яркость в течение всего срока жизни лампы. **ПРИМЕЧАНИЯ. 1)** Перед регулировкой рекомендуется прогреть лампу в течение 10 минут. 2) Провести регулировку положения лампы можно до или после регулировки мощности лампы или LiteLOCTM.

### Используйте кнопку Do Auto для функции LampLOC™

Для достижения лучших результатов выровняйте лампу, нажав кнопку **DO AUTO** в меню **Advanced: Lamp (Дополнительно: Лампа)**. Двигатели и датчики проектора работают совместно для точной регулировки положения для оптимизации произвотительности и яркости, используя фильтры для устранения мерцания лампы. После регулировки эти настройки LampLOC™ могут считаться достаточно стабильными для всего срока службы лампы. **COBET.** После использования функции Do Auto можно улучшить однородность изображения на экране при помощи ручной регулировки « вперед-назад ». После окончания этой процедуры незначительно снизится общая яркость.

### Когда следует использовать индивидуальные кнопки LampLOC™:

Индивидуальные кнопки со стрелками LampLOC<sup>TM</sup>, каждая из которых перемещает лампу только по одной оси, существуют для обеспечения регулировки, если не сработает кнопка **DO AUTO** или когда ручная оптимизация лампы оператором приведет к лучшему результату. Измерьте результат с помощью экспонометра на объективе и экране или просто наблюдайте за датчиками светоотдачи в меню Advanced: Lamp (Дополнительно: Лампа). ПРИМЕЧАНИЕ. Эти кнопки могут помочь достигнуть несколько более высоких пиковых значений по сравнению с теми, которые получаются при использовании кнопки Do Auto, однако эти пиковые значения нельзя центрировать на кривой лампы и производительность лампы нельзя оптимизировать (тогда как кнопка Do Auto также использует фильтрацию для устранения эффектов от мерцания лампы). В общем случае индивидуальные кнопки следует использовать только в том случае, когда настройка без них невозможна.

#### Как проводить регулировку (с использованием экспонометра):

Измерьте пиковые показатели, поместив экспонометр перед объективом, а затем в центре экрана. Для каждой кнопки продолжайте перемещение в одном направлении, а затем вернитесь, когда показатели начнут уменьшаться. ПРИМЕЧАНИЯ. 1) Отобразите внутренний тестовый шаблон 100% белого. 2) Чтобы разместить экспонометр по центру объектива, используйте штатив. Расстояние до объектива не имеет значения. Вам может потребоваться аттенюатор, либо потребуется сделать диафрагму из фольги. 3) Это необязательная процедура — вместо нее при желании можно использовать датчики светоотдачи в меню Advanced: Lamp (Дополнительно: Лампа). 4) После настройки LampLOCTM (Do Auto), на некоторых лампах можно также улучшить однородность яркости по всему экрану; для этого следует вручную отрегулировать лампу приводом « вперед-назад ». В некоторых случаях это может вызвать уменьшение общей яркости.

- 1. Регулируйте вперед/назад по оси (Z) до тех пор, пока показатели яркости перед объективом не достигнут максимума.
- 2. Регулируйте вправо/влево (X) и вверх/вниз (Y) до тех пор, пока показатели яркости перед объективом не достигнут максимума.
- 3. При необходимости повторите регулировку вперед/назад (Z).
- 4. При необходимости повторите шаги 1-3.
- 5. Повторите шаги 1-4, замеряя освещенность у экрана, а не у объектива.
- 6. При необходимости сбросьте мощность лампы или LiteLOC<sup>TM</sup>.

## 2.15 ЭКСПЛУАТАЦИЯ В РЕЖИМЕ КИНО

Внимательно ознакомьтесь с этим руководством перед первым использованием проектора для кинопоказа. В этом разделе объясняется, как подготовленный оператор может использовать проектор для проведения кинопоказов, например показа фильмов, идущих первым экраном, которые хранятся на цифровых медианосителях. Глубокое понимание принципов работы кинематографических функций и доступа к ним поможет легко и просто провести мероприятие. ПРИМЕЧАНИЕ. Перед использованием проектора для показа кино необходимо, чтобы его соответствующим образом установил и настроил квалифицированный специалист, как описано в Разделе 3 Установка и настройка.

### 2.15.1 СОВМЕСТИМОСТЬ С ИСТОЧНИКАМИ КИНОСИГНАЛА

Убедитесь, что цифровой медианоситель или киносервер соединены с одним или обоими портами входа 292. Соедините источник формата 4:2:2 с портом 292А или 292В. Соедините источник формата 4:4:4 или 3D с обоими портами. Эти соединения обычно осуществляются при установке проектора.

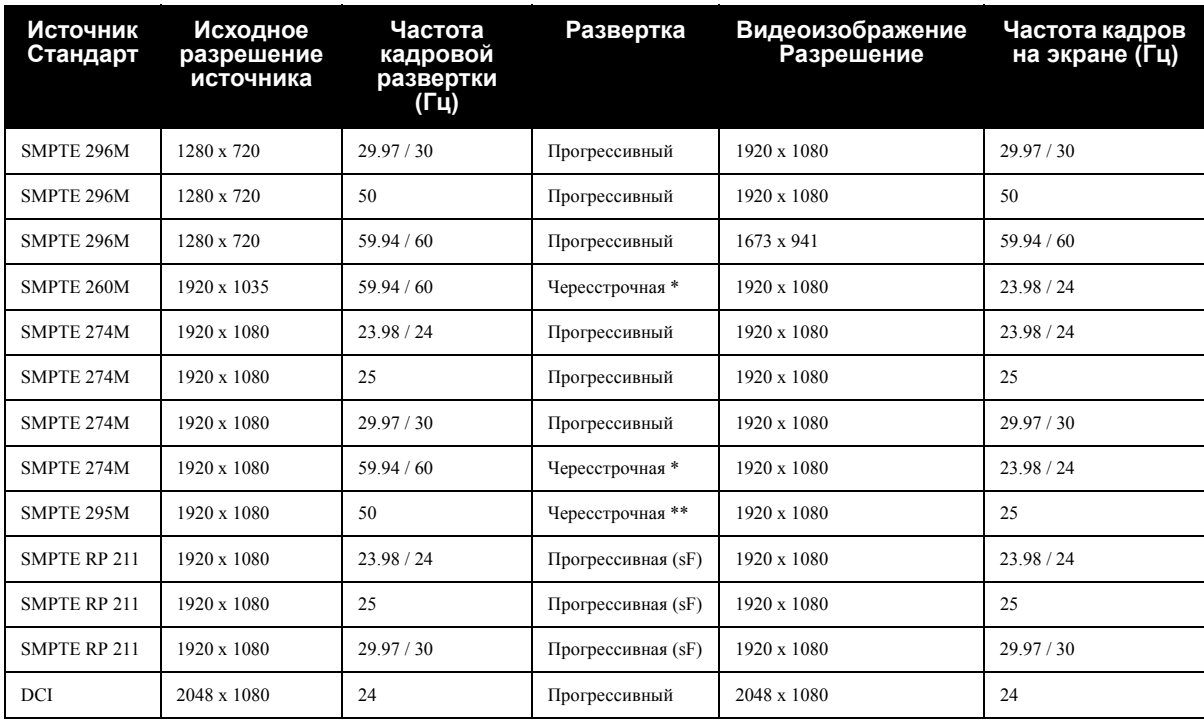

#### <span id="page-46-0"></span>Таблица 2.3 Стандартные одноканальные форматы 4:2:2 SMPTE 292M

1) Вертикальные частоты представлены как М/N, где  $M = N/1.0012$  \* Сигнал должен включать преобразование частоты кадров 3:2 3) \*\* Сигнал должен включать преобразование частоты кадров 2:2

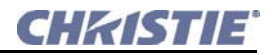

**ПРИМЕЧАНИЕ.** *При совместном использовании обоих входов 292M в двухканальной конфигурации в соответствии со стандартом SMPTE 372M поддерживаются все форматы, перечисленные в* **[Таблица](#page-46-0) 2.3** *в формате 4:4:4 YCbCr или RGB с 10 или 12 битами на компонент. Также поддерживается прогрессивный источник 4:2:2 YCbCr с 10 битами на компонент и пиксельный формат 1920 x 1080 или 2048 x 1080 с частотой 47,96 или 48 кадров в сек*.

## **2.16 ЭКСПЛУАТАЦИЯ С АЛЬТЕРНАТИВНЫМИ ИСТОЧНИКАМИ**

В этом разделе объясняется, как осуществлять показ альтернативного содержимого из некинематографических источников стандартной или высокой четкости, таких как компьютер или другие графические устройства. Соедините DVI-D-источник с портами DVI D-A, DVI D-B. Каждый порт DVI-D принимает и автоматически определяет прогрессивную развертку, цифровые RGB-источники (**[Таблица](#page-47-0) 2.4**), отображая их в исходном формате. При подаче стереоизображения через порт DVI-D поддерживаются только чередующиеся входящие кадры для левого/правого глаза. Параллельный подход, при котором левому глазу соответствует один вход DVI-D, а правому – второй, не поддерживается. Путь обработки киносигнала не требуется для умножения частоты кадров. Для сигнала, не относящегося к кино, максимальная частота кадров – 62 кадра в секунду с одним каналом. **ПРИМЕЧАНИЯ**. **1)** *Каждый порт DVI-D является одноканальным портом, подходящим только для одноканального кабеля/соединителя. Для использования этой пары портов в качестве широкополосного порта с передачей данных по двум кабелям требуется дополнительное аппаратное обеспечение. В настоящее время такое использование не поддерживается.* **2)** А*налогично, два порта DVI-D могут функционировать как отдельные одноканальные порты или, если используются два параллельных соединителя, как один двойной порт DVI – в основном для обработки 10-битного сигнала с модулем Christie CineIPM2K™*.

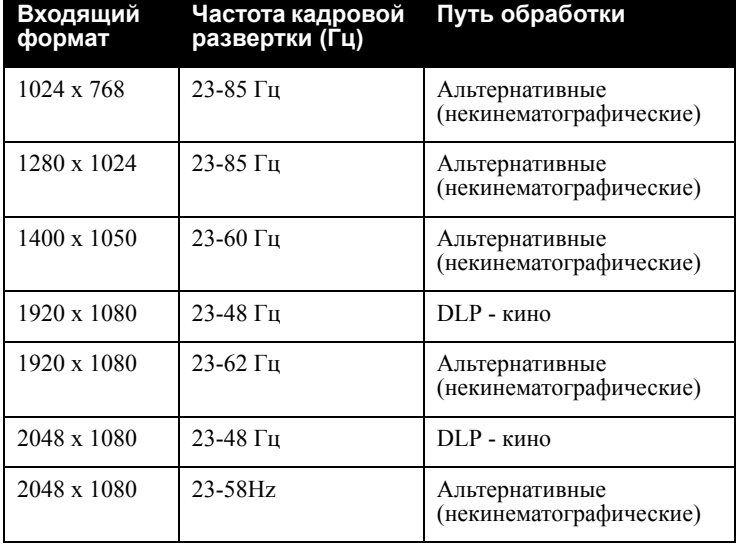

<span id="page-47-0"></span>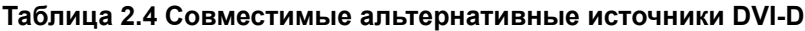

### **2.16.1 ВЫБОР ИСТОЧНИКА**

Для любого изображения проектор интерпретирует входной сигнал в соответствии с одним из 64 доступных для выбора файлов экрана, определенных во время установки (и/или при каждом последовательном выходе новой функции цифрового кино) и хранящихся в памяти проектора. Каждый файл по сути является набором установок для обработки/отображения сигнала, оптимизированных для конкретной функции кино или альтернативного содержимого, что обеспечивает стабильность представления без необходимости существенной дальнейшей регулировки. Каждый файл представлен соответствующей кнопкой канала, которую можно выбрать на нескольких страницах меню **Main (Главное)**. В зависимости от установки может присутствовать от 0 до 64 различных альтернативных источников, определенных для дальнейшего использования.

### **Выбор альтернативного источника**

При подключении к проектору некинематографического источника выберите соответствующую ему кнопку источника в меню **Main (Главное)** или с помощью прокрутки **СПИСКА КАНАЛОВ** на пульте управления. После выбора изображение изменится в соответствии с настройками указанного файла.

### **Возврат к источнику киносигнала**

Выберите одну из кнопок отображения кино, предварительно сконфигурированных для входа киносигнала из портов 292A или 292B в меню **Main (Главное)** или из **СПИСКА КАНАЛОВ**—теперь проектор будет игнорировать порты DVI-D и реагировать на сигналы выбранного киноисточника.

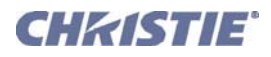

# <span id="page-50-0"></span>**3 Установка и настройка**

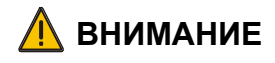

**Все установочные процедуры должен проводить квалифицированный специалист в помещении с ограниченным доступом**

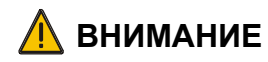

**При переносе проектора из холодной среды перед включением необходимо дать ему как минимум три часа на акклиматизацию. Невыполнение этого условия может стать причиной повреждения электроники проектора. То же относится и к лампе, которая может быть повреждена при включении проектора в тот момент, когда температура лампы ниже комнатной. Храните лампу в помещении с температурой 25-65°C.**

Перед началом работы убедитесь, что следующие инструменты и компоненты находятся под рукой. **ПРИМЕЧАНИЕ.** *Обычно крепежные детали метрические и требуют соответствующих инструментов. Однако во время установки лампы потребуются специальные дюймовые инструменты, которые можно найти на внутренней стенке дверцы отсека лампы на прожекторе.*

- 12-дюймовые отвертки: крестовая № 2 (магнитная) и плоская
- $\Box$  Гаечные ключи на 19 мм и 7/8" (22 мм)
- Набор шестигранных ключей Allen® (метрические)
- Однофазная сетевая розетка на 20А для вилки типоразмера N6-20P
- Спецодежда/защитное оборудование (требуется для обращения с лампой)
- Салфетки и жидкость для очистки объектива

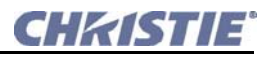

### **3.1 РАЗМЕЩЕНИЕ ПРОЕКТОРА**

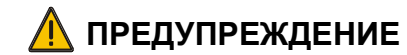

**Для безопасной переноски и установки проектора требуется не менее двух человек.** 

## **ВНИМАНИЕ**

**Необходимо запускать функцию Auto LampLOC™ после каждой перестановки или выравнивания проектора.** 

1. Убедитесь, что проектор находится на подходящем расстоянии от экрана и на подходящей высоте. В идеале ось объектива должна быть направлена в центр экрана и быть перпендикулярна ему. Если это место уже занято другим кинопроектором, разместите проектор максимально близко к центру (**[Рисунок](#page-51-0) 3-1**). Это несколько увеличит трапецеидальное искажение, но значительно уменьшит требуемое горизонтальное смещение объектива. **ПРИМЕЧАНИЕ.** *В отличие от обычного кинопроектора желательно, чтобы ось объектива располагалась перпендикулярно экрану, даже если проектор расположен заметно выше центра экрана. Если проектор находится близко к очень широкому экрану, лучше попытаться разместить ось объектива перпендикулярно экрану, даже если придется направить ее не в центр экрана. Для получения неискаженного изображения при перпендикулярном расположении проектора к экрану используйте смещение объектива.* 

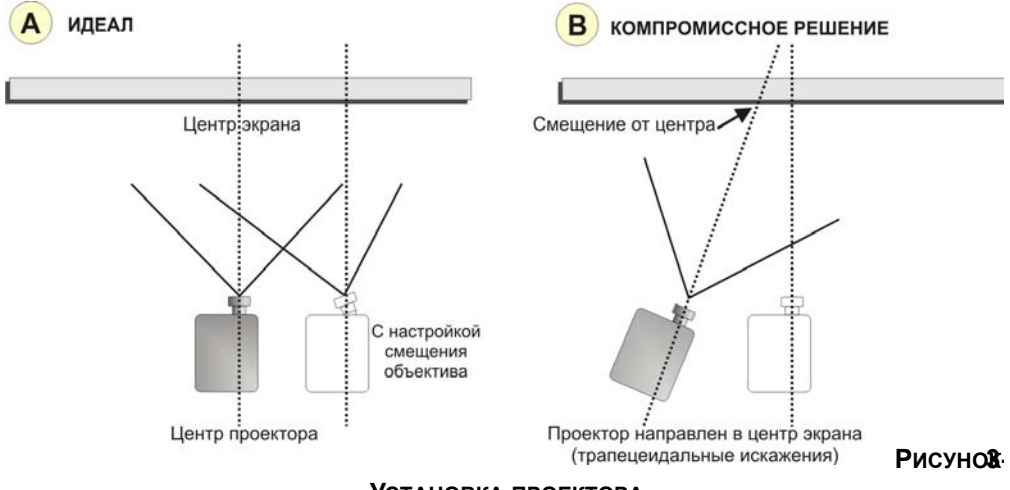

**УСТАНОВКА ПРОЕКТОРА**

<span id="page-51-0"></span>2. Когда выполнены все шаги по установке и проектор будет находится в состоянии готовности к работе, отрегулируйте геометрию и расположение изображения так, как описано в *3.11 Основная регулировка [изображения](#page-62-0)*.

## **3.2 (ОПЦИОНАЛЬНО) УСТАНОВКА ПРОЕКТОРА НА ПОДСТАВКЕ**

Подставка (108-272101-xx или 108-282101-xx) и фиксаторы ножек (119-100101-xx) могут быть приобретены отдельно для использования с проектором. В качестве руководства используйте *Инструкцию по установке подставки (020-100060-xx)*. **ПРИМЕЧАНИЯ. 1)** *При использовании подставки с проектором CP2000-M/MR применение фиксаторов ножек является необходимым в целях безопасности, чтобы избежать падения проектора.* **2)** *Ножки подставки используются ТОЛЬКО для ее выравнивания и не предназначены для регулирования наклона проектора. Во избежание падения проектора убедитесь, что используются все необходимые аксессуары Christie.* 

## **3.3 (ОПЦИОНАЛЬНО) УСТАНОВКА ПУЛЬТА УПРАВЛЕНИЯ**

Пульт управления и индикации (ПУИ) поставляется отдельно и должен быть подключен и установлен на заднюю дверцу с использованием расположенных на ней соответствующих отверстий. Угол наклона пульта управления легко может быть изменен для большего удобства либо пульт может быть снят и установлен в любом другом месте помещения с проектором. **ПРИМЕЧАНИЕ.** *Не рекомендуется использовать пульт управления и индикации в качестве пульта дистанционного управления, держа его в руке.*

Для изменения угла дисплея пульта управления:

Возьмитесь за нижний край пульта управления и потяните его на себя. Переместите опорную пластину на задней стороне пульта вниз до упора (**[Рисунок](#page-53-0) 3-2, слева**).

Снятие пульта управления для установки его в другом месте:

- 1. Возьмите пульт управления и мягко толкните его в одну сторону. Это создаст достаточное давление для того, чтобы пульт управления и индикации сошел с верхнего фиксирующего его штырька на одной стороне. Потом таким же образом отсоедините другую сторону и потяните пульт на себя (**[Рисунок](#page-53-0) 3-2, справа**).
- 2. Чтобы установить пульт управления и индикации в другом месте, нужно снять держатель с задней панели (отвернув 2 винта) и установить его в нужном месте.

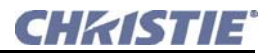

3. Снова защелкните пульт управления на держателе. Перед установкой пульта управления на новом месте убедитесь, что дистанция между проектором и пультом управления не превышает 2,5 метра (максимальная длина стандартного провода). **ПРИМЕЧАНИЕ.** *Можно приобрести провод-удлинитель (108-283101-xx) длиной 7,5 м.*

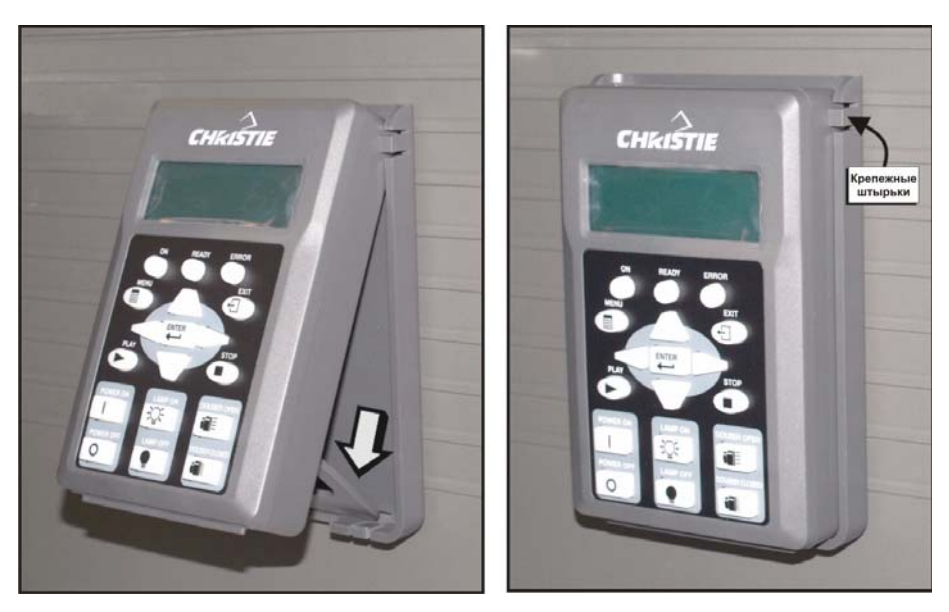

**РИСУНОК 3-2 ПУЛЬТ УПРАВЛЕНИЯ И ИНДИКАЦИИ**

## <span id="page-53-0"></span>**3.4 (ОПЦИОНАЛЬНО) ПОДКЛЮЧЕНИЕ ВЫТЯЖНОГО КОРОБА**

Если помещение с проектором не оснащено вытяжной системой Поток не с мощностью до 11000 BTU менее<br>450 CFM' (британских тепловых единиц) в час, требуется установить К вытяжном вытяжной короб (119-103105-xx), коробу который будет выводить из здания нагретый проектором воздух. **РИСУНОК 3-3 ПОДС ОЕДИНЕНИЕ КОРОБА**

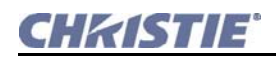

Подключите имеющийся наружный воздуховод к огнеупорному коробу с внутренним диаметром 8 дюймов (200 мм), присоединенному к верхнему выходному отверстию проектора. Убедитесь в следующем:

- вентиляционная труба нигде не закупорена и не перекручена,
- все отверстия для поступления холодного воздуха в проектор очищены и не перекрыты,
- наружный короб неподвижно присоединен к проектору и включает в себя вытяжной вентилятор с производительностью как минимум 450 CFM (кубических футов в секунду)/ 212 литров в секунду при открытом конце трубы.

**Вычисление CFM в 8-дюймовом коробе (дюймовая система измерений):** Используйте анемометр для определения количества фт/мин. или фт/сек, проходящего через жесткий конец открытого короба, подсоединенного к проектору. Убедитесь, что измерение было выполнено правильно на самом конце короба, отсоединенного от проектора. Затем помножьте получившееся на площадь сечения 8-дюймового короба для вычисления потока воздуха в кубических футах в минуту.

### **Формула для дюймовой системы: Вычисленная линейная скорость воздуха в фт/мин. х 0.34 = CFM**

**Вычисление скорости движения воздуха в 200-мм коробе (метрическая система измрений):** Используйте анемометр для определения скорости движения воздуха в метр/сек, проходящего через жесткий конец открытого короба со стороны проектора. Убедитесь, что измерение было выполнено правильно на самом конце короба, отсоединенного от проектора. Затем помножьте получившееся на площадь сечения 200-мм короба для вычисления потока воздуха в литрах в секунду.

### **Формула для метрической системы: Вычисленная линейная скорость воздуха в метр/сек.**   $**x**$  **31.4 =** *л***/***сек***.**

Вычисления должны привести к потоку воздуха 450 CFM/212 литр/сек. в 8"/200-мм вытяжном коробе. Не устанавливайте вытяжной вентилятор на проекторе, так как это может привести к дрожанию изображения из-за вибрации.

## **3.5 (ОПЦИОНАЛЬНО) УСТАНОВКА МОТОРИЗИРОВАННОГО ДЕРЖАТЕЛЯ НАСАДОК ДЛЯ CP2000-M (M-MALM)**

Моторизированный держатель насадок (M-MALM) используется для переключения между обычным и широким форматами. Этот модуль может быть установлен на основании проектора и поддерживает 1,25x анаморфные или 1,26x широкоугольные насадки (WCL). Управляющая и контролирующая электроника соединяется с проектором с помощью кабеля с 9-штырьковым сверхминиатюрным D-разъемом, который подсоединяется к пользовательской панели ввода/вывода.

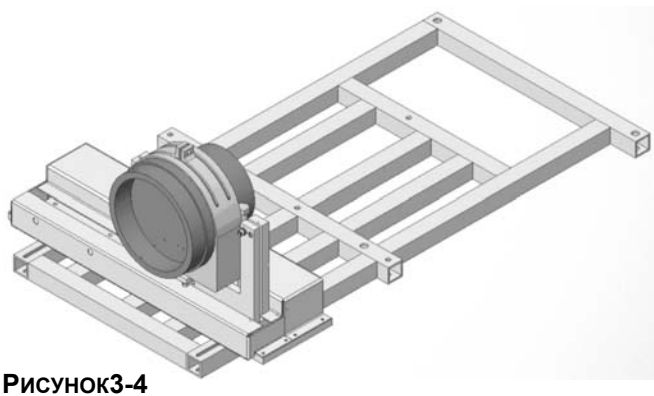

**МОДУЛЬ M-MALM**

Для более подробной информации см. *Инструкцию по применению моторизированного держателя насадок CP2000-M (M-MALM) (020-100188-xx)*.

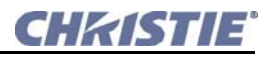

### **3.5.1 Добавление анаморфной насадки**

- 1. Установите моторизированный держатель насадок, следуя поставляемой вместе с набором инструкции. Сначала убедитесь, что для основного объектива настроены оптическое выравнивание, смещение и ось проекции.
- 2. **Ориентация анаморфной насадки:** ослабьте фиксирующие зажимы на гнезде для дополнительной насадки и вращайте анаморфную насадку так, чтобы изображение оставалось прямоугольным как с ней, так и без нее.
- 3. **Смещение изображения:** отрегулируйте анаморфную насадку так, чтобы изображение не смещалось влево и вправо при установке/снятии насадки.
- 4. **Виньетирование:** отрегулируйте анаморфную насадку так, чтобы изображение, проходя через центр, как можно меньше виньетировалось и теряло яркость по бокам и в углах, особенно при широкоформатной проекции.
- 5. **Фокусировка основного объектива:** повторно сфокусируйте основной объектив, удалив анаморфную насадку. Необходимо, чтобы изображение было в фокусе как по краям, так и в центре экрана. Теперь установите анаморфную насадку и снова проверьте фокусировку.
- 6. **Фокусировка анаморфной насадки:** если требуется улучшить фокусировку в центре или на краях, сфокусируйте анаморфную насадку с помощью кольца фокусировки.

### **3.5.2 Добавление широкоугольной насадки (WCL)**

- 1. Установите держатель дополнительных насадок и широкоугольную насадку, следуя прилагаемой к набору инструкции. Сначала убедитесь, что для основного объектива настроены оптическое выравнивание, смещение и ось проекции.
- 2. **Смещение изображения:** отрегулируйте вертикальное и горизонтальное расположение насадки, чтобы выровнять ее по отношению к объективу.
- 3. **Регулировка параллельности линз по вертикали:** отрегулируйте параллельность линз насадки и объектива, чтобы верхний и нижний зазоры между объективом и насадкой были одинаковы.
- 4. **Регулировка параллельности линз по горизонтали:** отрегулируйте параллельность линз насадки и объектива, чтобы правый и левый зазоры между объективом и насадкой были одинаковы.

## **3.6 УСТАНОВКА ОБЪЕКТИВА**

## **ВНИМАНИЕ**

**Объектив закреплен в проекторе герметично, препятствуя загрязнению электроники в передней части проектора. Важно, чтобы проектор не включали без установленного объектива.**

### **3.6.1 Установка основного объектива с переменным фокусным расстоянием**

- 1. Поверните защелки объектива в положение ОТКРЫТО (**[Рисунок](#page-56-0) 3-5**).
- 2. Отверните на объективе 2 винта с шестигранной головкой, если они имеются (**[Рисунок](#page-57-0) 3-6**).
- 3. Сориентируйте объектив таким образом, чтобы выступы и вырезы в фиксирующем кольце и в объективе были напротив друг друга.
- 4. Полностью вставьте объектив в отверстие, не поворачивая (**[Рисунок](#page-56-0) 3-5**). Щелчок покажет, что насадка состыковалась с магнитами. Эти магнитные направляющие гарантируют, что объектив правильно размещен в отверстии, апертура правильно

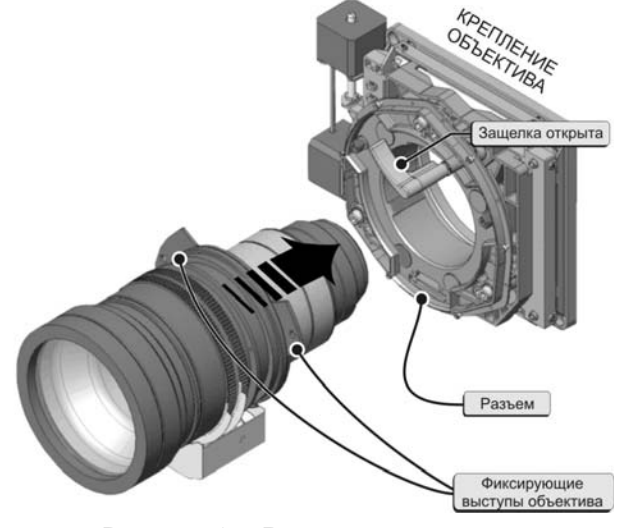

<span id="page-56-0"></span>**РИСУНОК 3-5 ВСТАВКА ОБЪЕКТИВА**

направлена, а приводы масштабирования и фокусировки объектива подключены к проектору.

5. Поверните защелки объектива в НИЖНЕЕ положение, чтобы зафиксировать объектив (**[Рисунок](#page-57-0) 3-6**). Использование винтов необходимо, если проектор смонтирован под потолком.

## **ПРЕДУПРЕЖДЕНИЕ**

**Постоянные сотрясения и вибрации могут привести к тому, что крепление объектива ослабнет и он может выпасть из гнезда. В этом случае пренебрежение к использованию винтов может привести к физическим травмам.**

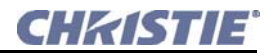

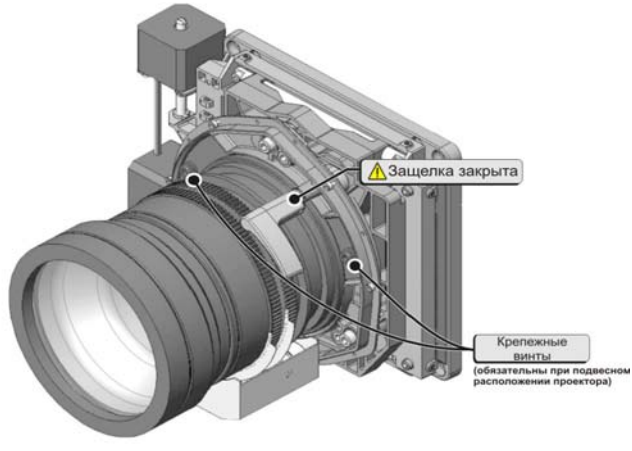

**РИСУНОК 3-6 ФИКСАЦИЯ ОБЪЕКТИВА**

### **3.7 УСТАНОВИТЕ ЛАМПУ**

<span id="page-57-0"></span>**ПРИМЕЧАНИЕ.** *Проекторы CP2000-M/MR поставляются без установленной лампы (119-001101-02 или выше, 119-002103-02 или выше).*

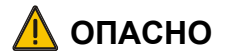

**Работу с лампой должен проводить только персонал, обученный в компании Christie. В лампе находится газ под высоким давлением, что может привести к ее взрыву в случае неправильного обращения. Если дверца отсека лампы открыта, а также при выполнении любых других операций с лампой, всегда надевайте защитную экипировку, рекомендованную к применению компанией Christie.**

## **ВНИМАНИЕ**

**Необходимо запускать функцию Auto LampLOC™ после каждой замены или проверки лампы.** 

- 1. **Откройте заднюю дверцу.** С помощью входящего в комплект поставки ключа откройте заднюю дверцу для доступа к компонентам проектора. Контакт блокировки на задней дверце проектора обесточит лампу и не даст включить ее, пока дверца открыта. Блокировка соединена непосредственно с балластом. **ВНИМАНИЕ!** *Не ставьте тяжелые предметы на открытую заднюю дверцу.*
- 2. **Откройте внутреннюю дверцу отсека лампы**. Пальцами поверните против часовой стрелки два винта на дверце отсека лампы.
- 3. **Установите лампу. См.** *[Замена](#page-70-0) лампы:клей на стр.4-1* **для получения сведений об установке лампы. Прочтите все предупреждения и наденьте защитную одежду и маску.**

## **3.8 ПОДКЛЮЧЕНИЕ ИСТОЧНИКОВ И ПЕРВЫЙ ЗАПУСК**

Хотя в данный момент изображение не требуется; рекомендуется подключение к внешним кино-серверам и источникам. См. *3.9 [Подключение](#page-58-0) источников сигнала*. Перед первым включением лампы для обеспечения успешного соединения с проектором требуется выполнить следующее:

- 1. Присвойте проектору уникальный IP-адрес. Каждому проектору присваивается IP-адрес по умолчанию; тем не менее, при подключении проектора к существующей сети ему должен быть присвоен новый IP-адрес. Во время первой установки с помощью пульта управления и индикации присвойте IP-адрес в меню **Confiruration/Administrator (Конфигурация/Администрирование)**.
- 2. В меню **Configuration>Administrator>Serial Baud Rate (Конфигурации>Администрирование>Скорость передачи)** задайте скорость передачи, соответствующую скорости внешнего подключенного устройства (например, автоматического контроллера). По умолчанию скорость передачи проектора равняется 9600 Кбит/с.
- 3. Из меню **Lamp (Лампа)** на пульте управления и индикации выберите **Change Lamp (Сменить лампу)** и укажите тип установленной лампы, ее серийный номер и количество часов, указанное на лампе (если есть).
- 4. Установив и подключив все компоненты, включите питание проектора, как описано в подразделе *[2.2](#page-12-0) [Включение](#page-12-0) питания Проектор*.
- 5. Используя пульт управления, включите лампу.
- 6. **Произведите ориентацию с помощью программы LampLOC™ новой лампы немедленно после установки.** Это обеспечит корректное расположение лампы для максимальной светоотдачи.
- 7. Выполните начальную оптическую регулировку для оптимизации демонстрируемых на экране изображений. Это должно быть сделано перед регулировкой оси проекции. См. *3.11 Основная регулировка [изображения](#page-62-0)* для получения подробных сведений.
- 8. Иногда требуется настроить ряд оптических компонентов. См. *3.13 [Регулируемое](#page-67-0) угловое зеркало и настройка [конвергенции](#page-67-0)* для получения подробных сведений.

## <span id="page-58-0"></span>**3.9 ПОДКЛЮЧЕНИЕ ИСТОЧНИКОВ СИГНАЛА**

### **3.9.1 Кино-серверы**

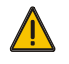

**Только моторизированный держатель насадок (M-MALM) и автоматическое оборудование могут быть подключены к разъемам M-MALM или SCCI на лицевой плате. НЕ ПОДКЛЮЧАЙТЕ через эти разъемы КПК или ПК – это может вызвать повреждения.**

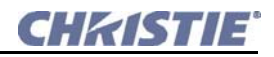

Кино-серверы, например внешние ПК, подсоединенные к одному из портов панели интерфейса модуля управления проектором (PCM) (**[Рисунок](#page-59-0) 3-7**). Панель интерфейса PCM имеет 2 разъема SMPTE-292M для входящего киносигнала, 2 разъема DVI-D для альтернативных источников, 2 порта Ethernet и порт RS232. Порт SCCI также можно использовать для несложных автоматических действий (например, включение/отключение лампы).

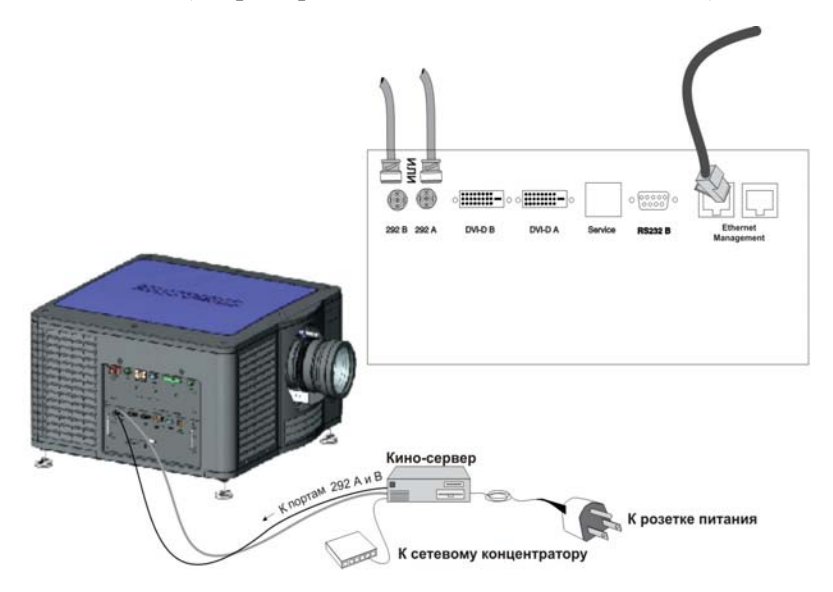

**РИСУНОК 3-7 ПОДКЛЮЧЕНИЕ ВНЕШНИХ ИСТОЧНИКОВ СИГНАЛА**

<span id="page-59-0"></span>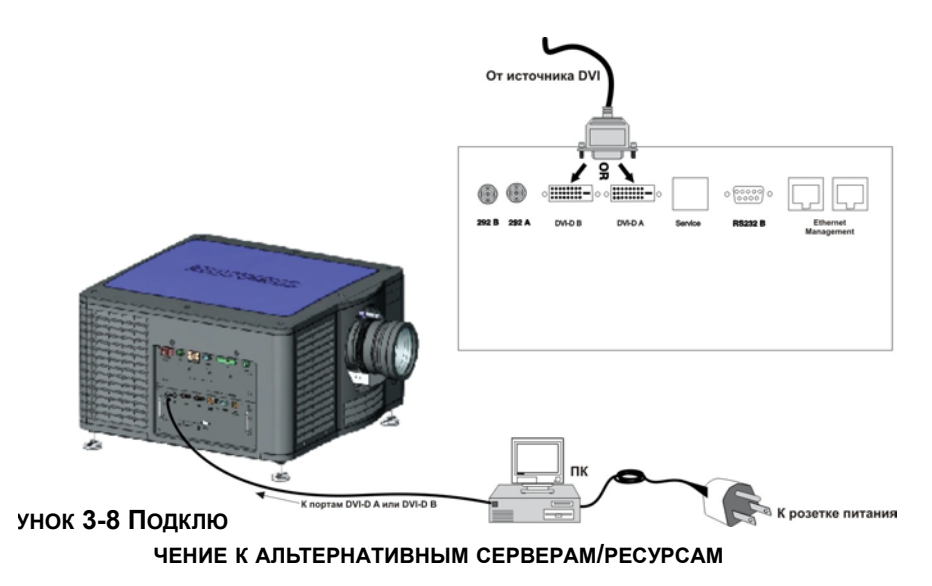

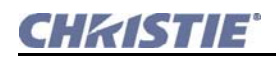

### **3.9.2 Подключение портов**

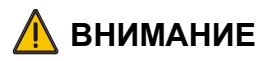

**В порт RS232 A, расположенный на передней части пользовательской панели вводы/вывода, подключается только электроника DLP, и он предназначен только для диагностики. НЕ ПОДКЛЮЧАЙТЕ через него другие устройства.**

Часто передача данных проектору производится с контроллера пульта управления и индикации (ПУИ). В зависимости от способа установки могут понадобиться другие последовательные и/ или Ethernet линии связи с CP2000-M/MR. Для последовательных линий связи всегда используйте порт RS232 B, расположенный на интерфейсной панели PCM.

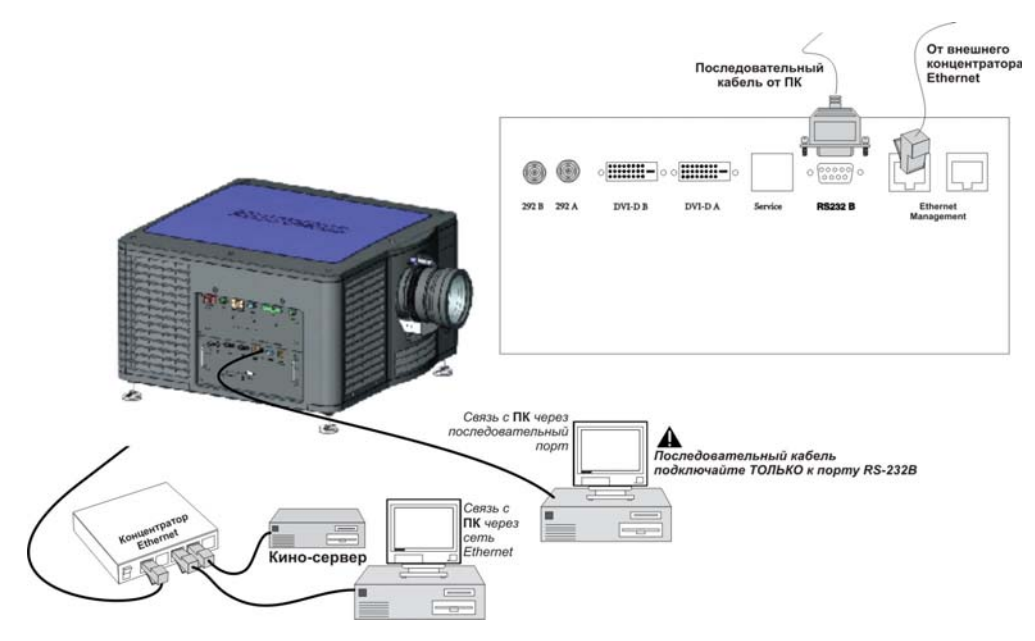

**РИСУНОК 3-9 ЛИНИИ СВЯЗИ С ПРОЕКТОРОМ**

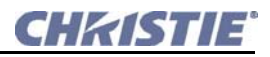

ПК/КПК, сервер или сеть

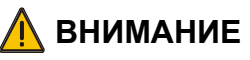

Только моторизированный держатель насадок (M-MALM) и автоматическое оборудование могут быть подключены к разъемам M-MALM или SCCI на лицевой плате. НЕ ПОДКЛЮЧАЙТЕ через эти разъемы КПК или ПК – это может вызвать повреждения.

Для связи с проектором через компьютер, сервер или существующую сеть подсоедините требуемое оборудование через концентратор Ethernet. Если сеть Ethernet недоступна, подсоедините стандартный интерфейсный кабель к последовательному порту RS232 B. ПРИМЕЧАНИЯ. 1) Для последовательной связи с ПК, КПК или сервер используйте только порт RS232 B. Порт RS232 A использует специализированный протокол и предназначен только для использования обслуживающими проектор специалистами. 2) Скачать программное обеспечение DLP можно через Ethernet или порт RS232 A. 3) Скачать основное программное обеспечение для CP2000-M/MR можно только через Ethernet. 4) Приложение DLP можно использовать только через порт RS232 A или через Ethernet.

## 3.10 РЕГУЛИРОВКА ПРОДОЛЬНОГО НАКЛОНА И ВЫРАВНИВАНИЕ

## $\bigwedge$  BHUMAHUE

### Отключитесь от сети переменного тока для начальной настройки положения. Изображение пока не нужно.

Для идеальной начальной установки поверхность объектива должна быть отцентрирована и должна находиться параллельно экрану - это поможет обеспечить хорошие эксплуатационные характеристики с минимальным смещением. Для крепления требуется прочная поверхность. Если такую позицию найти не представляется возможным (например, если проектор находится значительно выше центра экрана), лучше использовать смещение, чем дополнительный продольный наклон.

### 3.10.1 Регулировка продольного наклона

ВАЖНО! Продольный наклон не должен превышать 15°. Это ограничение гарантирует безопасное использование лампы и правильное расположение резервуара для жидкостного охлаждения. Для лучших оптических эксплуатационных характеристик старайтесь не наклонять проектор слишком сильно. Вместо этого лучше используйте вертикальное смещение объектива.

Перед настройкой продольного наклона убедитесь, что проектор максимально отцентрирован по центру демонстрационного экрана. Узнайте у работников кинотеатра величину наклона экрана или измерьте это значение с помощью транспортира. Потом следует наклонить проектор так, чтобы угол наклона максимально соответствовал углу наклона экрана с помощью изменения длины его 4-х регулируемых опор.

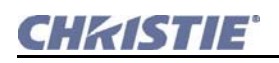

### **3.10.2 Регулировка опор и выравнивание**

Чтобы настроить высоту и уровень проектора, изменяйте длину опор, вращая их (**[Рисунок](#page-62-1) 3-10**). После регулировки затяните контргайку. Если потребуется получить угол 15°, измените длину обеих задних ножек на 203мм (8 дюймов). **ПРИМЕЧАНИЕ.** *В целях безопасности перед установкой CP2000-M/MR на подставку (108-282101-xx или 108-272101-xx) на ней должны быть установлены фиксаторы ножек (119-100101-xx).*

### **3.10.3 Переноска проектора**

ДЛя безопасной переноски проектора на небольшие расстояния необходимо задействовать не менее двух человек. Крайне не рекомендуется сильно наклонять проектор, так как из-за этого в шлангах системы охлаждения могут появится пузырьки воздуха, что может привести к образованию воздушной пробки.

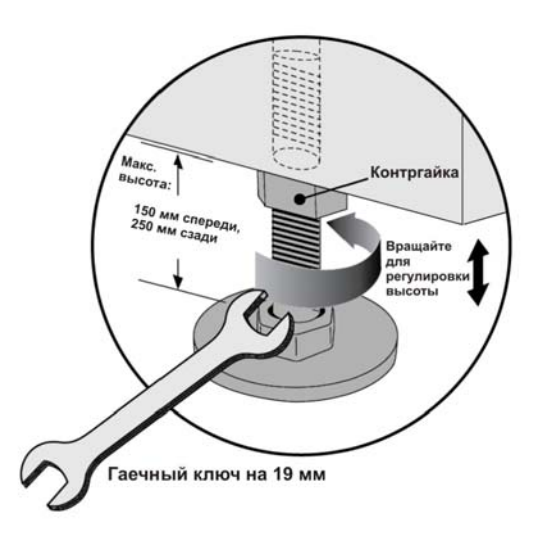

<span id="page-62-1"></span>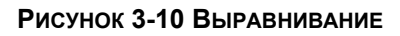

## <span id="page-62-0"></span>**3.11 ОСНОВНАЯ РЕГУЛИРОВКА ИЗОБРАЖЕНИЯ**

Проводите настройку положения изображения только когда проектор полностью собран, подключен и установлен на своем постоянном месте. Базовое выравнивание изображения позволяет удостовериться, что отраженное от растрового дисплея (DMD) изображение параллельно объективу и экрану и хорошо отцентрировано по отношению к ним. Это начальное оптическое выравнивание является первым шагом к оптимизации изображения и должно быть проведено перед заключительной настройкой оси проекции. Перед началом убедитесь, что CP2000-M/MR правильно расположен по отношению к экрану.

### **3.11.1 Базовое выравнивание оптики**

- 1. Для анализа фокусировки и геометрии изображения требуется отображение хорошего тестового шаблона, например кадрового, показывающего визир в центре изображения.
- 2. **Грубая фокусировка**: Сделайте быструю предварительную фокусировку и (если возможно) настройку масштаба, используя только основной объектив. Пока что не обращайте внимания на постоянство качества по всему изображению, просто отцентрируйте фокусировку.
- 3. **Центрирование изображения на экране**: Если проектор наведен не на центр экрана, смещайте насколько нужно объектив и/или наведите проектор на центр экрана. Пользуйтесь этим осторожно – слишком большой наклон может привести к сильному трапецеидальному искажению.

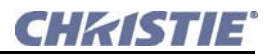

- 4. **Перепроверка выравнивания боковых сторон**: Имея на экране кадровый шаблон, перепроверьте выравнивание проектора так чтобы **верхний край** изображения был параллелен нижнему краю.
- 5. **Расстояние от проектора до экрана**: Убедитесь, что проектор установлен на подходящем для текущего объектива расстоянии от экрана.

### **3.12 ВЫРАВНИВАНИЕ ОСИ ПРОЕКЦИИ И НАСТРОЙКА СМЕЩЕНИЯ ОБЪЕКТИВА**

Чтобы обеспечить подходящее смещение и хорошую фокусировку по всему экрану, нужно установить объектив и отрегулировать его относительно внутренней оптики. В некоторых приложениях широкоугольная или анаморфная насадка может быть использована для работы с широким экраном кинотеатра вместо обычного экрана. **ПРИМЕЧАНИЯ. 1)** *Проектор должен быть полностью собран и включен на постоянном месте эксплуатации.* **2)** *Если в дальнейшем планируется использовать насадку на объектив, установить ее нужно сейчас.*  **3)** *Для регулировки необходимы ключи под внутренний шестигранник 3/16" и 5 мм Allen® (***[Рисунок](#page-63-0) 3-11***).*

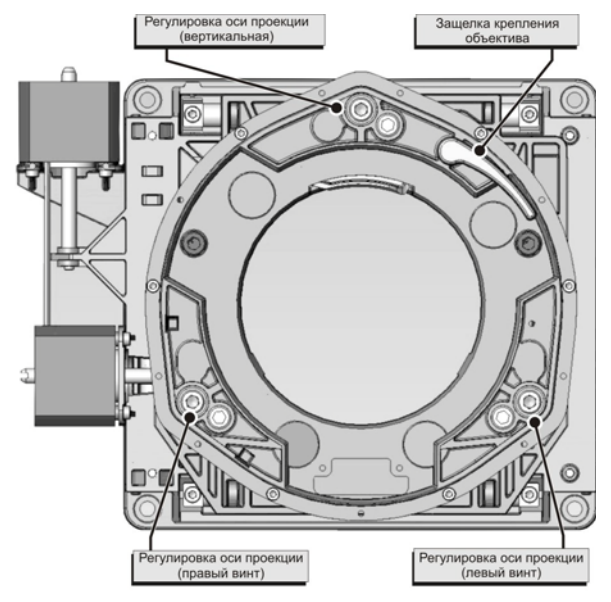

### **3.12.1 Регулировка смещения**

Создайте изображения только с помощью

<span id="page-63-0"></span>**РИСУНОК 3-11 КРЕПЛЕНИЕ ОБЪЕКТИВА**

**основного объектива.** Опциональный держатель насадок (если есть) может быть установлен, а затем убран с оптической оси, для чего потребуется ослабить 4 болта на передней стенке и сдвинуть модуль с насадкой в сторону. С помощью пульта управления зайдите в меню **Lens Control>Lens Adjustment (Управление объективом>Регулировка объектива)** чтобы настроить горизонтальное и вертикальное смещение так, чтобы на экране можно было увидеть прямоугольное изображение с минимальной ошибкой наведения проектора. Всегда настраивайте смещение до настройки оси проекции. **ПРИМЕЧАНИЯ. 1)** *Для лучших оптических эксплуатационных характеристик нужно уменьшить до минимума трапецеидальное искажение; для этого при внецентровой установке лучше использовать смещение объектива, чем наведение на центр экрана.* **2)** *Горизонтальное и вертикальное смещение может быть настроено с помощью веб-интерфейса* **Main>ILS**.

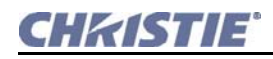

### **3.12.2 Настройка оси проекции**

При проведении этой настройки целью является сбалансировать наклон объектива так, чтобы это компенсировало наклон проектора по отношению к экрану, при этом максимально сохранив заводские настройки осевого расположения объектива.

#### <span id="page-64-1"></span>**Вертикальная настройка оси проекции**

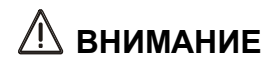

**За один раз можно изменять вертикальную настройку оси проекции не более чем на 1/8 оборота, чтобы сохранить оптимальные эксплуатационные характеристики объектива (например, заводскую настройку абсолютного расстояния от объектива до призмы). Очень важно, чтобы отслеживался каждый оборот регулировочного винта, чтобы обеспечить точность регулировки.**

1. Рекомендуется закончить вертикальную настройку оси проекции перед настройкой горизонтальной.

**ПРИМЕЧАНИЕ:** *Как правило, ось проекции не требует настройки по горизонтали. Эта настройка нужна только в том случае, если проектор значительно смещен по горизонтали от центра экрана.*

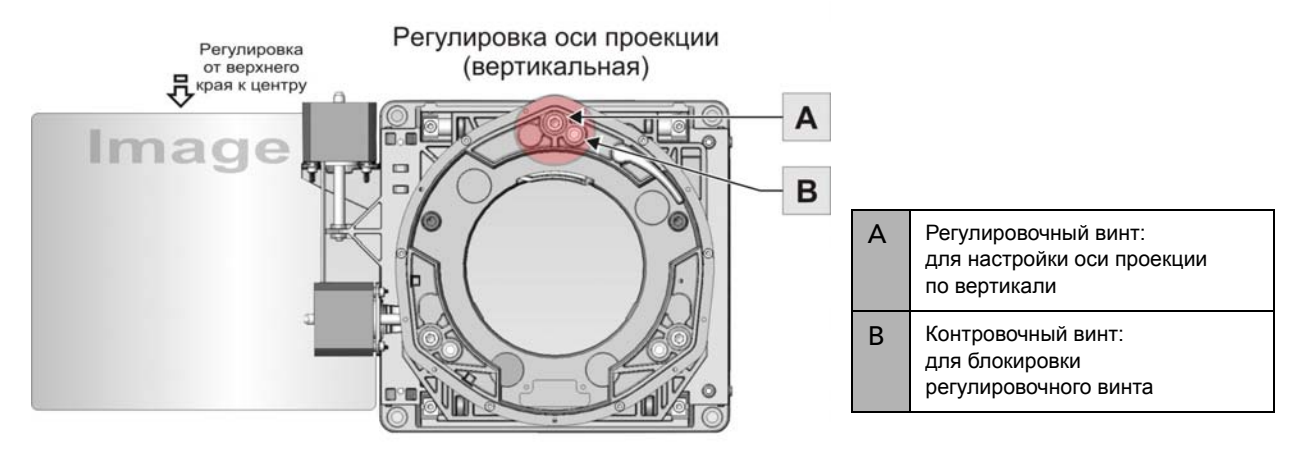

**РИСУНОК 3-12 РЕГУЛИРОВКА ИЗОБРАЖЕНИЯ ПО ВЕРТИКАЛИ**

- <span id="page-64-0"></span>2. Выберите подходящий для настройки оси проекции тестовый шаблон с помощью пульта управления в меню **Test Patterns (Тестовые шаблоны)**. Рекомендуется использовать для этого тестовый шаблон **DC2K Framing**.
- 3. Ослабьте контровочный винт с помощью 5-мм шестигранного ключа Allen™ (**[Рисунок](#page-64-0) 3-12, B**).
- 4. Поверните регулировочный винт против часовой стрелки на 1/8 оборота с помощью 5-мм шестигранного ключа Allen™. (**[Рисунок](#page-64-0) 3-12, A**).

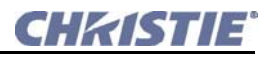

- 5. Поверните и левый и правый горизонтальные регулировочные винты на половину угла по сравнению с вертикальными и в **обратном направлении** (**[Рисунок](#page-66-0) 3-13**). Например, если винты вертикальной регулировки были повернуты на 1/8 оборота, то левый и правый винты горизонтальной регулировки необходимо повернуть на 1/16 оборота в **обратном направлении**.
- 6. Проверьте изображение на экране. Если оно хуже предыдущего, поверните винты вертикальной регулировки на 1/8 оборота по часовой стрелке. Не забудьте соответственно повернуть левый и правый винты горизонтальной регулировки в обратном направлении, чтобы откорректировать осевую фокусировку.

**ПРИМЕЧАНИЕ.** *1/8 оборота взята для примера и, если требуется, поворот может быть меньше; тем не менее, это значение не может быть превышено. Всегда соответственно компенсируйте винтами горизонтальной регулировки изменение вертикальной регулировки.*

- 7. Всегда проверяйте изображение после каждого внесенного изменения. Важно продолжать настройку до тех пор, пока и верхняя, и нижняя части не станут одинаково четкими. **Не забывайте при этом каждый раз поворачивать винты горизонтальной регулировки в обратном направлении.** Это гарантирует, что осевое положение объектива не изменится.
- 8. Когда верхняя и нижняя части изображения будут одинаково сфокусированы, законтрите регулировочные винты. Перепроверьте изображение.
- 9. Если требуется точная настройка, сфокусируйте изображение в левой и правой частях. См. *[Горизонтальная](#page-65-0) настройка оси проекции* ниже.

### <span id="page-65-0"></span>**Горизонтальная настройка оси проекции**

# **ВНИМАНИЕ**

**За один раз можно изменять горизонтальную настройку оси проекции не более чем на 1/16 оборота, чтобы сохранить оптимальные эксплуатационные характеристики объектива (например, заводскую настройку абсолютного расстояния от объектива до призмы). Очень важно, чтобы отслеживался каждый оборот регулировочного винта, чтобы обеспечить точность регулировки.**

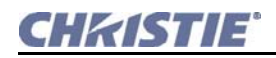

Ось проекции требует настройки по горизонтали только в том случае, если требуется значительный наклон этой оси в горизонтальной плоскости.

1. Когда настройка оси проекции по вертикали завершена, проведите точную настройку изображения справа и слева экрана.

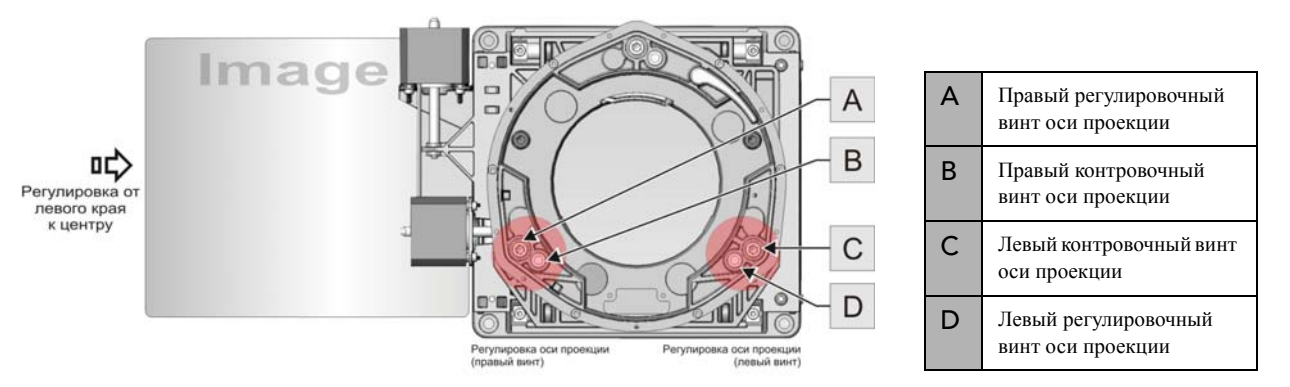

**РИСУНОК 3-13 РЕГУЛИРОВКА ЛЕВОЙ/ПРАВОЙ ЧАСТИ ИЗОБРАЖЕНИЯ**

- <span id="page-66-0"></span>2. Выберите подходящий для настройки оси проекции тестовый шаблон с помощью пульта управления в меню **Test Patterns (Тестовые шаблоны)**. Рекомендуется использовать для этого тестовый шаблон **DC2K Framing**.
- 3. Ослабьте правый контровочный винт оси проекции с помощью 5-мм шестигранного ключа Allen™ (**[Рисунок](#page-66-0) 3-13, B**).
- 4. Поверните правый регулировочный винт (**[Рисунок](#page-66-0) 3-13, A**) по часовой стрелке на 1/16 оборота с помощью 5-мм шестигранного ключа Allen™.
- 5. Поверните левый регулировочный винт **на тот же угол** в противоположном направлении (**[Рисунок](#page-66-0) 3-13, D**).
- 6. Проверьте изображение на экране. Если получившееся изображение хуже предыдущего, поверните правый регулировочный винт на 1/16 оборота против часовой стрелки. **Не забудьте повернуть левый регулировочный винт на тот же угол в обратном направлении.**

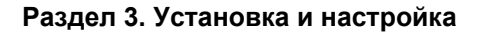

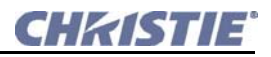

7. После каждого изменения положения винтов проверяйте экран. Правый винт влияет на правую верхнюю и левую нижнюю части экрана (**[Рисунок](#page-67-1) 3-14**). После фокусировки обеих визирных крестов заблокируйте правый регулировочный винт.

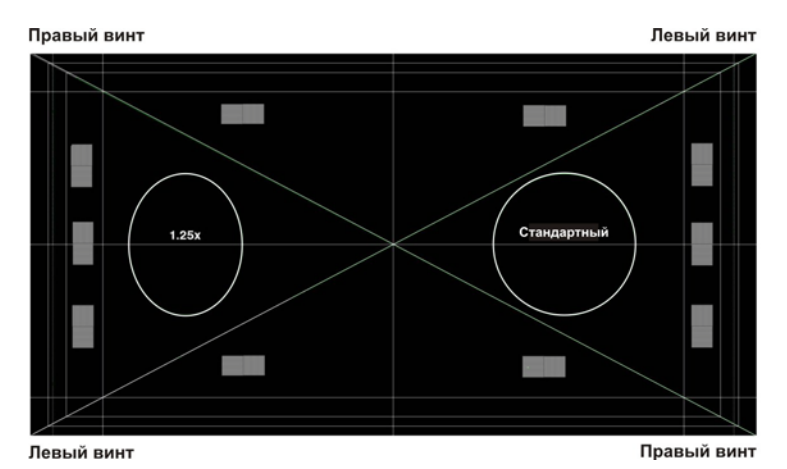

**РИСУНОК 3-14 ПРИМЕР КАДРОВОГО ТЕСТОВОГО ШАБЛОНА**

- <span id="page-67-1"></span>8. Повторите шаги со 2 по 7 для левой стороны.
- 9. По завершению горизонтальной корректировки оси проекции все углы экрана должны иметь одинаковую фокусировку. Если потребуется, повторите вертикальную настройку оси проекции. См. *[Вертикальная](#page-64-1) настройка оси проекции на стр. 3-15*.

## <span id="page-67-0"></span>**3.13 РЕГУЛИРУЕМОЕ УГЛОВОЕ ЗЕРКАЛО И НАСТРОЙКА КОНВЕРГЕНЦИИ**

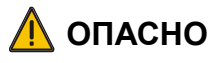

**Ультрафиолетовое излучение – во время настройки конвергенции необходимо надеть защитные УФ-очки.**

Иногда транспортировка и погрузочно-разгрузочные работы могут сбить настройку одного или нескольких оптических компонентов – последним шагом начальной установки может стать регулировка углового зеркала и/или конвергенции DMD; проведите ее как указано в этом подразделе.

### **3.13.1 Сведение (конвергенция) DMD**

Проблемы конвергенции обнаруживаются в том случае, если при отображении тестовой таблицы конвергентности нарушается согласование одного или нескольких проецируемых цветов (красный, зеленый или синий). Если нарушения отсутствуют, в результате наложения трех цветов по всему изображению формируются линии чистого белого цвета. В случае нарушения конвергенции для одного или нескольких цветов рядом с некоторыми линиями могут появиться области соответствующего цвета. Квалифицированные специалисты сервисной службы помогут исправить эту неполадку, обратившись к наклейке с данными по конвергенции, расположенной на крышке оптического модуля.

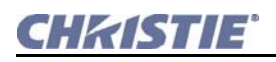

### **3.13.2 Регулировка углового зеркала**

Если обрезан угол или край изображения (после установки необходимого смещения объектива), это может означать смещение углового зеркала по отношению к остальной оптической системе, в результате чего часть изображения обрезается.

- 1. Разблокируйте 2 контровочных винта с помощью 1,5-мм шестигранного ключа Allen™ (**[Рисунок](#page-68-0) 3-15, B**).
- 2. Для проведения регулировки с помощью 2,5-мм шестигранного ключа Allen® отверните осевой винт на 90-180° (**[Рисунок](#page-68-0) 3-15, C**).
- 3. Используя 2,5-мм шестигранный ключ Allen®, вращайте 2 регулировочных винта, чтобы установить угловое зеркало под нужным углом (**[Рисунок](#page-68-0) 3-15, A**).
- 4. После регулировки углового зеркала затяните оба контровочных винта и осевой винт.

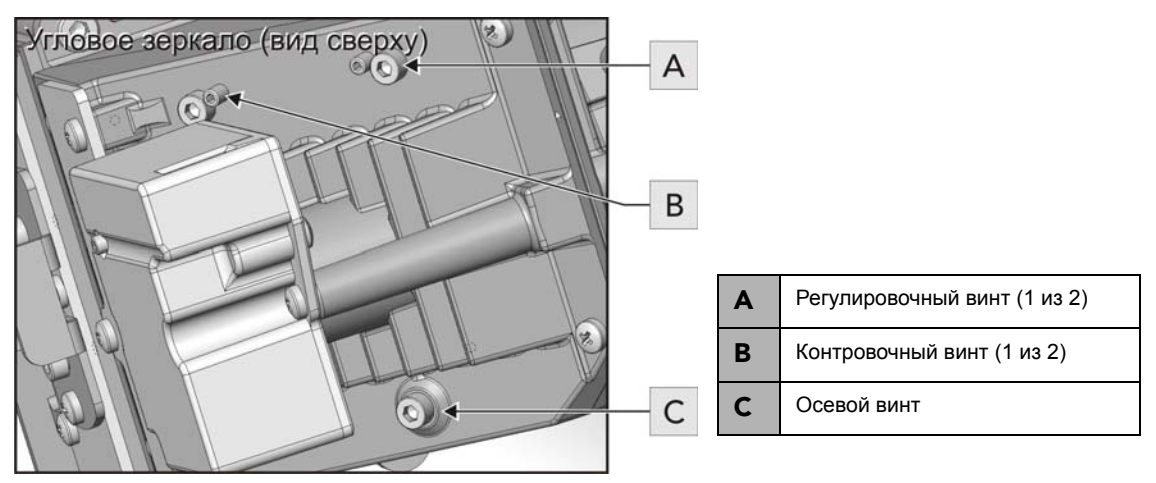

<span id="page-68-0"></span>**РИСУНОК 3-15 РЕГУЛИРОВКА УГЛОВОГО ЗЕРКАЛА**

# **4 Техническое обслуживание**

## <span id="page-70-0"></span>**4.1 ЗАМЕНА ЛАМПЫ:КЛЕЙ**

## **ОПАСНО**

**Замену лампы должен проводить только персонал, обученный в Christie.** 

**ОПАСНОСТЬ ВЗРЫВА! Используйте одобренную Christie защитную экипировку (артикул 58-8900-095) при любых операциях с лампой, а также при открытой дверце отсека лампы. Никогда не прилагайте крутящих или изгибающих усилий к кварцевому корпусу лампы. Используйте лампы Christie соответствующей мощности.** 

**Следите, чтобы все находящиеся в помещении с проектором носили защитную спецодежду.**

**Никогда не пытайтесь извлечь лампу, когда она горячая. В горячей лампе очень высокое давление и она может взорваться, причинив физическую травму и/или повредив имущество. Дайте лампе полностью остыть.**

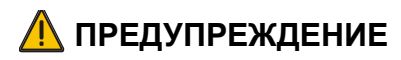

**Неправильная установка лампы может привести к серьезным повреждениям проектора.**

**ПРИМЕЧАНИЕ.** *Проекторы CP2000-M/MR поставляются без установленной лампы (119-001101-02 или выше, 119-002103-02 или выше).*

- 1. Нажмите кнопку **Lamp OFF (Отключение лампы)** на пульте , чтобы отключить лампу. Дайте охлаждающим вентиляторам поработать не меньше 15 минут, прежде чем начинать какие-либо манипуляции с лампой.
- 2. Когда вентиляторы остановятся, выключите сетевой выключатель и выньте вилку питания из сети. Всегда отключайте проектор и вынимайте вилку из сети до начала обслуживания. Перед началом манипуляций с лампой дайте ей остыть.

## **ОСТОРОЖНО**

**Не ставьте тяжелые предметы на открытую заднюю дверцу отсека лампы.** 

- 3. Надев спецодежду и защитную маску (щиток), откройте заднюю дверцу проектора. **ПРИМЕЧАНИЕ:** *Контакт блокировки на задней дверце проектора обесточит лампу и не даст включить ее, пока дверца открыта. Блокировка соединена непосредственно с балластом.*
- 4. Для получения доступа в ламповый отсек пальцами поверните против часовой стрелки два винта на дверце отсека лампы.

Г

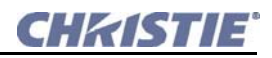

- 5. С помощью крестовой отвертки №3 ослабьте винт, крепящий провод анода (**[Рисунок](#page-71-0) 4-1, C)**.Ослабьте винт катода (**[Рисунок](#page-71-0) 4-1, D**) с помощью шестигранного ключа, который находится на задней дверце. Держа лампу за анодный конец, осторожно отверните и снимите переходник катода (**[Рисунок](#page-71-0) 4-1, E**).
- 6. Начните осторожно вынимать лампу, держа ее за анодный конец и не задевая отражатель. Свободной рукой отведите катодный конец лампы от отражателя, направляя лампу под углом.Перед упаковкой старой лампы в защитный футляр убедитесь, что катодный переходник установлен обратно в проектор. Положите старую упакованную лампу на полу там, где она не сможет упасть и ее никто не сможет задеть.

## **ПРЕДУПРЕЖДЕНИЕ**

### **Обращайтесь с упаковкой с предельной осторожностью – даже упакованная лампа опасна. Утилизируйте лампу согласно инструкциям, действующим в вашем регионе.**

7. Вытащив лампу, визуально проверьте отражатель на наличие пыли. Если потребуется, очистите отражатель.

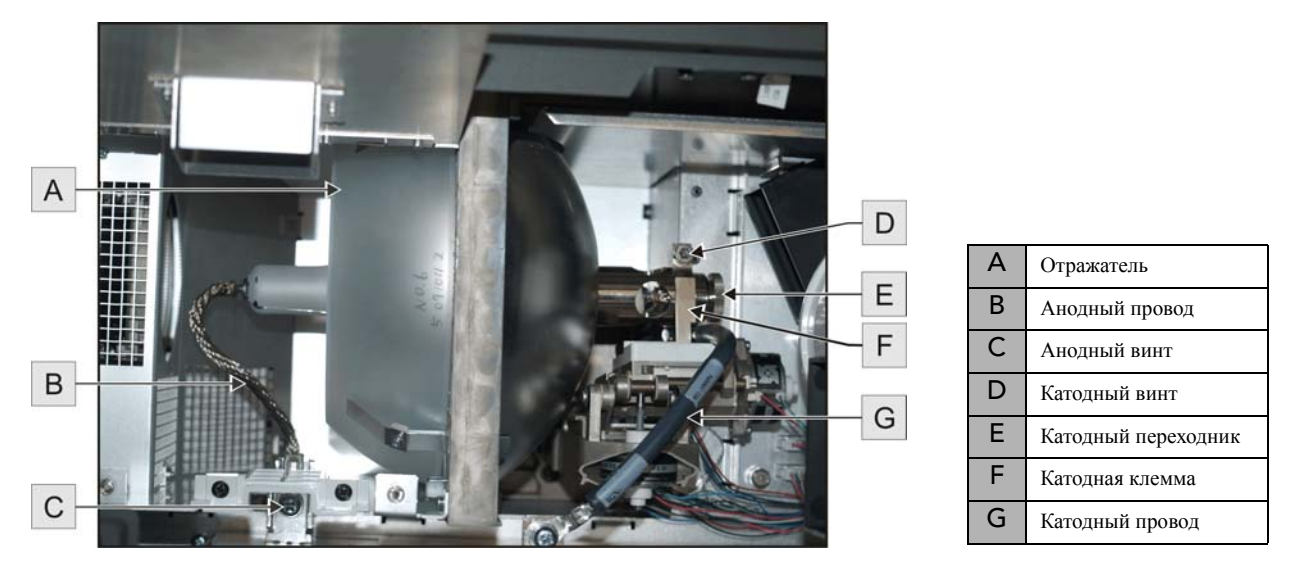

**РИСУНОК 4-1 ЛАМПА В СБОРЕ**

<span id="page-71-0"></span>8. Установите новую лампу. Перед тем как вынуть лампу из упаковки, ослабьте винт катодной клеммы и снимите с лампы катодный переходник.

## **ВНИМАНИЕ**

**Берите лампу только за катодный/анодный концы, не прикасайтесь к стеклу. НЕ затягивайте гайки слишком сильно. НЕ давите на стекло.** 

**Проверьте провода. Убедитесь, что анодный провод (+) между лампой и пусковой цепью находится достаточно далеко от металлических частей конструкции (например, отражателя и теплозащитного кожуха).**

9. Держа анодный конец в своей левой руке и держа лампу под углом (вверх), пропустите ее через отверстие, находящееся за отражателем. Просуньте указательный и средний пальцы правой руки через отражатель и направьте лампу к катодному держателю. **Будьте осторожны**, не ударьте случайно лампу об отражатель.
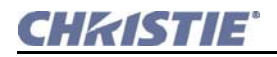

- 10. Наживите и закрутите от руки катодный переходник. Гладкая часть переходника должна быть около катодной клеммы (**[Рисунок](#page-71-0) 4-1/F**). Затяните винт катода (**[Рисунок](#page-71-0) 4-1, D**) на катодном конце лампы с помощью шестигранного ключа, закрепленного на задней дверце.
- 11. Сориентируйте кольцевой контакт на анодном проводе (**[Рисунок](#page-71-0) 4-1, B**) с позицией для установки (**[Рисунок](#page-71-0) 4-1, C**), гофрированная сторона провода должна быть направлена наружу. Закрутите анодный винт. **ПРИМЕЧАНИЕ:** *Анодный провод должен находиться далеко от металлических частей конструкции.*
- 12. Закройте дверцу отсека лампы и закрутите оба винта, чтобы заблокировать ее.
- 13. Закройте заднюю дверцу. **ПРИМЕЧАНИЕ:** *Не забудьте закрепить шестигранный ключ на дверце, прежде чем закрыть ее.*
- 14. Запишите серийный номер новой лампы.
	- a. Подключите шнур питания и включите проектор.
	- b. В меню Lamp (Лампа) выберите пункт «Change Lamp» (Замена лампы).
	- c. В текстовом окне Lamp S/N (Серийный номер лампы) введите серийный номер.
	- d. Нажмите кнопку ENTER (Ввод), чтобы записать номер и перезапустить таймер лампы. Таймер начнет отсчитывать время заново.
- 15. Не забудьте настроить положение лампы с помощью программы LampLOC™.

## **4.2 ФИЛЬТР ЗАМЕНА**

## **ЛА ПРЕДУПРЕЖДЕНИЕ**

**Используйте только специальные фильтры, рекомендованные к применению компанией Christie. Не эксплуатируйте проектор, если фильтр не установлен. Хорошая очистка использованных фильтров невозможна, поэтому не пытайтесь использовать их повторно. Нарушение этих правил может привести к загрязнению оптики проектора.**

Меняйте воздушный фильтр (003-002311-xx) каждый раз, когда меняете ламповый модуль или чаще, если проектор эксплуатируется в пыльном или грязном помещении. Всегда производите ежемесячную проверку. Фильтр расположен на передней стенке проектора, под крышкой воздушного фильтра (**[Рисунок](#page-73-0) 4-2**).

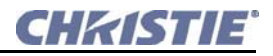

- 1. Отверните два фиксирующих винта в нижней части дверцы фильтра (**[Рисунок](#page-73-0) 4-2**). Поднимите дверцу и снимите ее с проектора.
- 2. Вытяните и отсоедините воздушный фильтр. Вставляйте новый воздушный фильтр стрелкой (нарисована сбоку) по направлению воздушного потока.
- 3. Установите дверцу фильтра на место и закрутите оба фиксирующих винта.

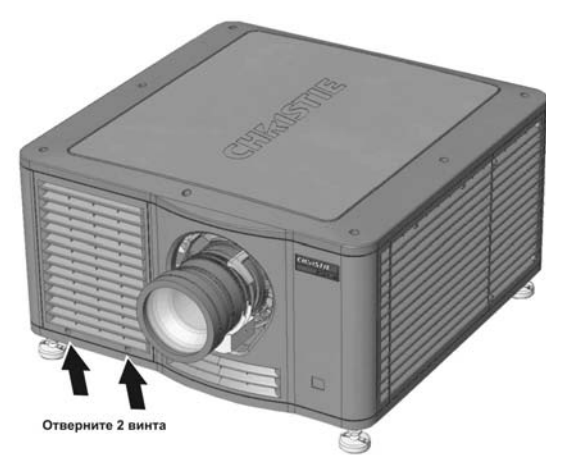

<span id="page-73-0"></span>**РИСУНОК 4-2 ЗАМЕНА ФИЛЬТРА**

## **4.3 ЗАМЕНА ОБЪЕКТИВА**

#### **4.3.1 СНЯТИЕ ОБЪЕКТИВА**

1. Отключите питание проектора. Позвольте вентиляторам охладить лампу, прежде чем открывать проектор. Если потребуется, объектив можно вынуть, пока проектор еще работает, но при этом в проектор может проникнуть пыль. Не делайте этого без крайней необходимости.

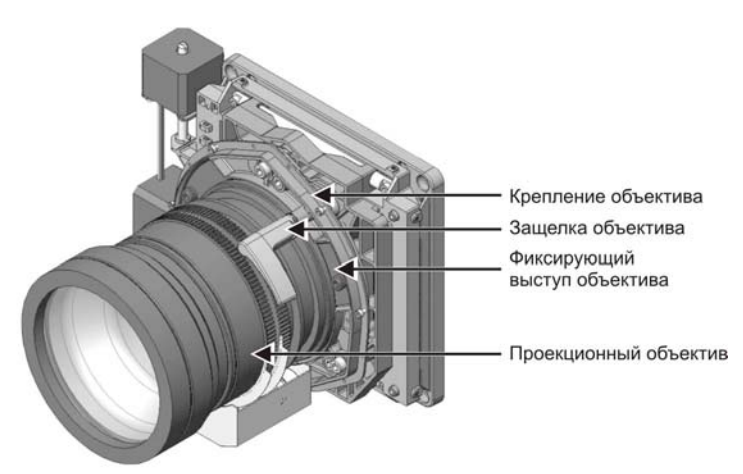

**РИСУНОК 4-3 ОБЪЕКТИВ В СБОРЕ**

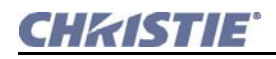

2. Закройте объектив крышкой (**[Рисунок](#page-74-0) 4-4, 1**) и освободите защелку-фиксатор, толкнув ее вверх (**[Рисунок](#page-74-0) 4-4, 2**).

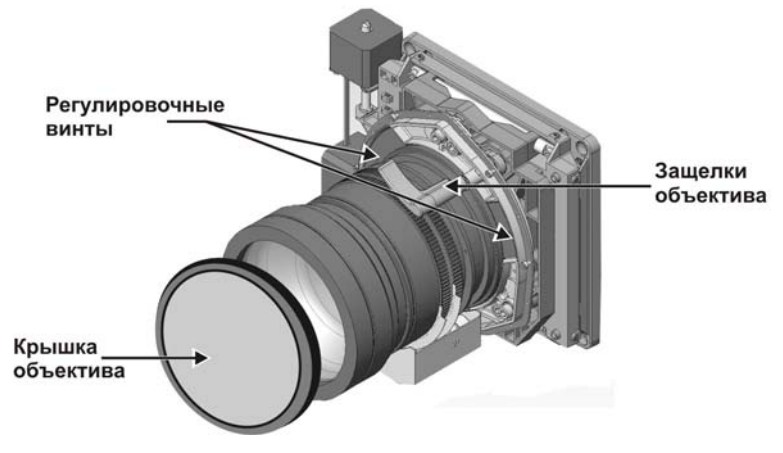

**РИСУНОК 4-4 ЗАЩЕЛКА-ФИКСАТОР ОБЪЕКТИВА**

- <span id="page-74-0"></span>3. Если потребуется, отверните два винта, фиксирующих объектив в проекторе (**[Рисунок](#page-74-0) 4-4, 3**).
- 4. Выньте объектив. При этом отключаются его контакты, включая приводы масштабирования и фокусировки.

#### **4.3.2 УСТАНОВКА ОБЪЕКТИВА**

- 1. Снимите маленькую заднюю крышку.
- 2. Сориентируйте объектив таким образом, чтобы выступы и вырезы в фиксирующем кольце и в объективе были напротив друг друга. Вставляйте объектив, пока он не упрется в магниты гнезда. Объектив в этом случае будет расположен правильно, а контакты приводов масштабирования и фокусировки будут подключены к проектору (**[Рисунок](#page-74-1) 4-5**).
- 3. Для дополнительной надежности заверните фиксирующие винты, расположенные на объективе. Если установлен объектив с большим увеличением, один или несколько винтов могут оказаться недоступны.

<span id="page-74-1"></span>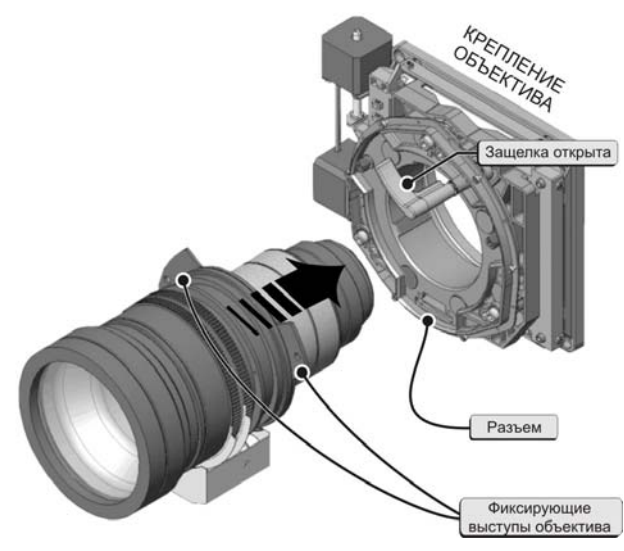

**РИСУНОК 4-5 УСТАНОВКА ОБЪЕКТИВА**

В этом случае просто закрутите доступные винты. **ПРИМЕЧАНИЕ.** *Рекомендовано для тяжелых объективов, таких как 0,8:1 и 1,3-1,75:1.*

CHRISTIE

# **5 Устранение неисправностей**

## **5.1 ИСТОЧНИК ПИТАНИЯ**

#### **5.1.1 Проектор не включается**

- 1. Проверьте переключатель питания переменного тока. Если он в положении **A+B**, то к проектору должны подходить два провода питания (только один из них входит в комплект).
- 2. Убедитесь, что работает подсветка ПУИ, а ЖК-экран функционируют. Проверьте, видны ли в ПУИ меню. Если ПУИ не работает, ему может потребоваться замена.

## **5.2 ЛАМПА**

#### **5.2.1 Лампа не зажигается**

- 1. Проверьте, не сработала ли блокировка. В меню **Status (Состояние)** в ПУИ проверьте подменю **Alarms (Предупреждающие сигналы)** и **Interlocks (Блокировки)**. С помощью веб-интерфейса выберите **Status: меню System (Система)**.
- 2. Если в меню **Status (Состояние)** отмечены неполадки связи с балластным сопротивлением, перезапустите проектор и попробуйте еще раз включить лампу.
- 3. При слишком высокой температуре DMD лампа не включится. Охладите проектор и попробуйте еще раз. Удостоверьтесь в надлежащей вентиляции. Если используется вентиляционный короб, убедитесь в наличии надлежащего потока воздуха.
- 4. Если лампа не загорается после второй попытки, замените ее.
- 5. Щелчки покажут, что балластное сопротивление пытается зажечь лампу. Если вы ничего не слышите, это может означать проблемы с балластным сопротивлением (обратитесь в сервисную службу Christie).
- 6. Если вы услышали короткий щелчок, но лампа не зажигается, ее скорее всего потребуется заменить.

#### **5.2.2 Лампа неожиданно выключается**

- 1. Проверьте питание лампы с помощью меню **Lamp (Лампа)** в ПУИ или с помощью меню в веб-интерфейсе **Advanced: Lamp (Дополнительно: Лампа)**. Попробуйте увеличить мощность лампы. **ПРИМЕЧАНИЕ.** *Довольно старые лампы могут не работать при существенно заниженной номинальной мощности.*
- 2. Могут перегреться DMD. Проверьте их состояние.
- 3. Возможно, включению лампы препятствует срабатывание блокировки.
- 4. Замените лампу.

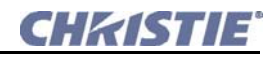

#### 5.2.3 Мерцание, появление темных участков

- 1. Убедитесь, что затвор открыт.
- 2. Возможно, требуется перенастроить LampLOCTM.
- 3. Возможно, LampLOCTM как раз настраивается в данный момент. Подождите примерно 2-3 минуты.
- 4. Настройте положение LampLOC<sup>TM</sup> вручную с помощью ПУИ. Убедитесь, что все шаговые двигатели функционируют, следя в процессе настройки за белым тестовым шаблоном на экране.
- 5. Если возможно, увеличьте мощность лампы. Лампы, чей срок эксплуатации подходит к концу, могут функционировать нестабильно на малых мощностях.
- 6. Смещение углового зеркала (обратитесь в сервисную службу Christie).

#### 5.2.4 ФУНКЦИЯ LampLOC™ не работает

Если функция LampLOC<sup>TM</sup> Do Auto (Сделать автоматически) не работает, попробуйте отрегулировать позицию лампы вручную с помощью меню LampLoc<sup>TM</sup>>Manual Adjust (Ручная регулировка). Установите необходимую яркость экрана, регулируя значения XYZ или используя экспонометр для проверки изменения яркости.

• Используйте ручной измеритель освещенности Minolta<sup>тм</sup> T10: разместите его в центре экрана и сделайте замер.

#### ИЛИ:

• Используйте измеритель освещенности Minolta<sup>TM</sup> LS-100: наведите его на центр экрана и сделайте замер. Проводите замеры после каждого внесенного изменения.

Всегда регулируйте значения XY до значения Z. Повторно регулируйте XY каждый раз, когда требуется отрегулировать Z. Если при регулировке двигателей XYZ яркость не меняется, скорее всего поврежден один из двигателей, либо неисправна плата шагового двигателя, либо нет контакта в соединении.

#### 5.2.5 Функция LiteLOC™ не работает

- 1. Убедитесь, что функция LiteLOC<sup>TM</sup> настроена и включена с помощью меню **Advanced: Lamp**, доступное через веб-интерфейс, убедитесь, что LiteLOC<sup>TM</sup> настроен и включен.
- 2. Даже при максимальной мощности лампы замеры яркости могут показывать слишком низкие результаты; иногда просто не удается достичь установленных показателей. Например, если мощность лампы от 1 КВт (яркость 4000) до 3 КВт (яркость 6000), а параметр яркости указан в 10000, такую мощность лампа обеспечить не может, потому что задана слишком высокая яркость. В таком случае просто понизьте значение яркости в LiteLOC<sup>TM</sup> в область между 4000 и 6000.

#### ДЕМОНСТРАЦИЯ КИНОФИЛЬМОВ  $5.3$

#### 5.3.1 Пустой экран, отсутствует изображение

- 1. Убедитесь, что все провода питания правильно подключены.
- 2. Убедитесь, что снята крышка объектива.
- 3. Убедитесь, что затвор ОТКРЫТ. Нажмите **DOUSER OPEN** на ПУИ.
- 4. В главном меню веб-интерфейса установите флажок Douser Open (Затвор открыт) ( ().
- 5. Убедитесь, что на экран не выведен полностью черный тестовый шаблон.
- 6. Верный ли файл изображения выбран?
- 7. Проверьте, верный ли кинопорт подключен для этого файла изображения (например, 292-А или 292-В). Проверьте кабели и разъемы.

#### 5.3.2 Сильные артефакты изображения

Скорее всего существует проблема синхронизации с обратным преобразованием 3:2 в цифровой формат «60 Гц-в-24 Гц» на вашем источнике. Необходима корректировка файла изображения.

#### 5.3.3 Изображение растянуто вертикально или сжато по горизонтали

Для восстановления ширины и соответствующих пропорций изображения для широкого формата изображения при использовании данных источника, конвертированных из фильма и сжатых под формат экрана CP2000-M/MR, может потребоваться использование анаморфной насадки или изменение размеров изображения.

#### 5.3.4 Изображение отсутствует, на экране «снег»

Эта проблема возникает при получении зашифрованных данных и их воспроизведении без получения соответствующего шифровального ключа из кино-сервера, являющегося источником ланных.

- 1. Проверьте, не открыта ли верхняя крышка проектора. Если открыта, закройте ее и поставьте воспроизведение на паузу, либо с сервера остановите показ. Затем нажмите Play на сервере и подождите несколько секунд, пока проектор будет получать у сервера дешифрующий ключ. Если через 30 секунд проектор не заработал, поставьте на паузу либо остановите показ, а потом снова включите его. Если это не помогает, попробуйте перезапустить сервер.
- 2. Проверьте ПУИ на наличие предупреждения о проникновении внутрь корпуса (tamper). Если дверца отсека лампы закрыта, возможна неисправность контакта блокировки.
- 3. Убедитесь, что байты IP-адреса проектора и сервера совпадают. Если потребуется, измените их.

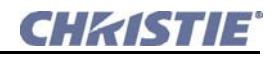

## **5.4 ДЕМОНСТРАЦИЯ АЛЬТЕРНАТИВНОГО МАТЕРИАЛА**

Этот раздел посвящен поиску неисправностей при использование стороннего источника сигнала для демонстрации альтернативных (т.е. любых, кроме кино) материалов. Перед устранением неполадок сверьтесь с документацией, поставляемой с внешним оборудованием.

#### **5.4.1 Проектор работает, но изображения на экране нет**

- 1. Убедитесь, что с объектива снята крышка.
- 2. Убедитесь, что затвор ОТКРЫТ.
- 3. Если лампа не загорается, нажмите **Lamp ON** на ПУИ.
- 4. Убедитесь, что в настройках канала выбрана правильная кнопка DVI.
- 5. Убедитесь, что подключено питание.
- 6. Посмотрите, в каком положении переключатель питания. Если для работы с UPS, убедитесь, что второй провод питания (не входит в комплект) подключен к разъему с обозначением 100-240VAC/8A max (верхний левый задний угол проектора) и к розетке переменного тока. Если используется основной шнур питания, убедитесь, что переключатель питания находится в положении **A only** (левой позиции).
- 7. Правильно ли подключен активный источник? Проверьте подключения кабелей и убедитесь, что был выбран альтернативный источник.
- 8. Можно ли вывести тестовые шаблоны? Если да, то еще раз проверьте соединение с источником.

#### **5.4.2 Экранное изображение дрожит или нестабильно**

- 1. Если изображение дрожит или мерцает, убедитесь, что альтернативный источник подключен правильно и качество сигнала позволяет его автоматически определить. При источнике плохого качества или неправильно подключенном проектор попытается повторно отобразить изображение, однако в течение непродолжительного периода времени.
- 2. Частота кадровой/строчной развертки входного сигнала, возможно, находится вне рабочего диапазона проектора.
- 3. Сигнал синхронизации может быть неправильным. Исправьте проблему источника.

#### **5.4.3 Изображение тусклое**

- 1. Возможно, источник дважды подключен. Убедитесь, что источник подключен только один раз.
- 2. Возможно, источнику (если это не видеосигнал) требуется другое расположение клемм синхронизации.

#### **5.4.4 Верхняя часть изображения волнистая, прерывистая или дрожащая**

Иногда это может быть вызвано видеосигналом, поступающим от видеомагнитофона. Проверьте источник.

#### **5.4.5 Край изображения обрезан или появился с противоположной стороны**

Возможно, потребуется повторная регулировка масштабирования. Проводите регулировку, пока изображение не станет полностью видимым и отцентрованным.

#### **5.4.6 Изображение сжато (растянуто по вертикали)**

- 1. Частота счетчика дискретизации импульса неверна для текущего источника.
- 2. Настройки размеров и расположения для входящего сигнала могут быть неподходящими.
- 3. Используйте анаморфную насадку для обычного HDTV и для анаморфного DVD, у которых при помощи стороннего программного обеспечения были изменены размеры и которые были вертикально растянуты.

#### **5.4.7 Изображение обрезано по краям**

Для отображения всей картинки уменьшите размер изображения таким образом, чтобы оно заполняло доступную для проекции область отображения, затем растяните по вертикали, чтобы заполнить экран по высоте. Установите анаморфную насадку, чтобы восстановить ширину изображения.

#### **5.4.8 Качество изображения периодически ухудшается**

- 1. Входной сигнал источника может быть низкого качества.
- 2. Частота строчной или кадровой развертки входного сигнала, возможно, нестабильна.

#### **5.4.9 Отображение вдруг застыло**

Если экран неожиданно потемнел, возможно, что чрезмерные помехи от переменного тока или заземления мешают проектору захватывать сигнал. Выключите, а затем снова включите питание.

#### **5.4.10 Цвета на изображении неправильные**

Цвет, оттенки, цветовое пространство, цветовая температура и/или другие настройки, возможно, требуют настройки на входе источника или через меню веб-интерфейса **Канал>Страница2**. Убедитесь, что используется правильный файл PCF, TCGD и/или Color Space для источника.

#### **5.4.11 Изображение не прямоугольное**

- 1. Проверьте регулировку горизонтальности проектора. Убедитесь, что ось объектива перпендикулярна экрану.
- 2. Правильно ли настроено вертикальное смещение? Внесите необходимые изменения в вертикальное смещение объектива.
- 3. Выровнена ли анаморфная насадка? Поверните ее для правильной ориентации апертуры.

#### **5.4.12 Изображение с помехами**

- 1. Может потребоваться настройка изображения на входном источнике. Отрегулируйте отслеживание, фазу пикселя и фильтр. Наиболее частыми являются помехи для сигналов YPbPr от DVD-плейеров.
- Убедитесь, что вход видеосигнала терминирован (75 Ом). Если это последнее подключение в сквозной цепи, вход видеосигнала должен быть терминирован только у последнего входа источника.
- 2. Входной сигнал и/или кабели могут быть плохого качества.
- 3. Если расстояние между источником сигнала и проектором больше 7,5 м, может потребоваться усиление/преобразование сигнала.
- 4. Если источником является видеомагнитофон или эфирное (телевизионное) вещание, детализация могла быть установлена на слишком высоком уровне.

#### **5.4.13 Периодическое появление ярких полос в нижней части изображения**

Если используется 24 Гц или 25 Гц HD-SDI сигнал, или 50 Гц цифровой SDI PAL сигнал, убедитесь, что не выбрана кинообработка. Это можно сделать через меню веб-интерфейса **Channel: Page 1**, сняв флажок **Cinema**. **ПРИМЕЧАНИЕ.** *Для этого требуется пароль*.

## **CHRISTIE®**

# **6 Технические характеристики**

## **6.1 СОВМЕСТИМОСТЬ СИГНАЛОВ УПРАВЛЕНИЯ**

#### **6.1.1 Порт управления Ethernet (2)**

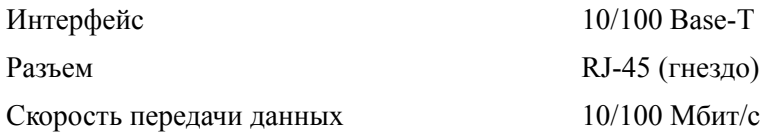

#### **6.1.2 Вспомогательный порт Ethernet**

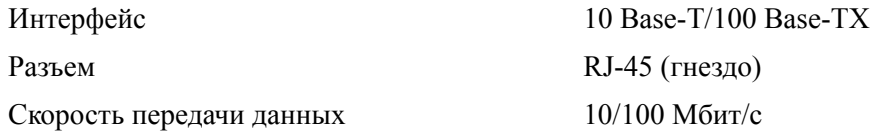

#### **6.1.3 Порт RS232-A (оптический модуль TI)**

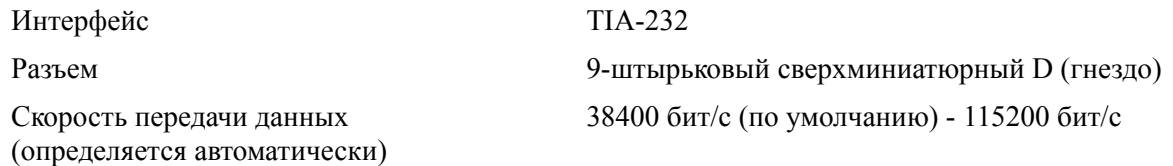

## **6.1.4 Порт RS232-B (PCM)**

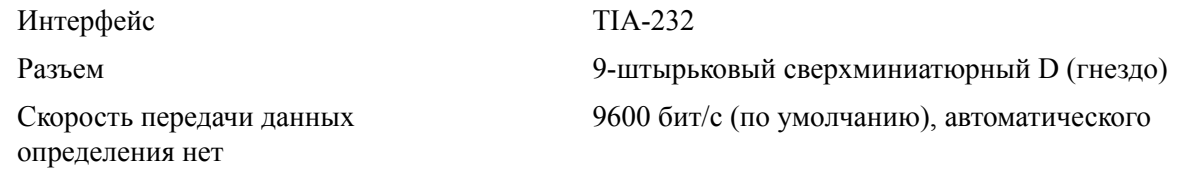

## **6.1.5 Порт GPIO**

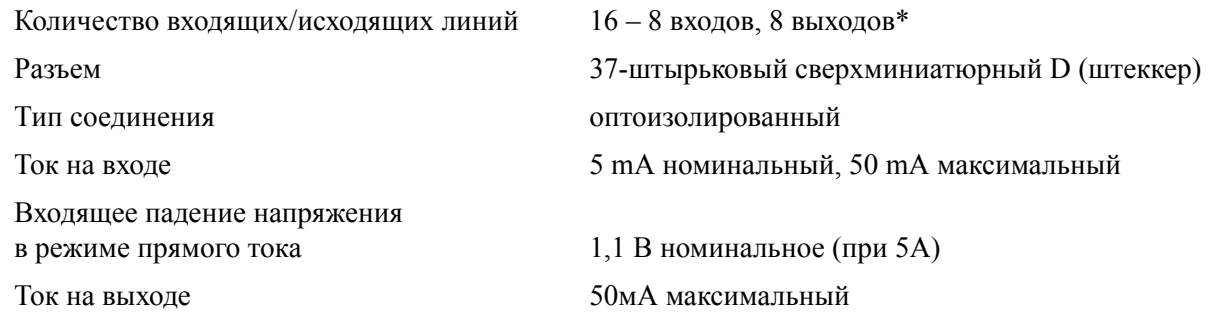

*\*1 выход выделен для указания состояния электроники оптического модуля TI*

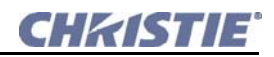

## **6.1.6 Порт SCCI**

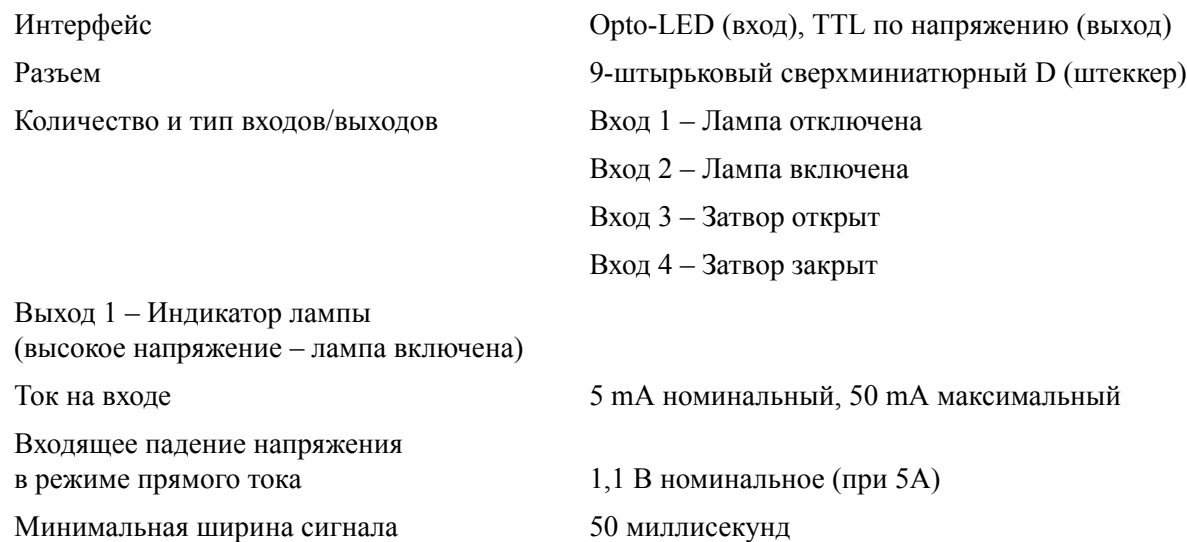

## **6.2 ПУЛЬТ УПРАВЛЕНИЯ И ИНДИКАЦИИ (ПУИ)**

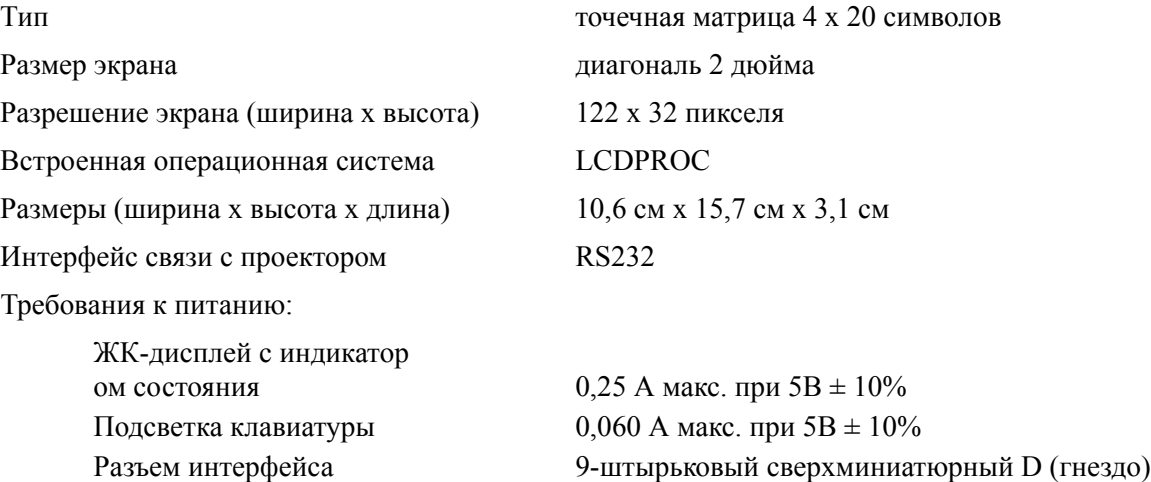

## **6.3 ТРЕБОВАНИЯ К ПИТАНИЮ**

### **6.3.1 Стандартный режим (используется прилагаемый шнур питания)**

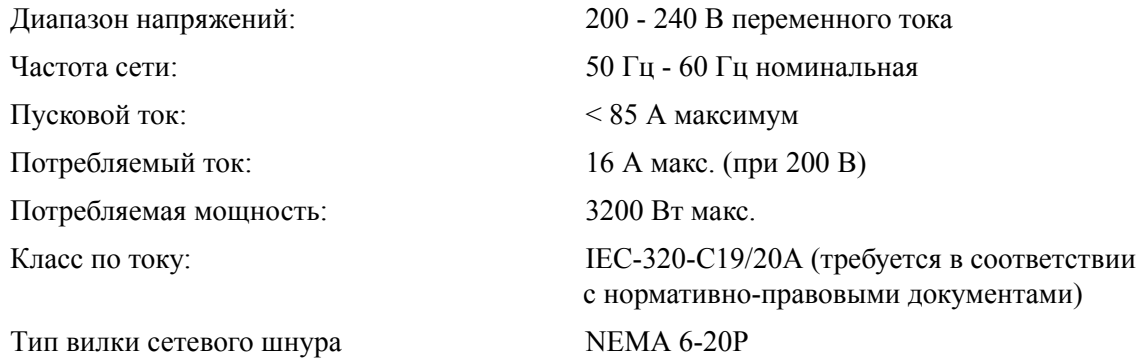

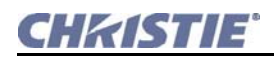

#### **6.3.2 Режим питания электроники через UPS**

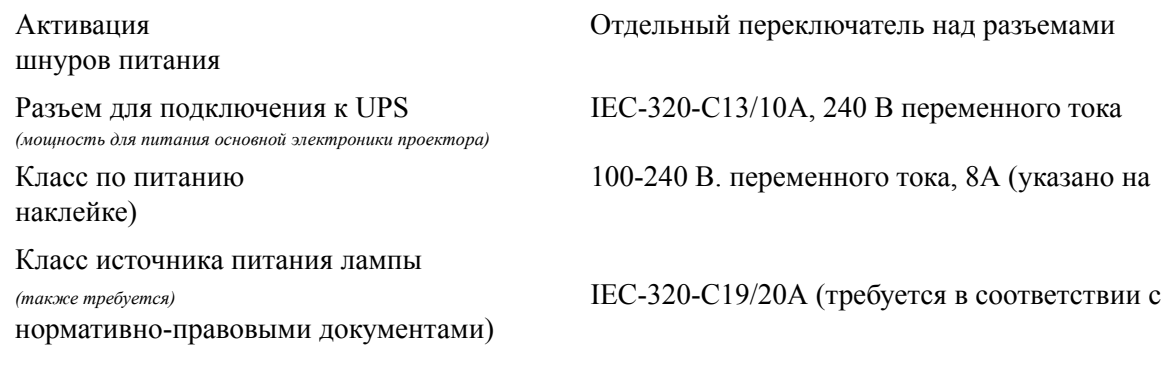

## **6.4 ЛАМПЫ**

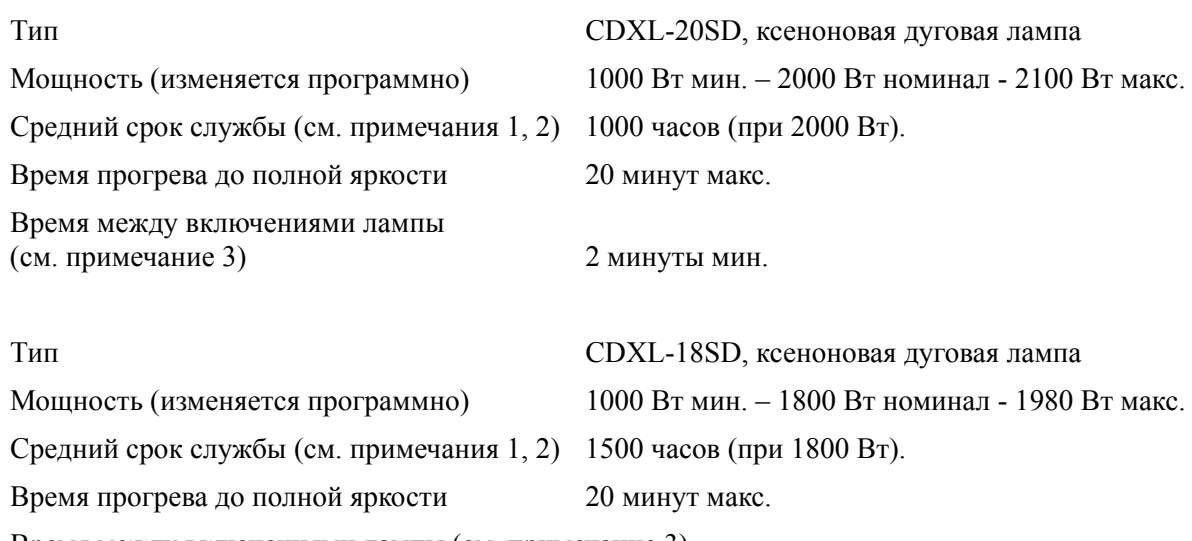

Время между включениями лампы (см. примечание 3)

**ПРИМЕЧАНИЯ.** *1) Проверено при использовании на номинальной мощности; работа на мощности больше номинальной уменьшает срок службы лампы. 2) Концом срока эксплуатации считается момент, когда мерцание превышает указанный изготовителем порог, или лампа перестает зажигаться, или яркость составляет менее <50% от начальной яркости лампы. Рабочий цикл лампы: 2 часа включена/0,5 часа отключена. 3) Слишком быстрое повторное включение (с меньшим, чем минимальный указанный, промежутком между включениями) уменьшает срок службы лампы; поэтому это настоятельно не рекомендуется.*

## **6.5 НОРМАТИВНО-ПРАВОВЫЕ ДОКУМЕНТЫ**

Этот продукт соответствует следующим нормативно-правовым документам, подтверждающим безопасность продукта, его соответствие требованиям по защите окружающей среды и электромагнитной совместимости (EMC):

- FCC раздел 15, подраздел B Class A; CISPR22/EN55022; CISPR24/EN55024
- UL 60950-1 первая редакция; CAN/CSA-C22.2 No 60950-1-03 первая редакция;
- IEC60950-1:2001

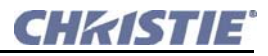

## **6.6 УСЛОВИЯ ОКРУЖАЮЩЕЙ СРЕДЫ**

### **Параметры окружающей среды при работе**

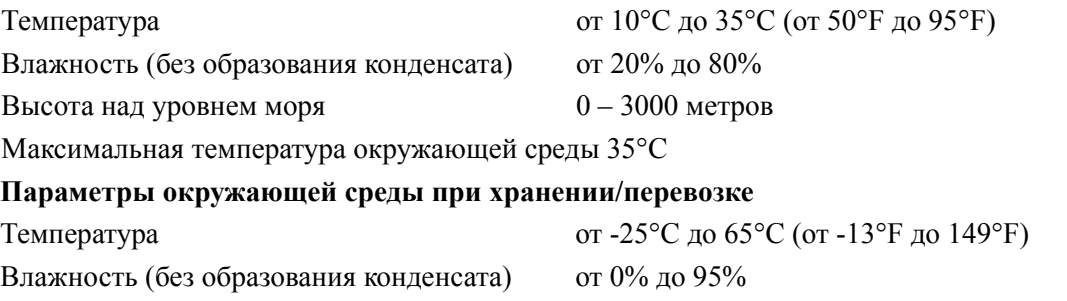

**ПРИМЕЧАНИЕ.** *При переносе проектора из холодной среды перед включением необходимо дать ему как минимум три часа на акклиматизацию. Невыполнение этого условия может стать причиной повреждения электроники проектора.*